## GoArmy Edge Football User Manual

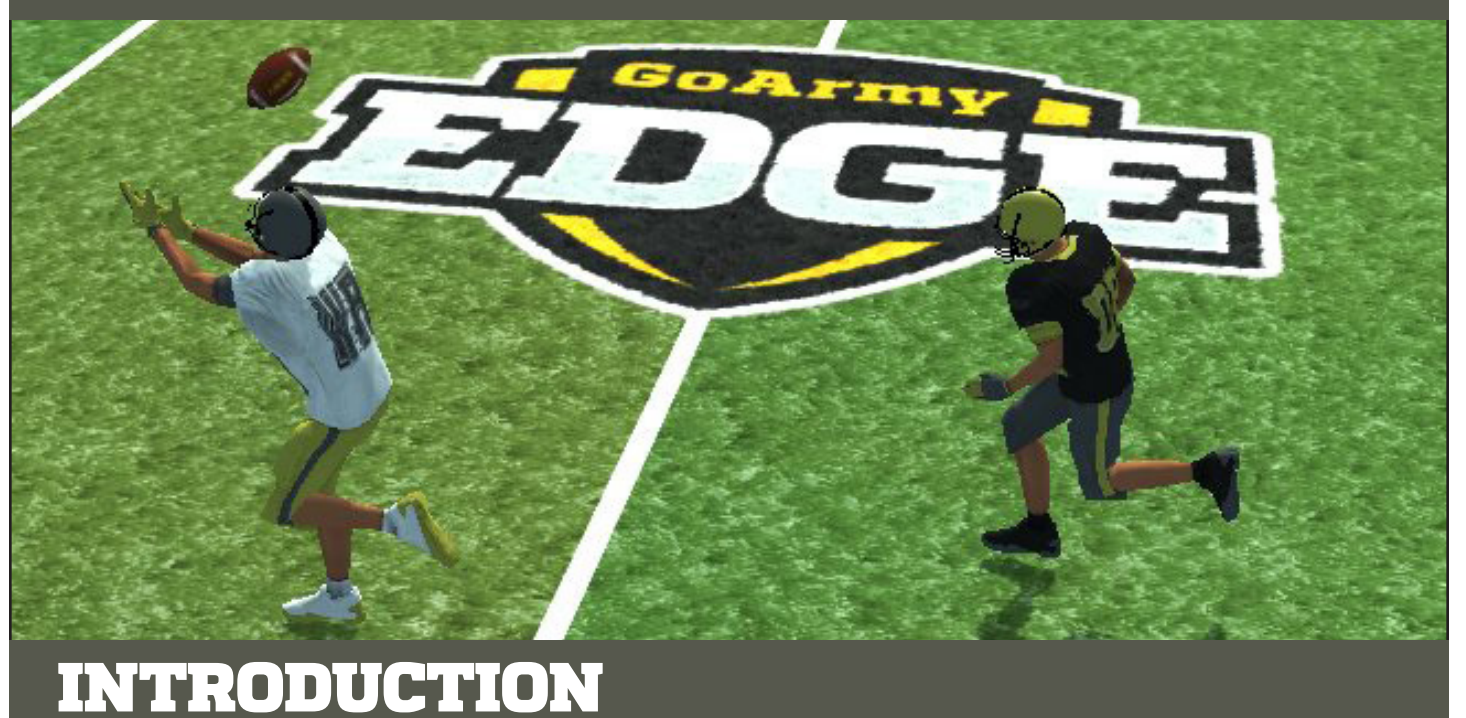

GoArmy Edge Football is a free U.S. Army application. The app provides a virtual training experience which increases performance and minimizes player risk. GoArmy Edge Football brings plays to life through real-time 3D play mapping, precision player movements, and shareable content.

GoArmy Edge Football is a product of the Army's STEM innovation. It combines the Army's training and technology expertise with years of testing and feedback from teams across the country. The app was built for phone, tablet and browser use so that all teams, regardless of size or budget, can employ it. It is available for free via http://www.goarmyedge.com as well as through Apple's App Store, Google Play and the Microsoft Windows Store.

Army Game Studio Systems Simulation Software and Integration Directorate Redstone Arsenal, AL January 19, 2022 App Version 1.11.316275.p

## Learning GoArmy Edge Football

#### 1) PRINT THE MANUAL

[2\) VIEW GETTING STARTED VIDEO](https://www.youtube.com/playlist?list=PLsqKy31p7W7RDv8rT4tTMCucLOWUKgNwP) - PLAY NOW

#### 3) EXPLORE THE APP

4) FOUR DOWNS TO A SOLID TEAM - Follow the instructions outlined in the infographic on page 3 and in greater detail at the end of the manual.

## **CONTENTS**

#### Introduction

 **Learning GoArmy Edge Football -1 Four Downs Graphic - 3**

### Getting Started

 **Account Creation - 4 My Account - 5 Unlock the Team - 6 Help - Contact - Video Recording - Info - 6 Menu System - 7 Team Admin Screen - 8**

### Playbooks

 **Create a Playbook - 9 How Playbooks are Organized - 11 Personnel Groups - 11 Formations - 14 Huddles - 17 Plays - 19 Telestration - 28 Drills - 29 Printing - 32** Viewing in 3D

**3D Camera Settings - 34**

 **3D View Settings - 35**

Customizing Uniforms **- 36**

Managing User Accounts **- 37**

Team Settings **- 39**

Whiteboard **- 39**

Virtual Reality **- 40**

Four Downs To A Solid Team **- 41**

Additional Help **- 46**

Cheat Sheets **- 47**

# 4 DOWNS TO A SOLID TEAM

**After printing and reading the manual follow "4 Downs To A Solid Team" outlined below and described in detail at the end of the manual.**

## **FORMATIONS &<br>FRONTS PLAYROOK** DNTS PLAY

#### COPY AND RENAME EXAMPLE PLAYBOOK

- Copy one of the 70 FORMATIONS PLAYBOOKS in Example Playbooks
- **Rename offensive and defensive sets to your terminology**
- 1 **• Use this book to create all other playbooks**
	- **40 30 20 10 • Create pre snap recognition drills for your offense and defense**

## **20**<br>2011 RUN PLAYS ON AIR

PRACTICE IN WHITEBOARD MODE THEN DRAW UP REAL PLAYS

- **Experiment with the play-drawing tools in Whiteboard Mode**
	- **Create plays with one side of the ball**
	- **Try offensive assignments or defensive blitz paths**

# **300 FULL PLAYS ON** THE HALF FIELD

3

1

**50**

DRAW BOTH SIDES OF THE BALL ON ONE HALF OF THE FIELD

**• Draw half field fits with both the O&D moving on the right or left side** 

## **40 • Use path delays & segment speeds to perfect fits and timing 22 MOVING** ON THE FULL FIELD

**50** DRAW BOTH SIDES OF THE BALL ON THE FULL FIELD **• Draw the plays and fits for the offense & defense 11 on 11 • After drawing all your base plays, copy & organize playbooks by opponent, week, or scheme**

4

2

# GETTING STARTED

### The app runs in a browser or can be downloaded FREE for your device.

To download, click an icon below that matches your hardware or open in a web browser at: **https://www.goarmyedge.com/football**

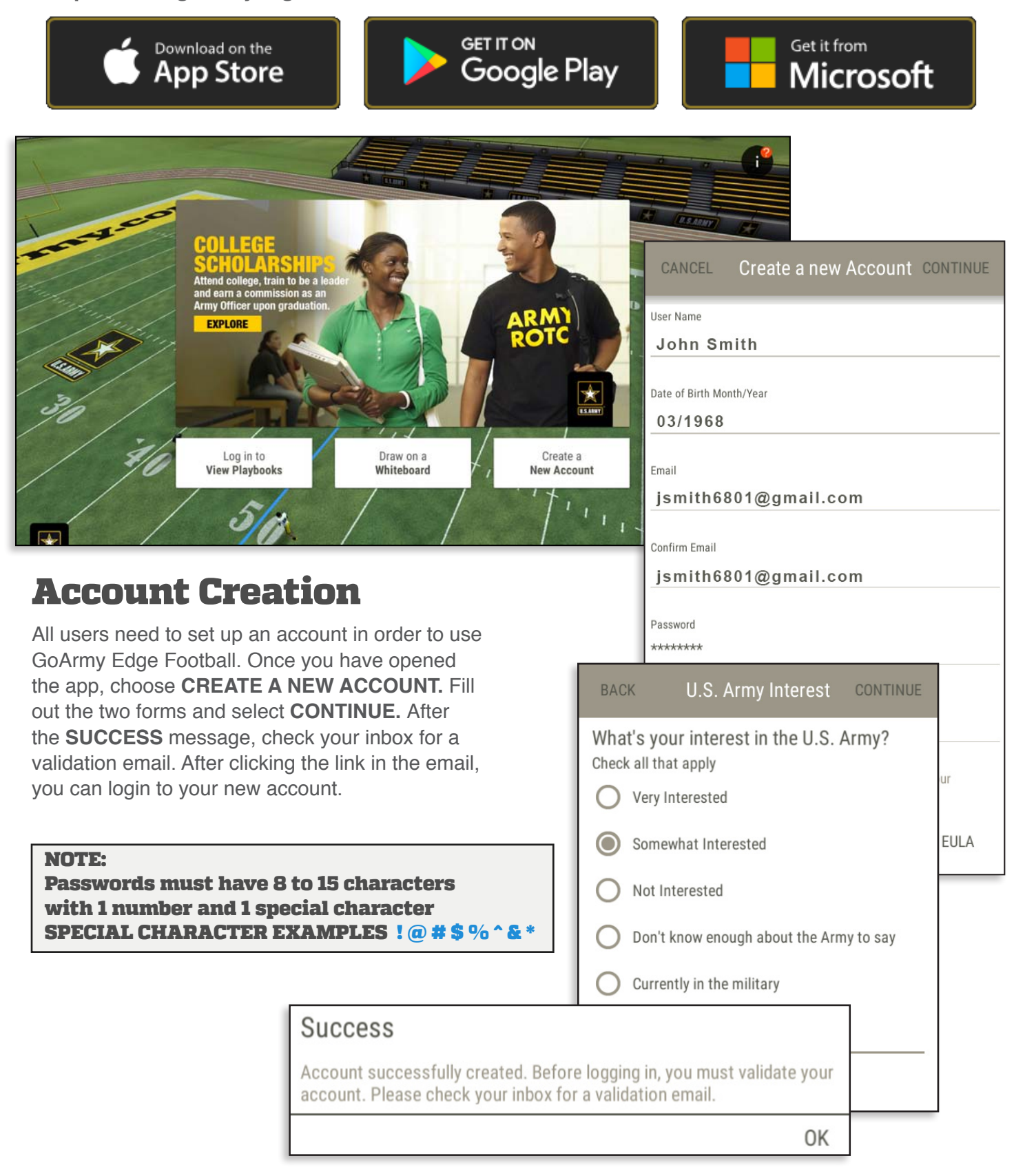

## Logging In

To skip the login process in the future, check the **REMEMBER ME** box.

The next time you come back you will be automatically logged in and brought to the last team you were working with.

For this feature to work, you must close your session by clicking the **X**, in the Windows version. Mobile users can swipe to close the app. The feature isn't supported in the browser version.

If you use the **LOGOUT** option, you will need to provide your email and password to log back in.

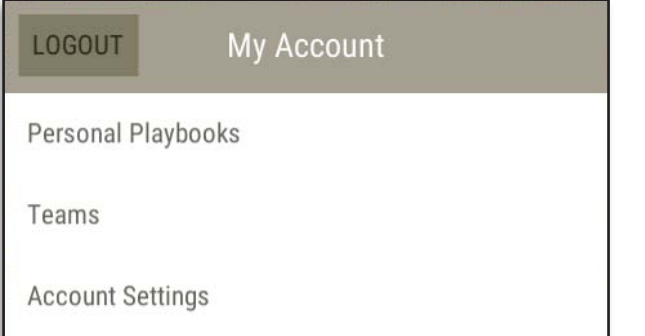

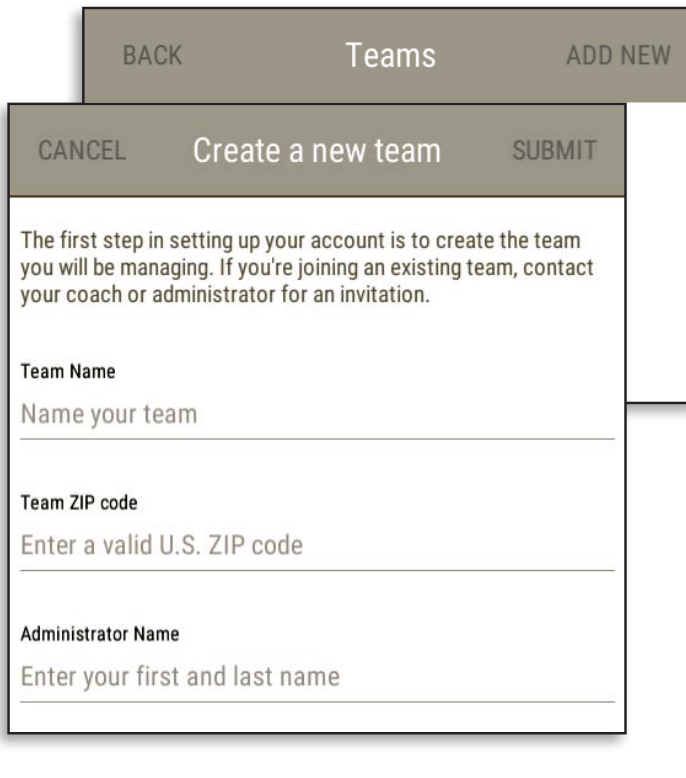

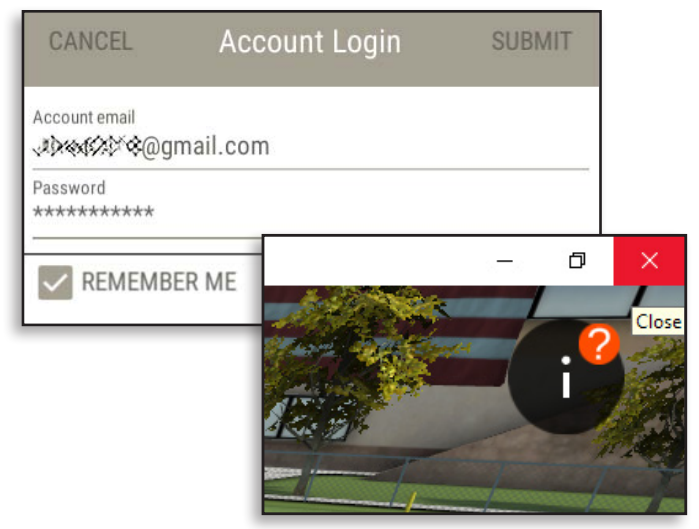

### My Account

After logging in, the first screen you come to is **My Account.** 

**PERSONAL PLAYBOOKS** allow a coach to save plays outside of a specific team. The information is associated with the coach's own account and can be used with any team.

**TEAMS** holds a list of all the teams you create or have been invited to join.

Select **ADD NEW** to create a new team. Fill out the short form and submit.

If you're joining an existing team, contact your coach or administrator for an invitation.

**ACCOUNT SETTINGS** allows you to update your email, user name or password.

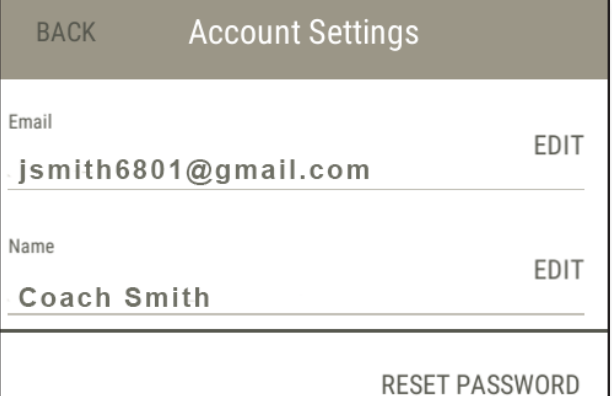

## Unlock the Team

Once a new team has been set up and you are logged in as an Admin, start off by unlocking all your team's features. Coaches are limited to one playbook and the default uniforms until the request is sent. Unlocking allows you to:

**• Create Custom Drills**

 Set up Drills to teach and quiz formations, plays, alignments, reads, keys, coverages and blitzes for players to review on their own

**• Customize Uniforms**

 Match the colors, style and jersey numbers for your team and upcoming opponents

**• Create Unlimited Playbooks**

 Create as many playbooks as you want. Copy to a new one every week during the season so your players know where to be.

**• Invite Players and Coaches to Your Team** Invite players and coaches to collaborate and view your playbooks and plays.

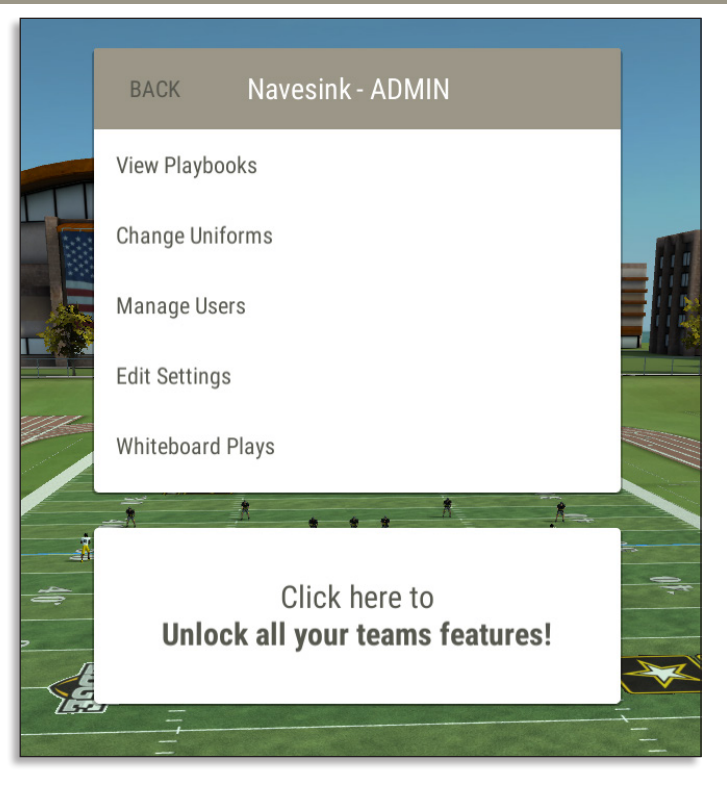

## elp - Contact - Video Recording - App Info

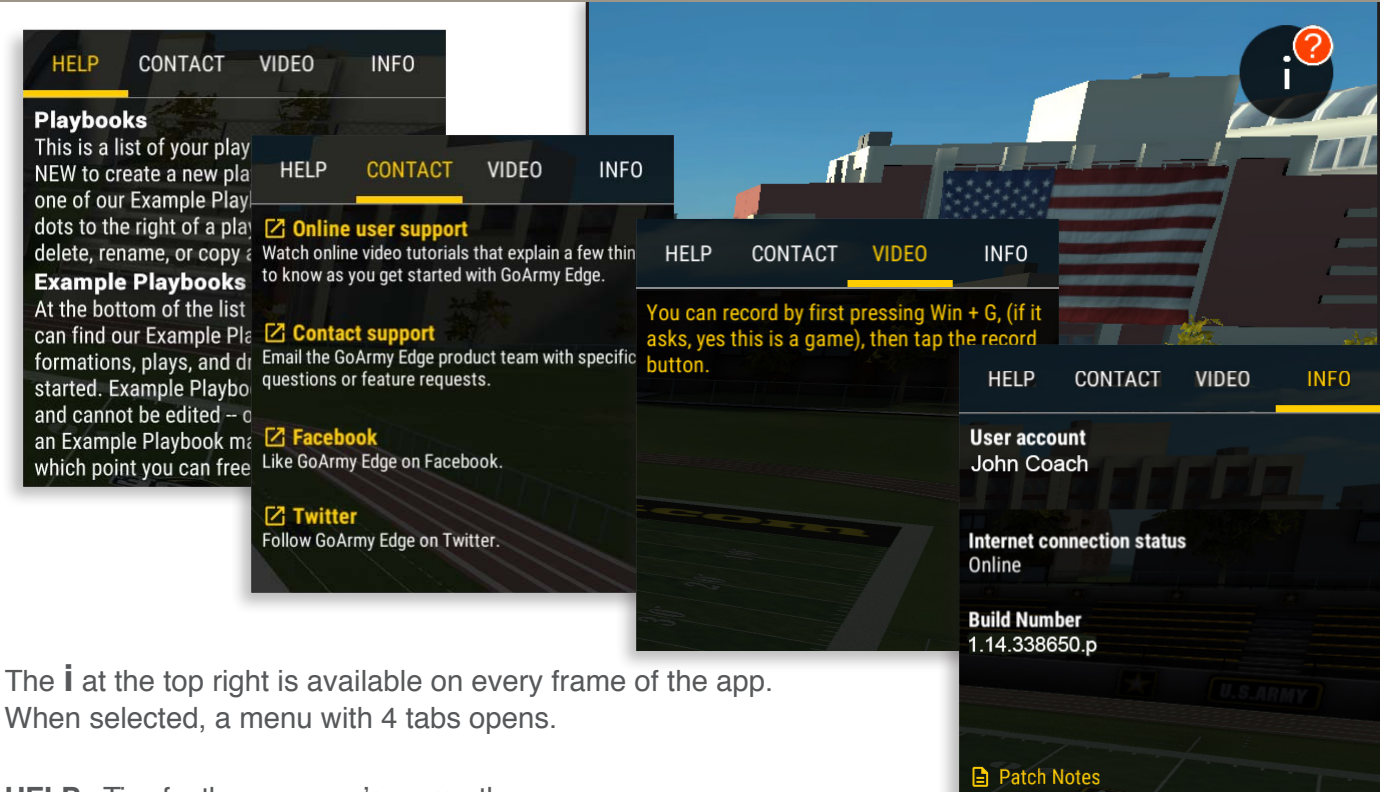

**HELP** - Tips for the page you're currently on.

**CONTACT** - Links to our support page, email and social media accounts.

**VIDEO** - Record screen activity. Video recording is not supported when using the app in a web browser.

**INFO** - Shows your account name, online status and the current version of the app. **Patch Notes** at the bottom list all changes made from the prior version of the app.

### 2D Menu Options

GoArmy Edge uses a contextual menu system on some screens (in green above and below). The functions of the menu on the left and right change based upon what is selected. In the 2D example. Draw Routes is selected on the left and its associated options are contained on the right. If a player or their path is selected, options for those are contained on the right.

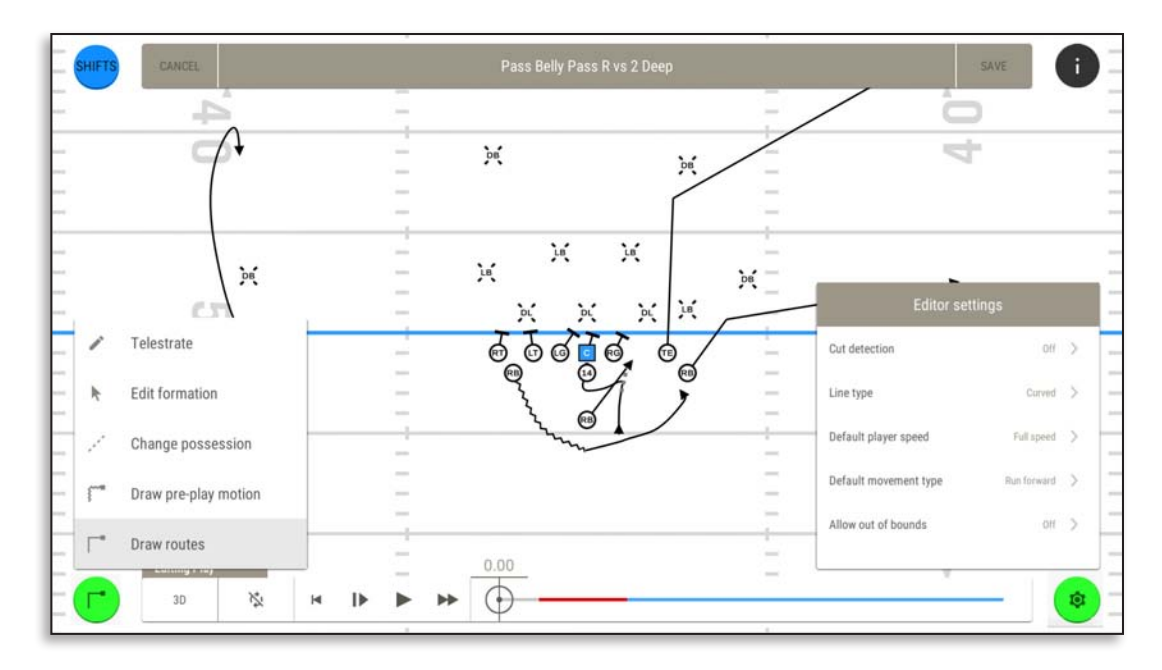

### Shifts Button

The Shifts button appears when editing in 2D and 3D. If selected, a side menu opens to allow adding a Shift or Huddle.

### 3D Menu Options

The left menu has camera controls. There are fixed camera positions around the field. Up to 4 camera positions can be saved. You can also follow the ball, a player or view from any player's perspective. The right menu has options for player visibility, player labels, showing routes, showing telestration and billboard notes.

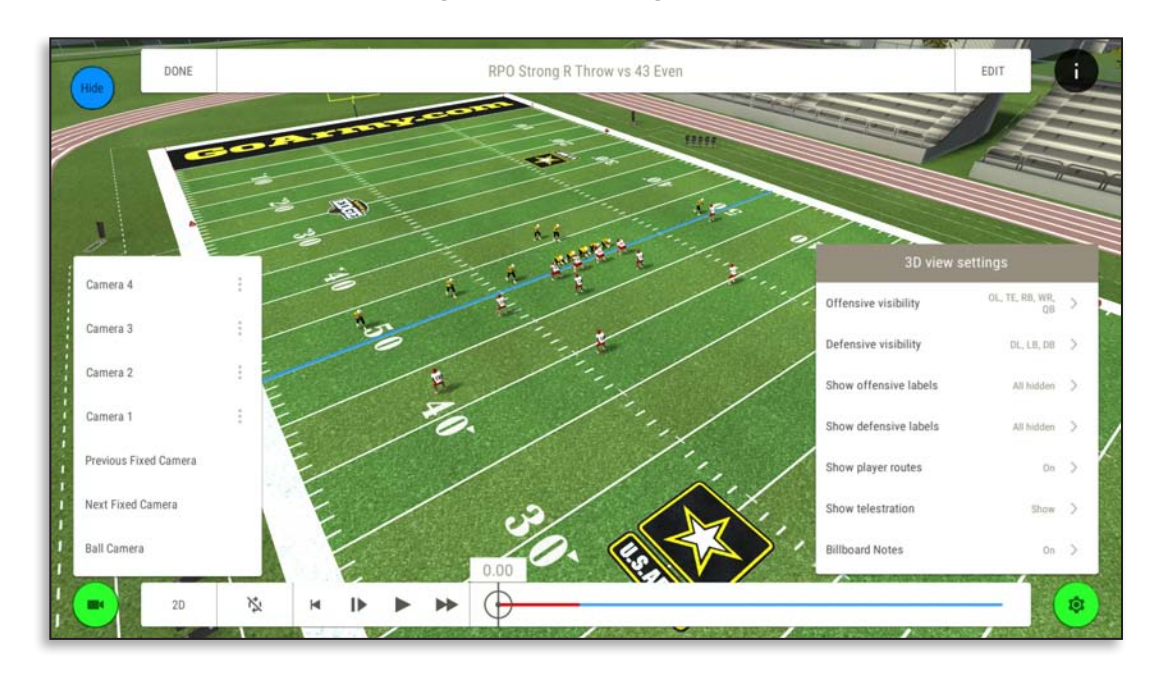

### Hide Button

When viewing plays the Shifts button is replaced by an option to Hide/Show the top and bottom menu bars. This is helpful when viewing Drills or saving screen shots and videos.

## Playback Controls

Playback controls are found at the bottom of the screen when viewing and editing Plays and Drills.

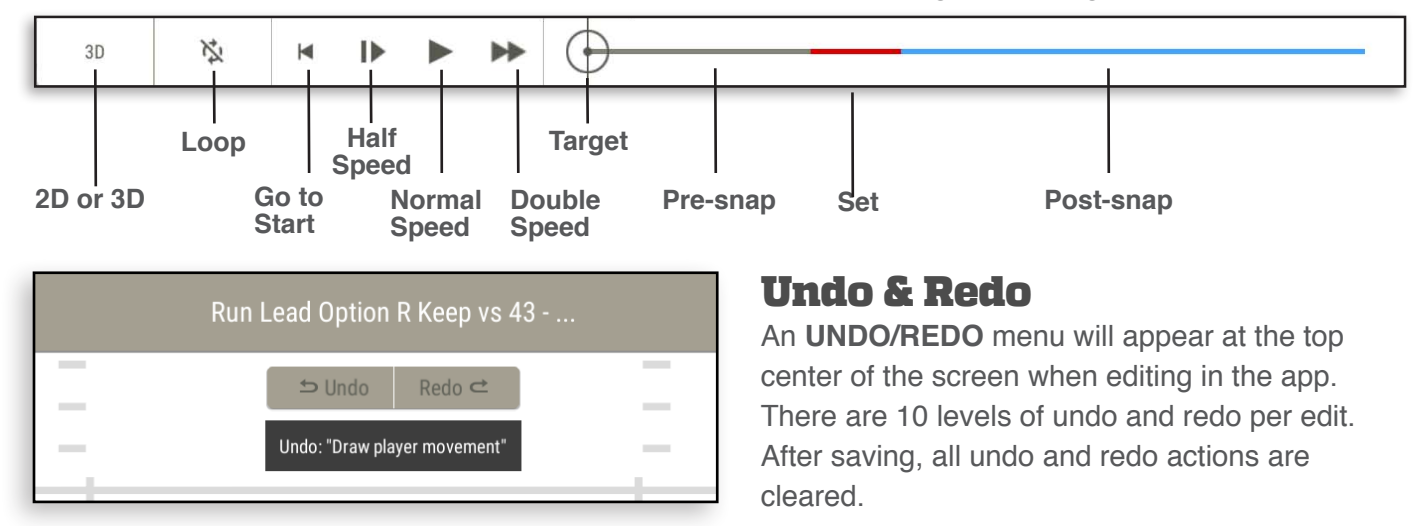

## Team Admin Screen

After selecting your team, you will be brought to your **TEAM ADMIN SCREEN**. There are 6 items in this menu which will be described in detail in subsequent pages.

**RECENTLY VIEWED** – Shows recently viewed items

**VIEW PLAYBOOKS** – Lists of all your playbooks

**CHANGE UNIFORMS** - Customize your uniforms

**MANAGE USERS** - Add and delete team members and set roles such as coach or player

**EDIT TEAM SETTINGS** - Set uniform style, symbol types, field orientation, play previews, undo/redo, graphics quality and the ability to share content between teams

**WHITEBOARD PLAYS** - Good for quickly illustrating concepts. Drawing and viewing tools are the same as in Plays. Nothing is saved when you exit.

## **Navesink Varsity BACK Recently Viewed View Playbooks Change Uniforms** Manage Users **Edit Settings Whiteboard Plays**

## PLAYBOOKS

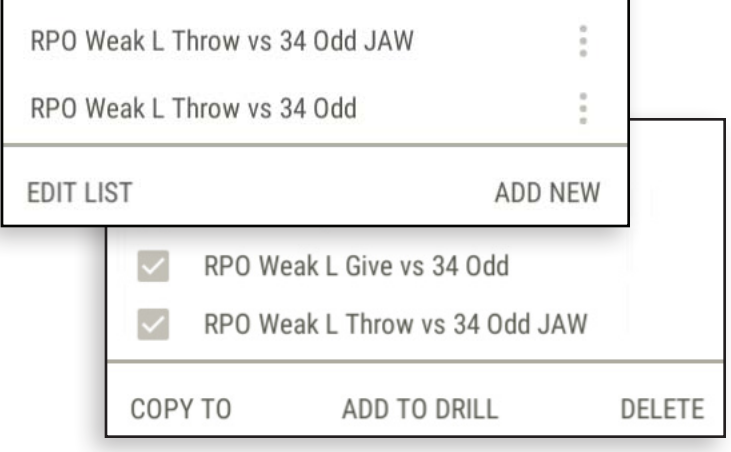

### Group Edit Playbooks

At the bottom of Personnel Groups, Formations, Huddles, Plays and Drills are selections **EDIT LIST** and **ADD NEW**.

When **EDIT LIST** is selected, checkboxes appear that allow you to choose multiple items. The selcted items can be copied to another playbook, added to a drill or deleted.

## Create a Playbook

### Playbooks List Screen

The playbooks list will be empty when you initially set up your team. GoArmy Edge Football comes with example playbooks to get you started quickly. Each of these playbooks comes preloaded with Personnel Groups, Formations, Routes, Plays and Drills ready for you to copy and use as your own.

You can copy entire playbooks or individual elements from them. Playbooks can be copied between teams with Admin permission.

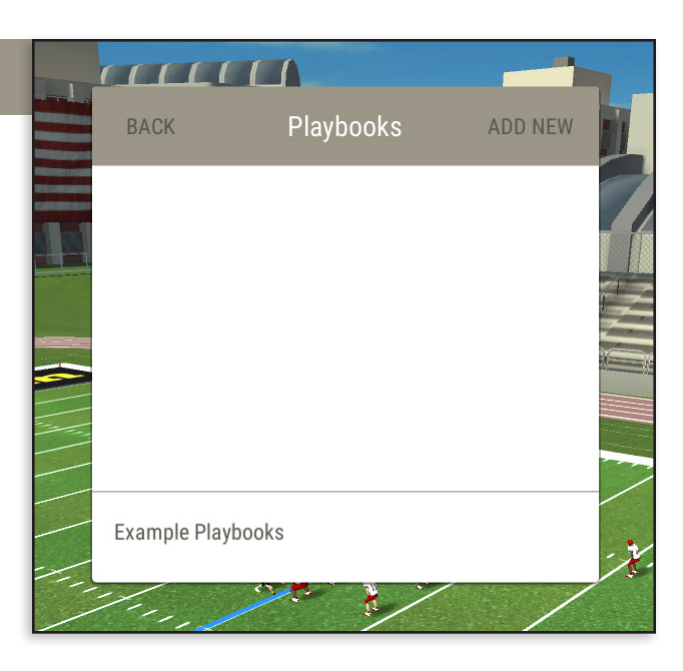

New playbook

Select an option

**Create Default Playbook** Create a new default playbook.

Copy Example Playbook Create a playbook from one of the EDGE example playbooks.

Import Playbook Import an Edge playbook from exported file.

### Create Default Playbook

Name the playbook and choose **FIELD TYPE.** The choices are **High School, College** or **Pro**. The difference is in the spacing of the hash marks. High School hash marks are 53'4" apart, College 40' and Pro marks are 18'6" apart. Plays can be copied between different field types

**DEFAULT PLAYER COUNT** allows for teams with 5 to 12 players.

All **DEFAULT PLAYBOOKS** have no Plays included but come with some Personnel Groups and Formations.

### New Playbooks

To create a new playbook select **ADD NEW.**  There are three options.

**CREATE DEFAULT PLAYBOOK** - All DEFAULT PLAYBOOKS have no Plays included but come with some Personnel Groups and Formations.

**COPY EXAMPLE PLAYBOOK** - GoArmy Edge comes pre-loaded with EXAMPLE PLAYBOOKS that can be copied, and edited.

**IMPORT PLAYBOOK** - Import a playbook that has been exported from Powerpoint or Visio.

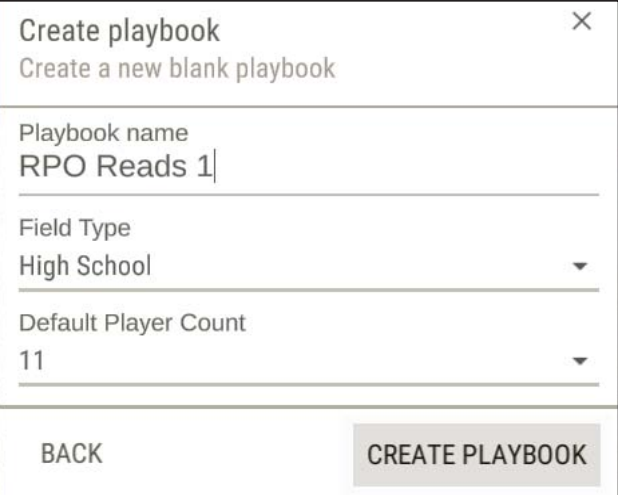

## Copy An Example Playbook

Name the playbook and choose **FIELD TYPE.** Choose the playbook to copy from the **Example Playbooks Dropdown.** Select **COPY PLAYBOOK**  to complete the process.

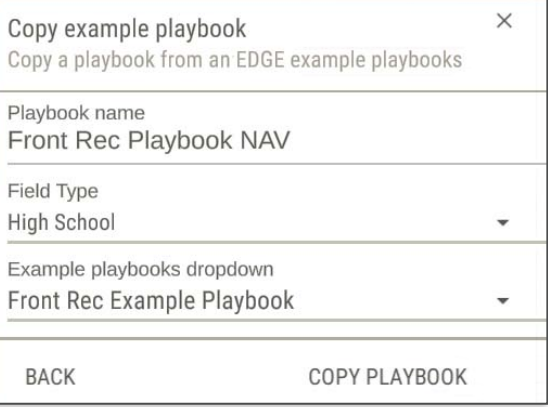

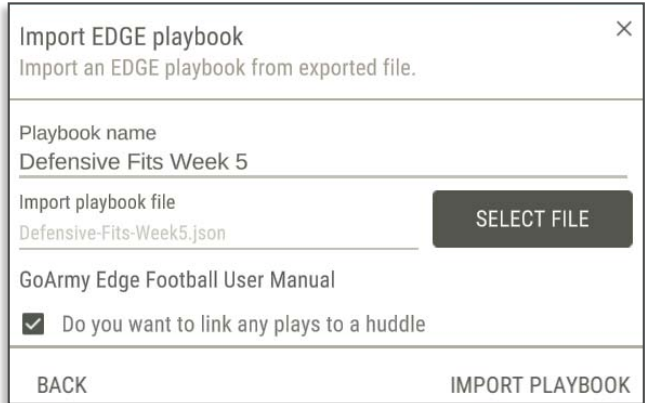

### Import Playbook

Name the playbook and select the file to import (file type is json). Check the box to link plays to a huddle.Select **IMPORT PLAYBOOK** to complete the process.

GoArmy Edge can import Playbooks created in Powerpoint and Visio. A plugin from *https://www. proquickdraw.com/* is required to export the files.

### Export Playbook

GoArmy Edge playbooks and indiviual plays can be exported as json files. Click the **3 DOTS**  to the right and choose **EXPORT PLAYBOOKS.** Choose the destination and give the file a unique name then **SAVE**.

Save As

Browse Folders

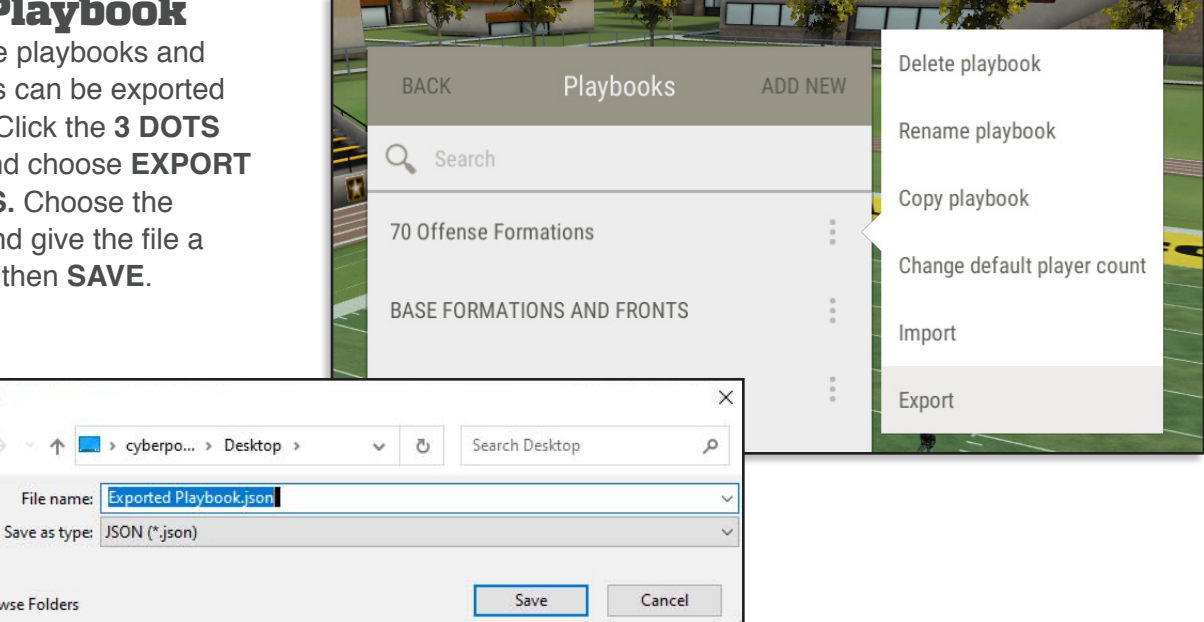

## How Playbooks are Organized

### Playbook Screen

Playbooks contain all the tools needed to draw plays and create complete training sessions. They consist of six sections plus a **SEARCH** function.

**PERSONNEL GROUPS** determine which players are on the field. **FORMATIONS** align players on the field for a play. **HUDDLES** align players on the field before a play. **PLAYS** are drawn to illustrate how, when, and where players move. **ROUTES** are player movements saved for reuse. **DRILLS** turn your plays into flashcards for rapid learning.

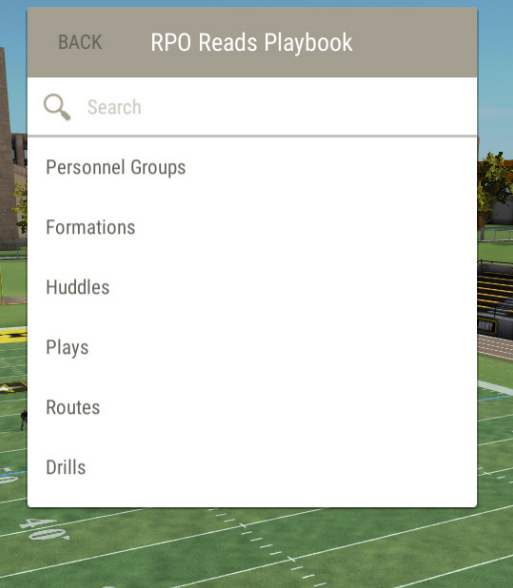

## Personnel Groups

Personnel Groups are used to determine which players will be on the field in a play. There are both offense and defense personnel groups.

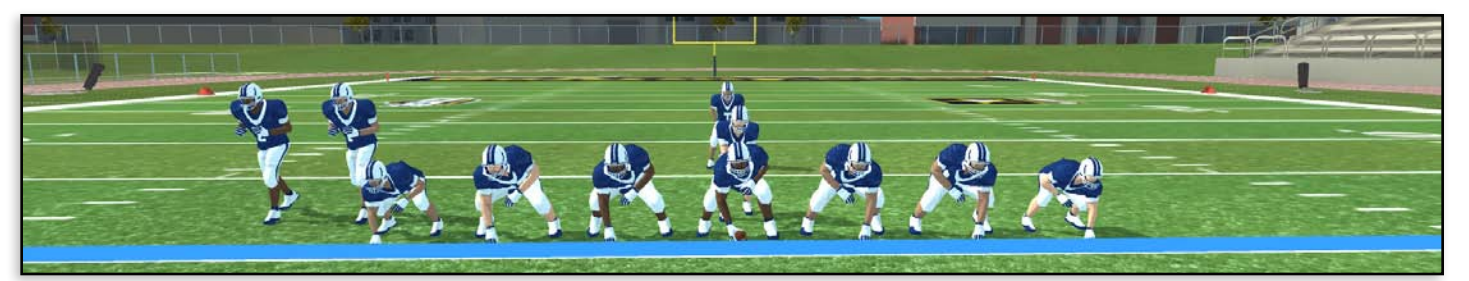

### Offense Groups

On offense, in addition to five linemen and a quarterback, the mix of the remaining five players is a personnel group. An offensive personnel group determines how many running backs, tight ends and wide receivers are on the field.

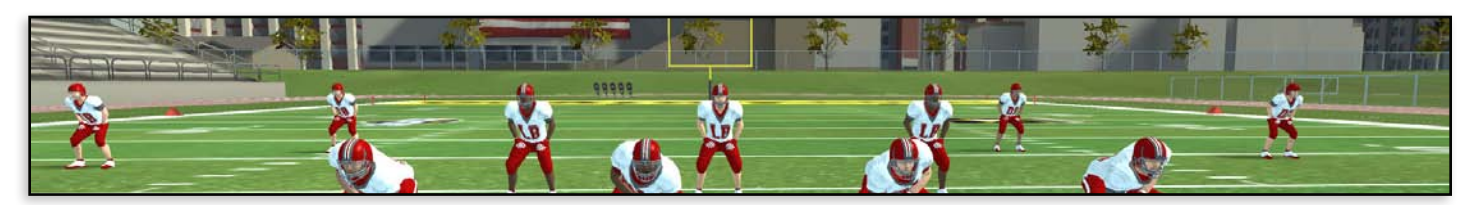

## Defense Groups

A defensive personnel group sets the number of defensive linemen, linebackers, and defensive backs. Personnel groups can be named with any combination of letters and numbers.

### Create a New Personnel Group

Personnel Groups can be created with variable team sizes (7v7, 8v8, etc.) if needed.

Make sure you are in one of your own playbooks.

Select **ADD NEW** and enter a name. The name doesn't need to match the two-digit format GoArmy Edge Football uses. After entering a name, select whether it will be **OFFENSE or DEFENSE**.

Choose the number of players for each position and **SAVE** when done.

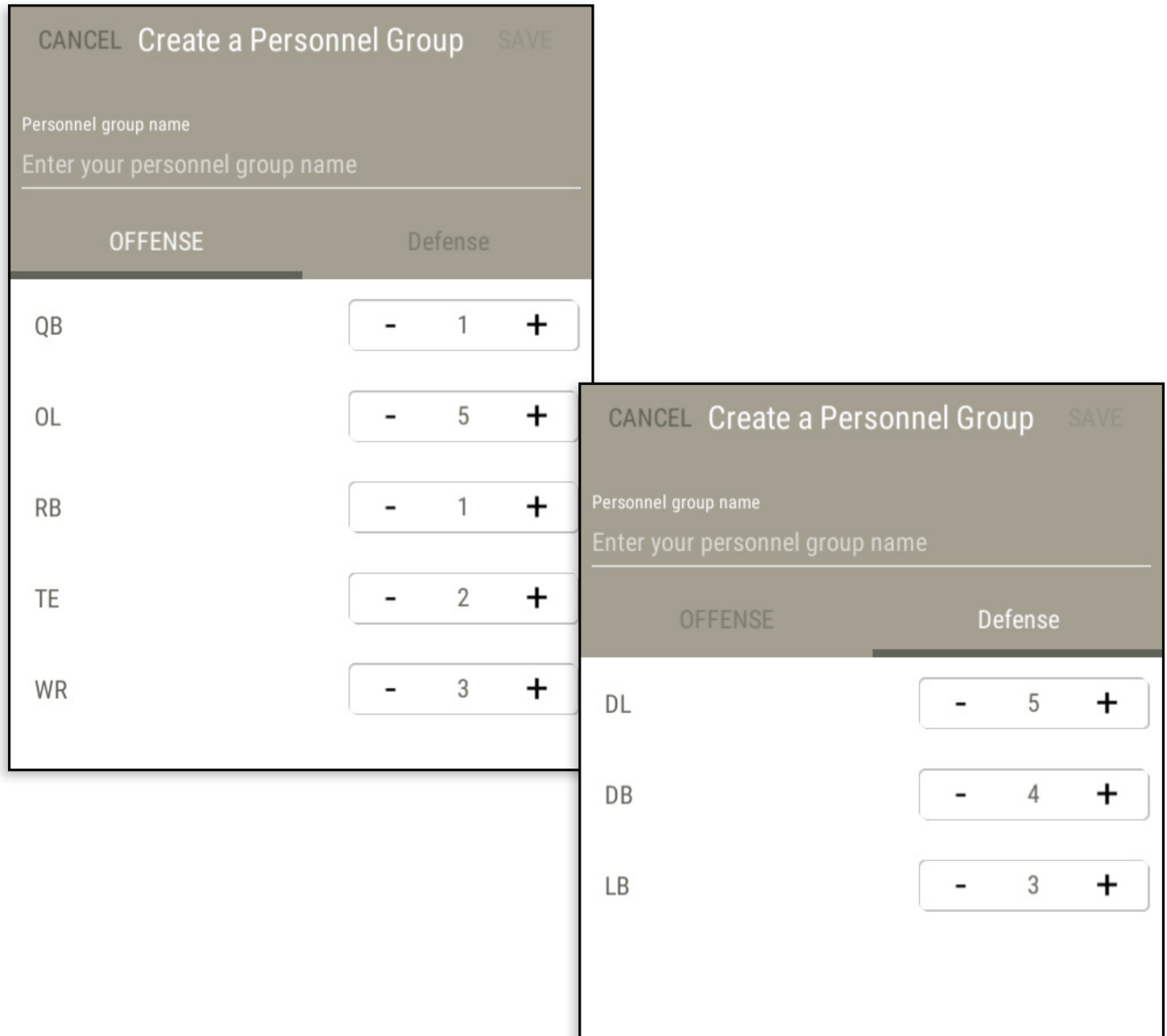

### Set Player Labels

After a new group is created, you can change the letters displayed on a player's jersey. Make sure you are in edit mode; then select a player and make the change. Any formation or play drawn using this personnel group will use the jersey labels you set here.

After you're finished changing labels, select **SAVE** and **DONE** up top to return to the Personnel Groups side menu.

Jersey labels can also be set on a per play basis when in **PLAY EDIT** mode.

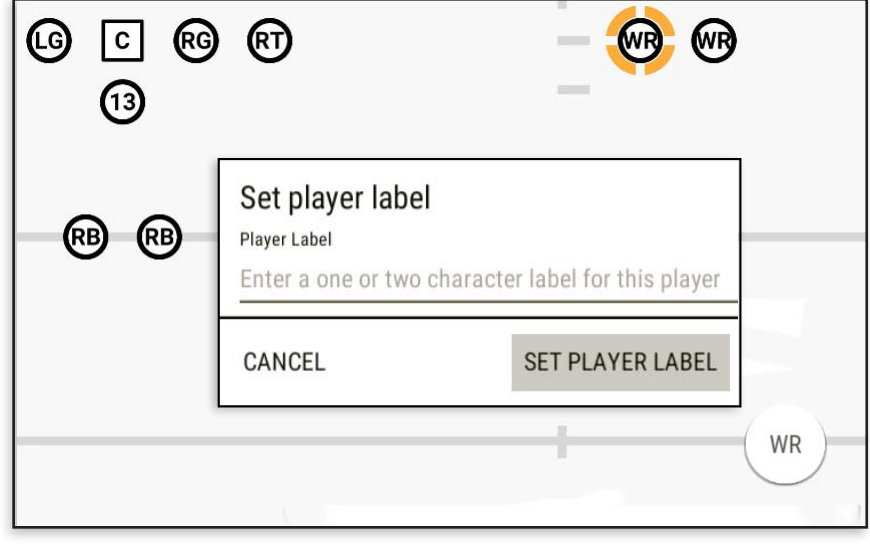

## Preloaded Personnel Groups

Each example playbook comes with 12 of the most common offensive groups **(00, 01, 10, 11, 12, 20, 21, 22, 23, 30, 31, 32)**, and 8 of the most common defensive groups **(33, 34, 41, 42, 43, 44, 52, 53)**.

All new playbooks come with five of the most basic personnel groups **(00, 10, 11, 21, 30)** on offense, and **(33, 34, 42, 43, 53)** for defense.

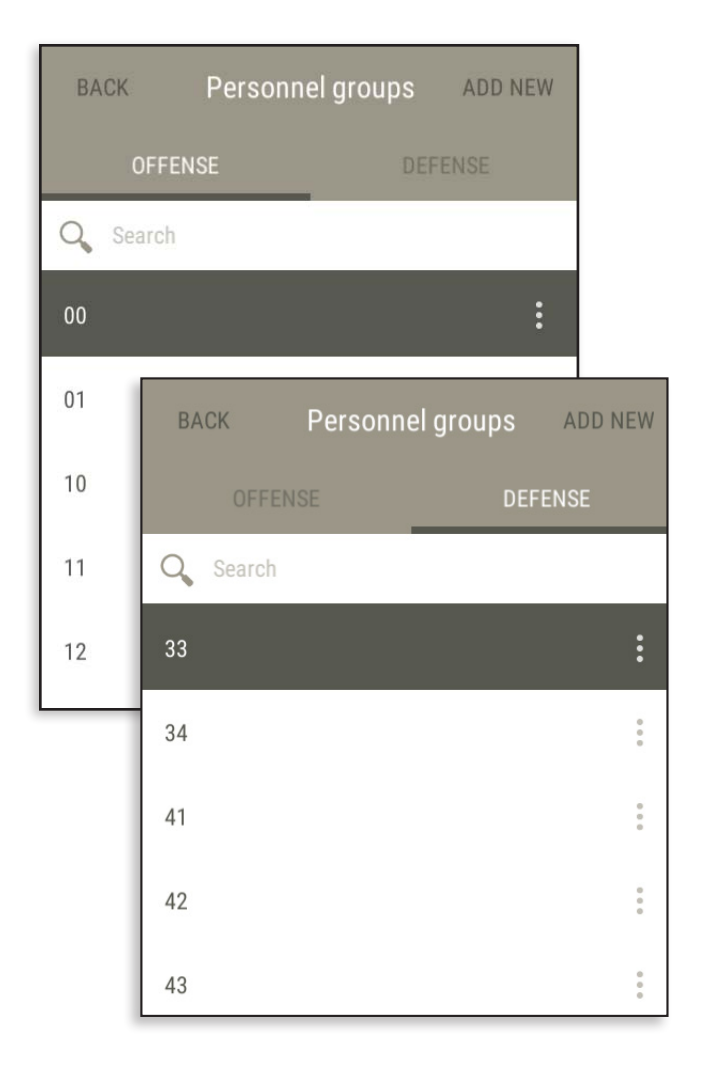

## Formations

Formations are how players align on the field at snap. Each example playbook comes with the formations used to draw the plays contained in it. Formations can be created with variable team sizes (7v7, 8v8, etc.) if needed. A Personnel group with the reduced number of players needs to be created in order to do this.

All new playbooks come with 8 offensive formations and 12 special team offensive formations. New playbooks also contain 5 defensive formations and 8 special team defensive formations.

### Create a New Formation

Make sure you're in one of your own playbooks. Select **ADD NEW** down below. Enter a name for your new Formation. After entering a name, select whether the formation will be **OFFENSE** or **DEFENSE**.

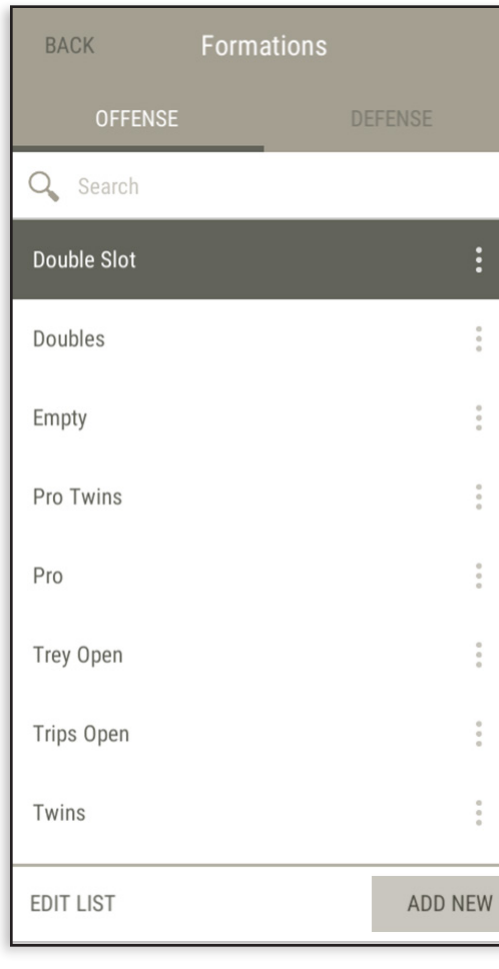

Next, select **PERSONNEL** and choose the **PERSONNEL GROUP** the formation will use. Select **SAVE** to create your Formation and add it to your playbook.

You will now see your new Formation on the 2D field. Move the players to their desired alignment. **SAVE** when done.

Changing the location of the ball is done in **PLAYS**.

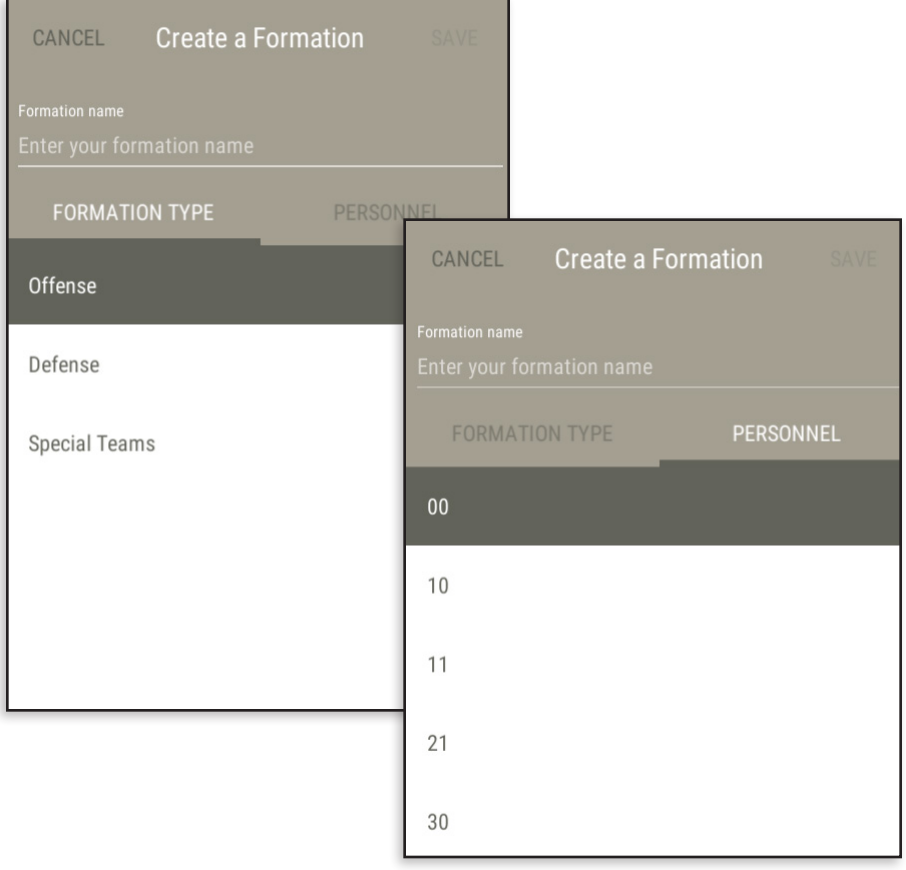

### Formation Editing

Select a formation from your list and **EDIT** to begin the process. A legal offensive formation must have seven players on the line of scrimmage and four off the line. GoArmy Edge Football does not enforce this rule because you may be drawing practice drills.

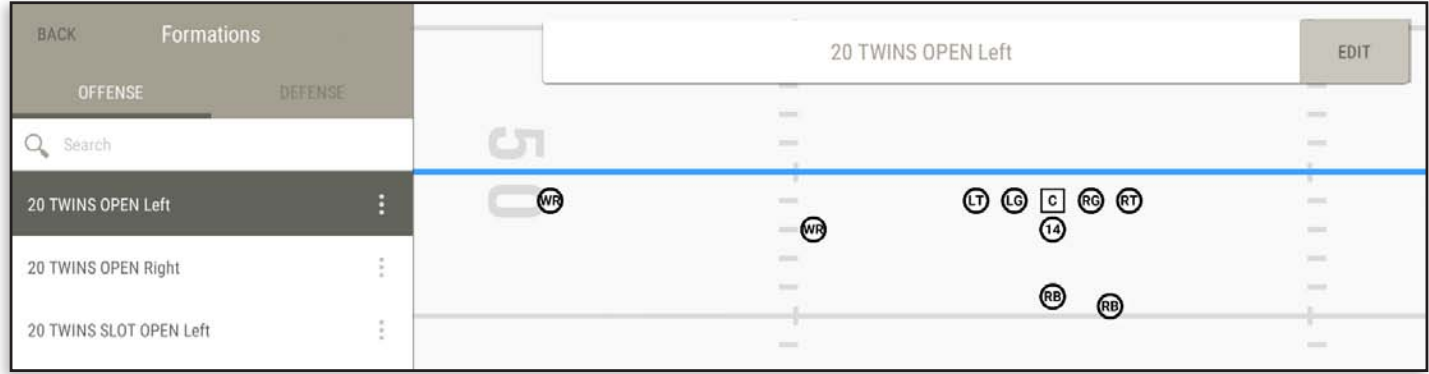

### Formation - Edit General Settings

When editing a formation, select the **RIGHT CONTEXT MENU** to adjust general settings. The first three listed items, **RULER, GRID** and **ALLOW OUT OF BOUNDS** can also be adjusted when editing a play.

#### **RULER**

When on, smart rulers appear when dragging a player. The rulers can show the distance to the line of scrimmage, hash marks, players and the sidelines.

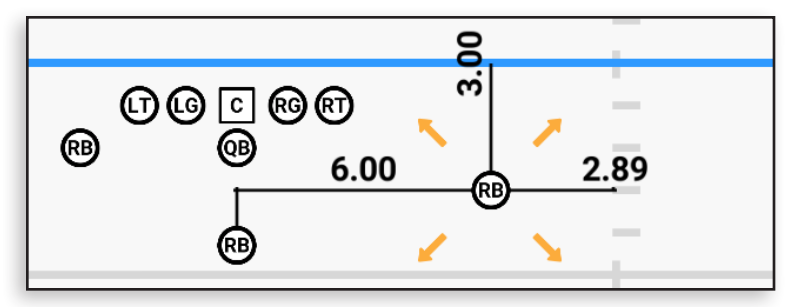

### **GRID**

Players can "stick" to an unseen grid as you move them around. Select **GRID**, and choose between **6 INCH**, **1 FOOT**, or **1 YARD**. The grid can also be turned off by choosing **NO GRID.**

#### **ALLOW OUT OF BOUNDS**

When on, players can move off the field.

#### **MIRRORING**

You can mirror (flip left or right) the Offensive Line or the Skill Players. You have the option to mirror the Offensive Line positions with their labels attached or the positions only.

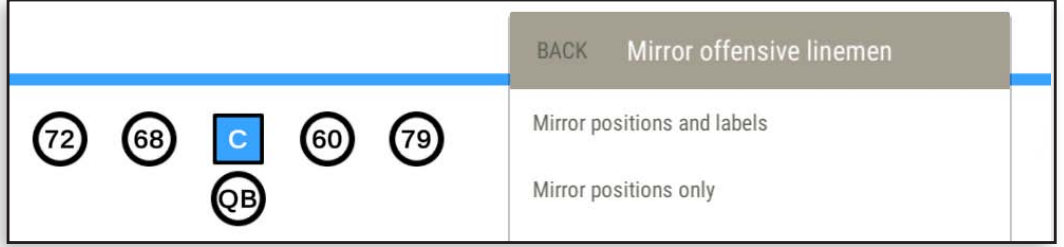

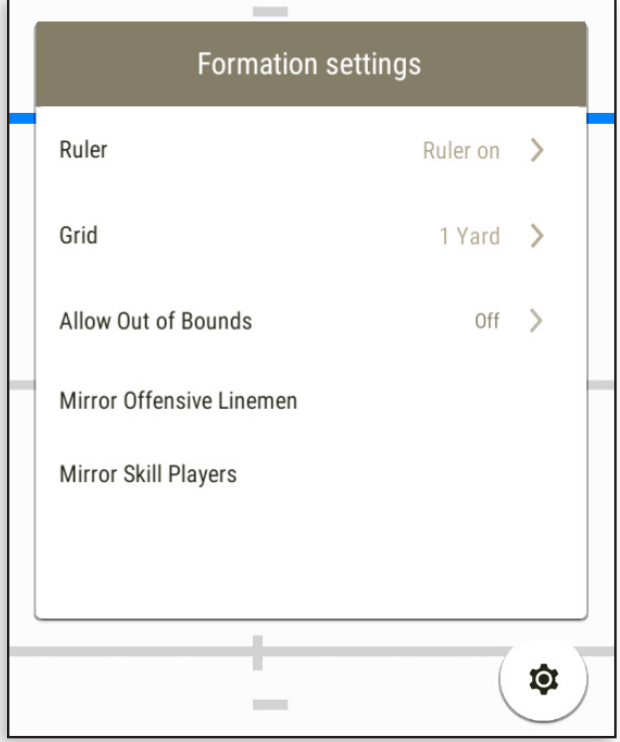

## Formation - Edit Individual Player Settings

When editing a formation, additional settings are available on a per player basis. Select a player and the right menu to make changes.

**RULER**, **GRID** and **ALLOW OUT OF BOUNDS**  appear on this menu and the changes made here override the general settings.

**PLAYER STANCE** sets the stance of the selected player at snap unless pre-play motion or a shift has been added. Each position has a set of stances appropriate for that position. Stances can also be changed on a per play basis.

**SET PLAYER LABEL** changes the two characters on a player's jersey. Labels assigned when creating **Personnel Groups** can be changed here in **Formations** and also when editing **Plays**.

**SET AS INITIAL POSSESSOR** changes the player who has the ball at snap.

**REMOVE PLAYER** deletes the player.

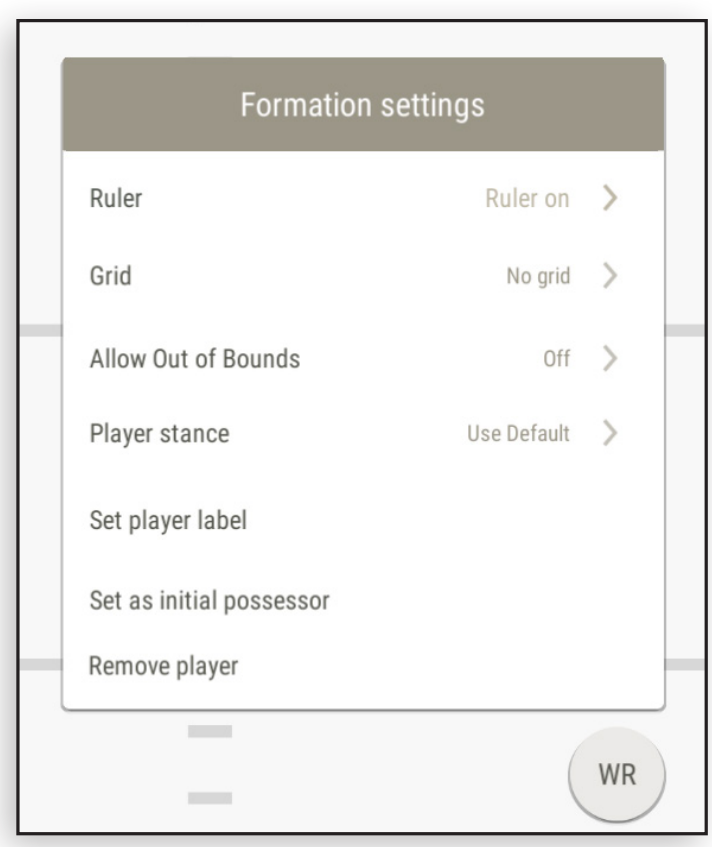

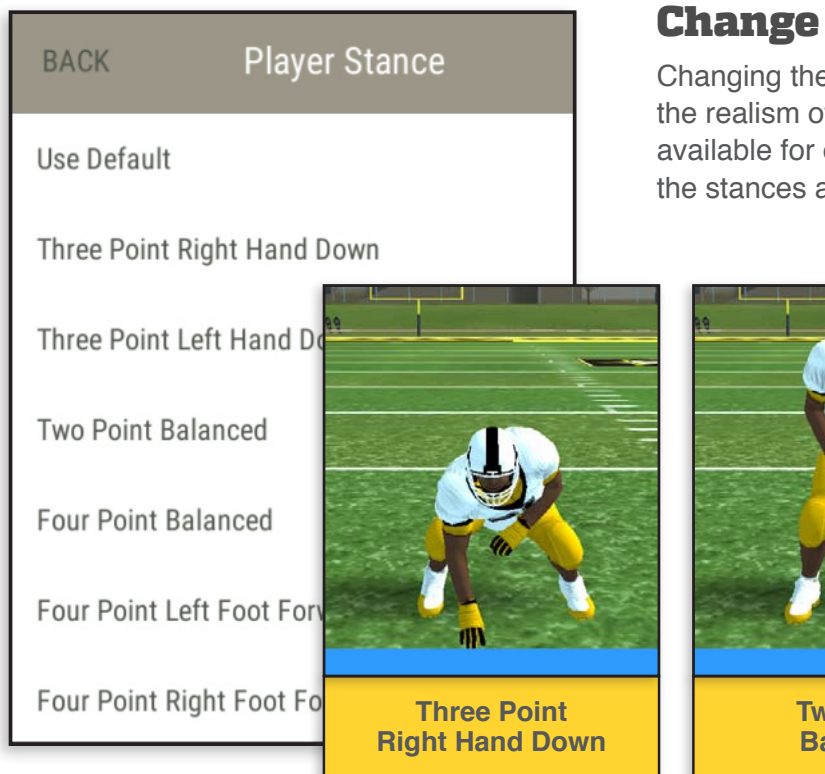

## Change Player Stance

Changing the **Stances** of various players can add to the realism of **Drills.** Player appropriate stances are available for each position. Shown below are several of the stances applicable for a Defensive Lineman.

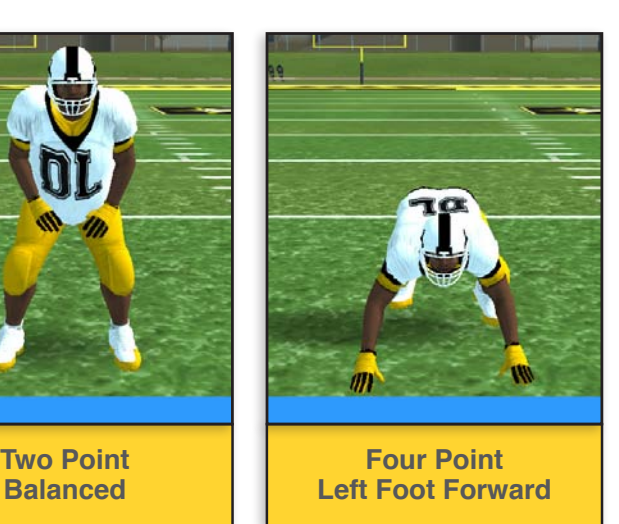

## Huddles

Before players execute a play, they may break from a huddle and align in their formation. While not necessary for the entire playbook, having players break from a huddle in Drills adds to the realism of the exercise. If you copy an example playbook, all huddles associated with that playbook are included.

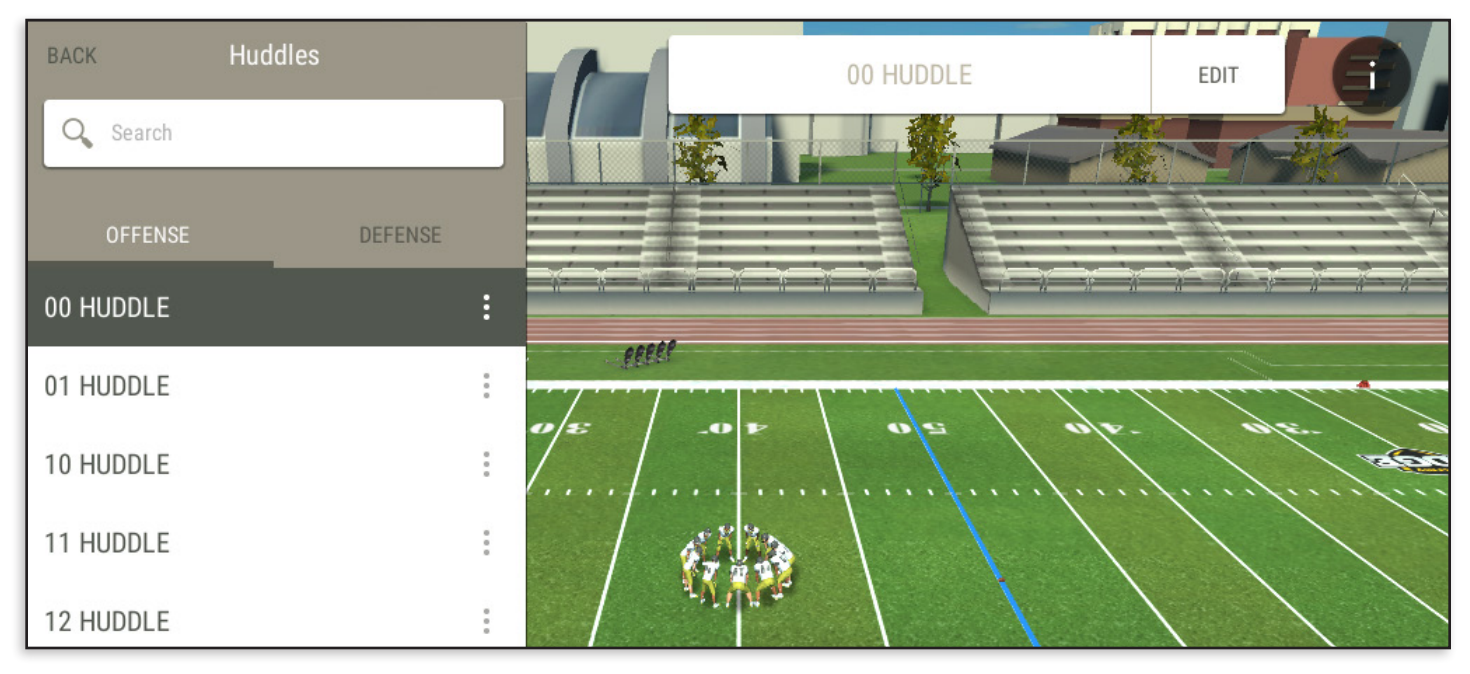

### Create a New Huddle

Go to **HUDDLES** in one of your own playbooks and select **ADD NEW** at the bottom of the list. Enter a name for your new Huddle in the Huddle name field. This can be as simple as combining the personnel with the shape; for example, "11 circle."

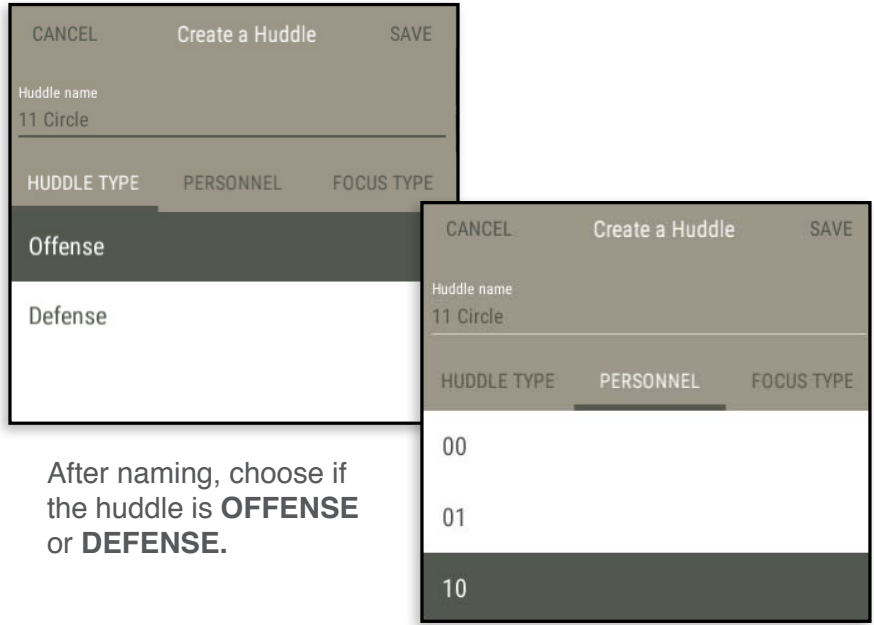

Next, select the **PERSONNEL** tab and pick the **PERSONNEL GROUP** used in your huddle.

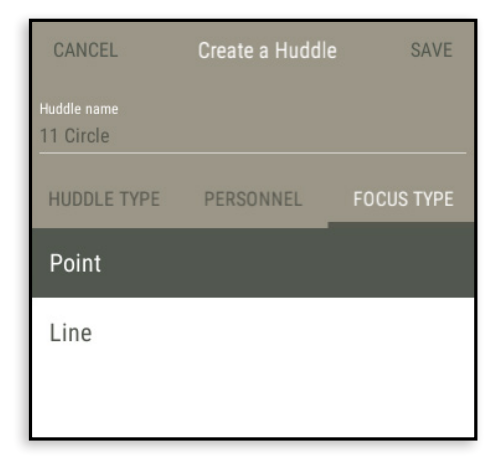

Then select the **FOCUS TYPE** tab. Choose whether you want your huddle to be all facing a certain **POINT** on the field (to make a standard circular huddle) or if you want the players all facing a certain **LINE** on the field. Select **SAVE** to create the huddle. Now the huddle is ready to be used in any Plays matching that Personnel Group.

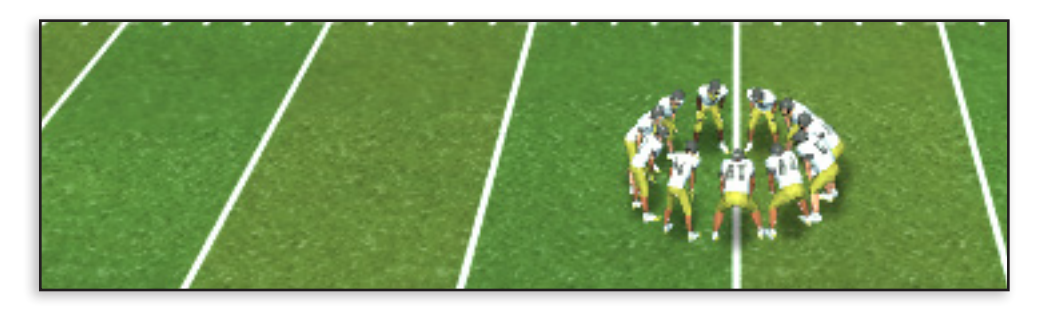

### Edit Huddle

By default, all offense huddles look at their 40-yard line and all defense huddles look at their 45-yard line. To change this, select a **HUDDLE** and then **EDIT**.

In **2D VIEW** select and drag the **EYE ICON** to different points on the field. You will see all the players face that point. You can also move players if you want them in a different alignment. Remember to select **SAVE**  when done.

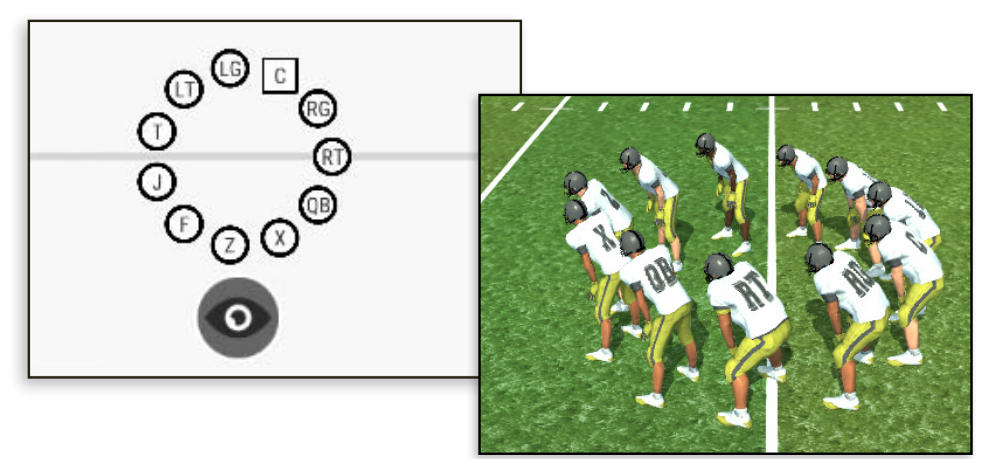

### Adding Huddles

To add a huddle, open the Shifts menu in the upper left and select **ADD HUDDLE**. Select **OFFENSE** or **DEFENSE;** then choose a huddle and select **ADD** at the top.

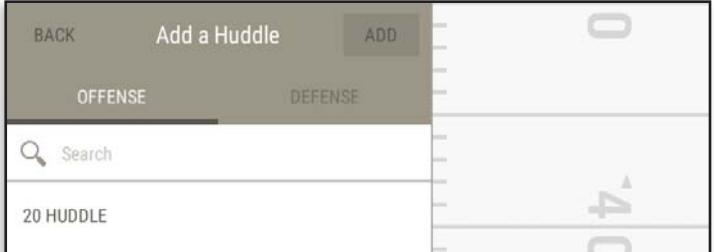

The huddle is now added to the beginning of the play. Select **DONE** to exit the Shifts menu and return to the Play Editor. The huddle will appear after the play has been saved.

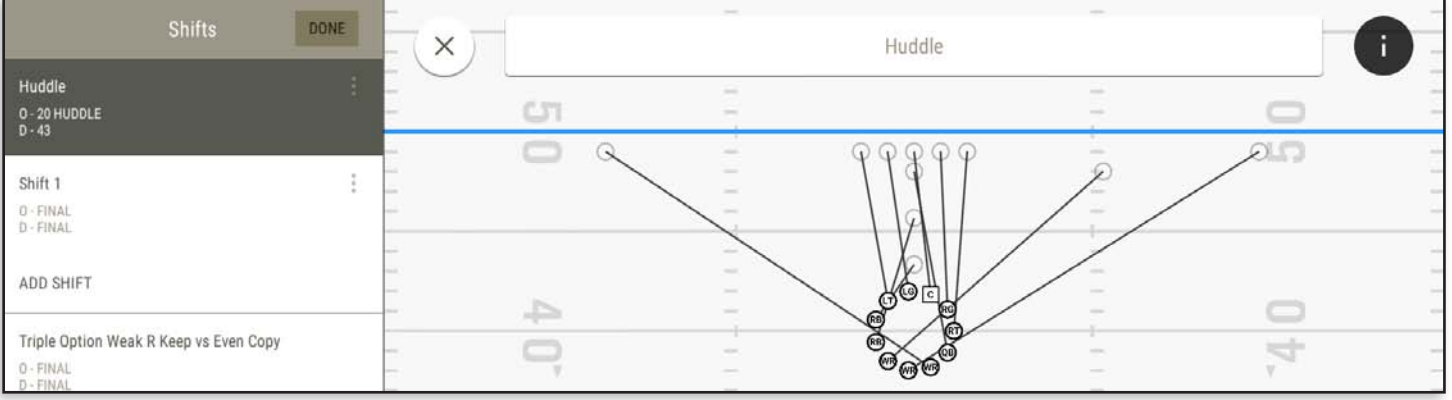

## Plays

### Create a New Play

Select **ADD NEW** and the **Create a Play** screen will open. Name the play. Choose the **OFFENSE** and **DEFENSE** from the formations list or by combining the **OFFENSE** and **DEFENSE** of previously created plays. You may also choose **NO OFFENSE** or **NO DEFENSE**.

When you have completed these steps, the **SAVE** button will become active. Plays can be created with variable team sizes (7v7, 8v8, etc.)

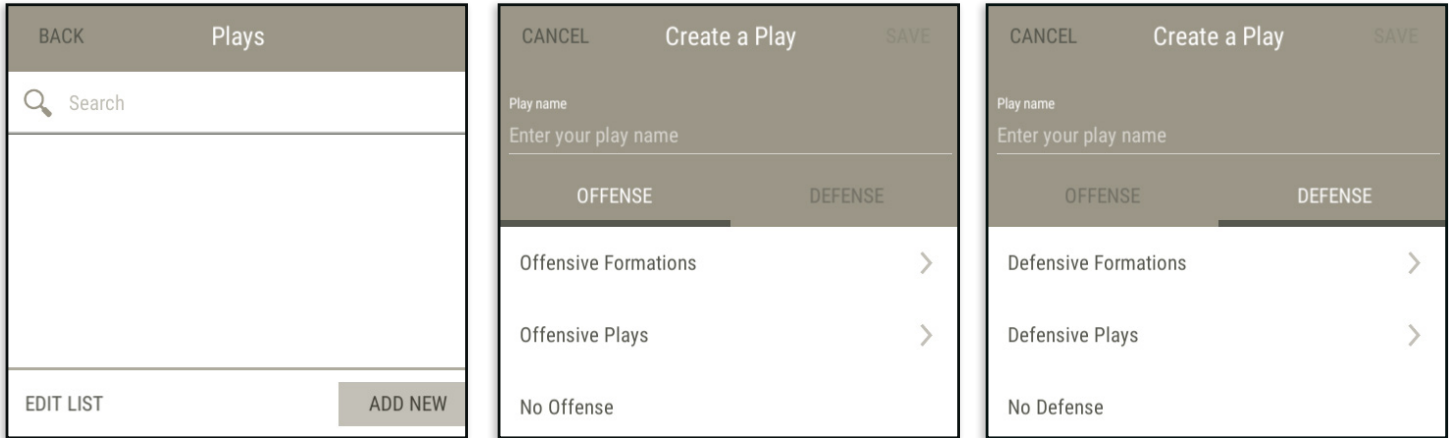

When you hit **SAVE,** the play will be created and you'll be taken to edit mode. You can continue editing or hit **CANCEL** and be brought back to the Plays list. If you make any changes, remember to **SAVE.**

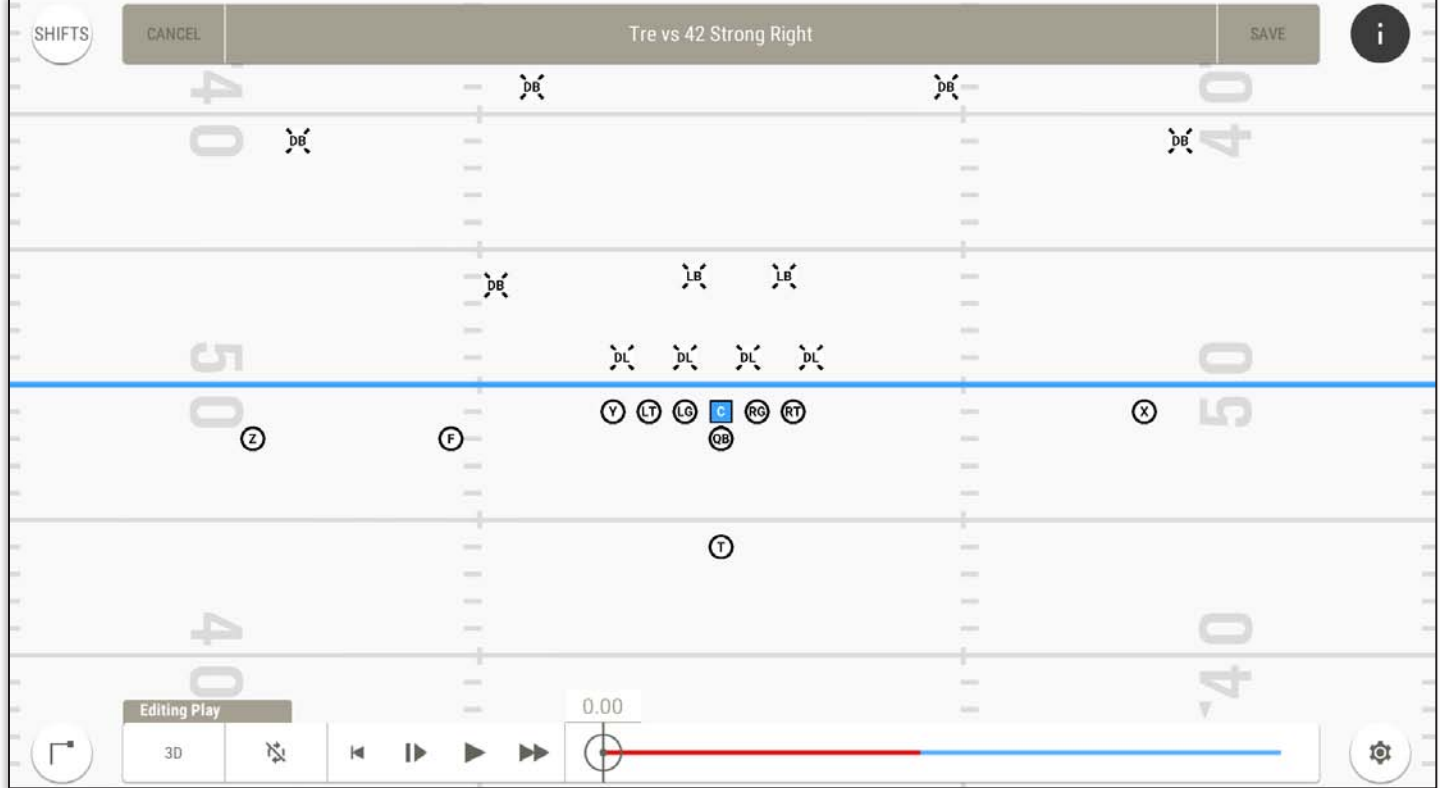

### Add Player Motion

After creating a new play, the first step is to add player motion. Make sure you are in editing mode and **DRAW ROUTES** is selected in the lower left menu. Check the default **Editor Settings** before you start drawing.

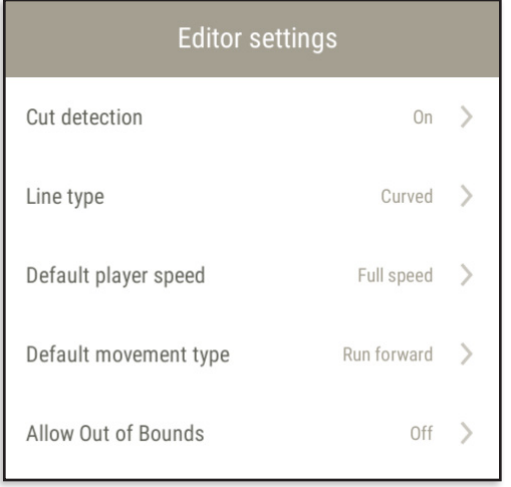

### Default Motion Settings

These settings will be applied to all new motion paths for all players. They can also be adjusted on an individual player basis.

**CUT DETECTION -** if on**,** any 45, 90, or 135 degree path angle will be replaced with a pre-recorded Cut animation which can add more realistic moves and timing.

**LINE TYPE** - has **Straight** or **Curved**. Players can have both types of lines already in their paths. Choose the line type prior to drawing a segment. The line type can't be changed on a segment that has alreaty been drawn.

**DEFAULT PLAYER SPEED -** can be set to **Full, 3/4, 1/2**, or **1/4**

**DEFAULT MOVEMENT TYPE -** includes **Backpedal, Shuffle Left, Shuffle Right, Run Forward**, **Pass Drop, Pass Block, Drive Block**. Additional movement types are available for some position groups.

**ALLOW OUT OF BOUNDS** - when on, players can move off the field.

## Individual Player Motion Settings

Select a **PLAYER** and choose the **RIGHT MENU** to adjust settings. The settings listed apply to that player only.

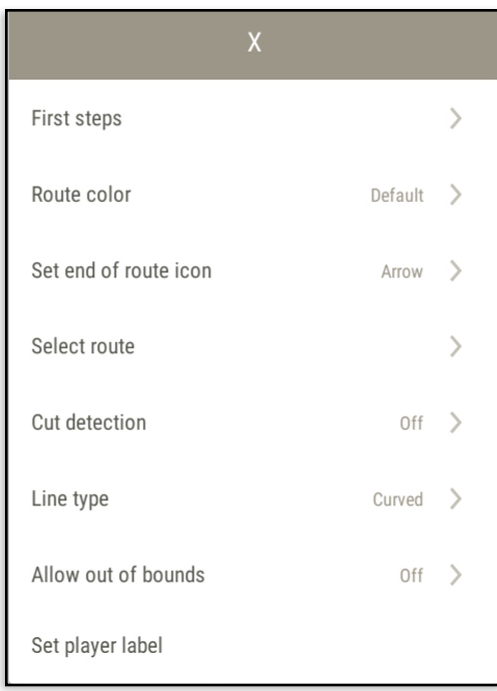

**FIRST STEPS -** holds a list of pre-drawn starting motions (described in detail later).

**ROUTE COLOR** - six options for player route colors (example shown on next page).

**SET END OF ROUTE ICON** - options are **Arrow**, **Dot**, **Line, None** (example shown on next page).

**SELECT ROUTE -** holds a list of pre-drawn Routes (described in detail later).

**CUT DETECTION -** see above

**LINE TYPE** - see above

**ALLOW OUT OF BOUNDS** - see above

**SET PLAYER LABEL** - changes the two characters on a player's jersey. The change applies to this play only.

### Line Examples

Shown below are examples of **Straight** and **Curved** lines, **End of Route Icons** and 4 of the 6 **Color Options.** A black line with an arrow is the default. The wide receiver on the left also has pre-play motion.

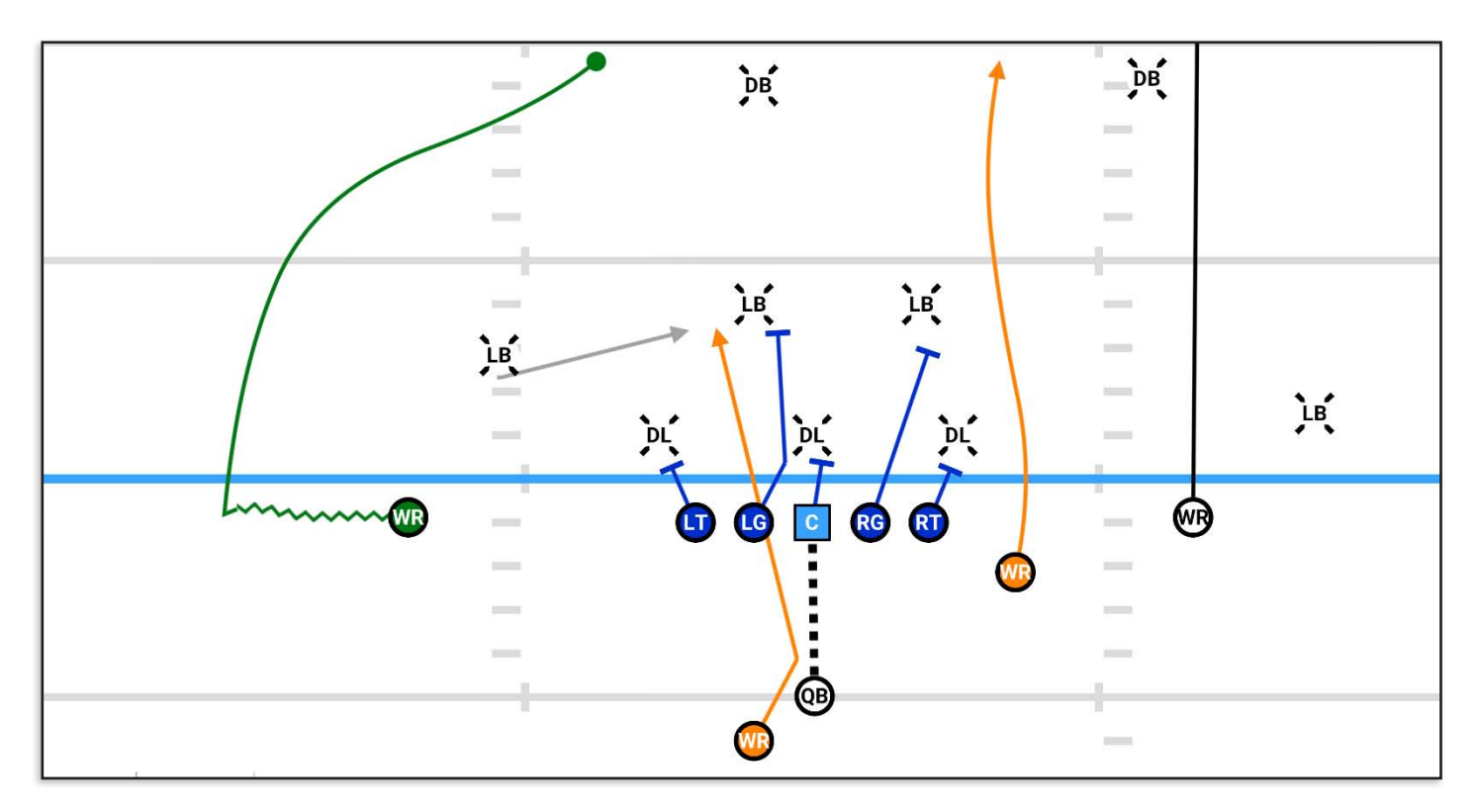

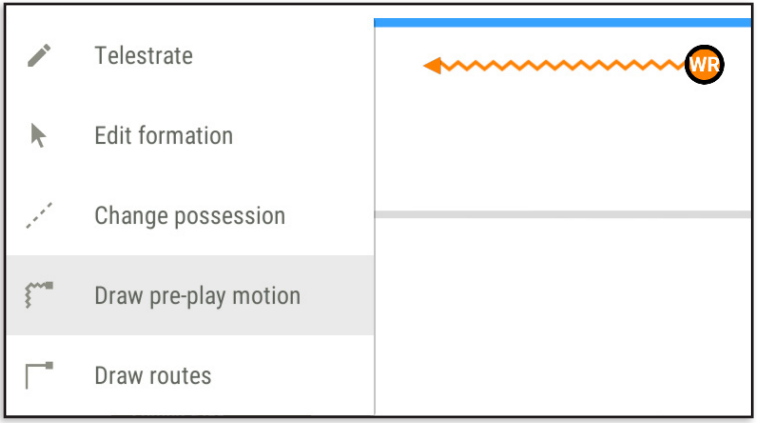

## Draw Pre-Play Motion

To draw pre-snap motion, select **DRAW PRE-PLAY MOTION** in the left menu. Click on the player and drag to draw motion. The line will be squiggly to denote pre-snap motion. Pre-play must be drawn prior to post-snap motion. A Shift can be added at any time.

## Apply First Steps

Each position has over 8 different first steps with specialized animation. Employ **First Steps** before drawing the balance of the player's route. The selected path is highlighted in yellow as you move through the list. Select **SAVE** to apply.

> **Pre-Play Motion** and **First Steps CAN NOT** be used together.

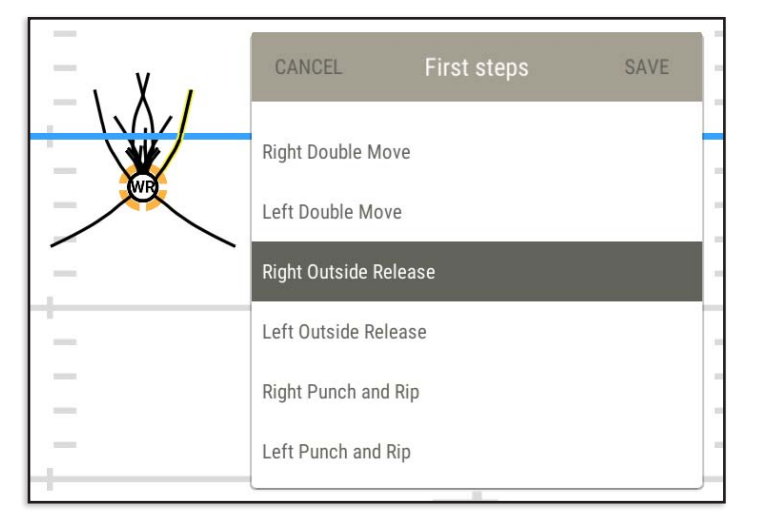

### Draw Post-Snap Movement

To draw a player's post-snap movement, select **DRAW ROUTES** in the **LEFT MENU**. Click the player and drag to draw their path. Releasing will complete that path segment. You can continue drawing from any **WHITE SQUARE** on a path. Before continuing, you can change the **Line Type** for subsequent segments. Motion can be delayed by moving the play head after snap and then drawing the player's route.

To erase all segments of a path, double click on the **PLAYER**. To delete just the remainder of any player's path, double click on the **WHITE SQUARE** preceding the line.

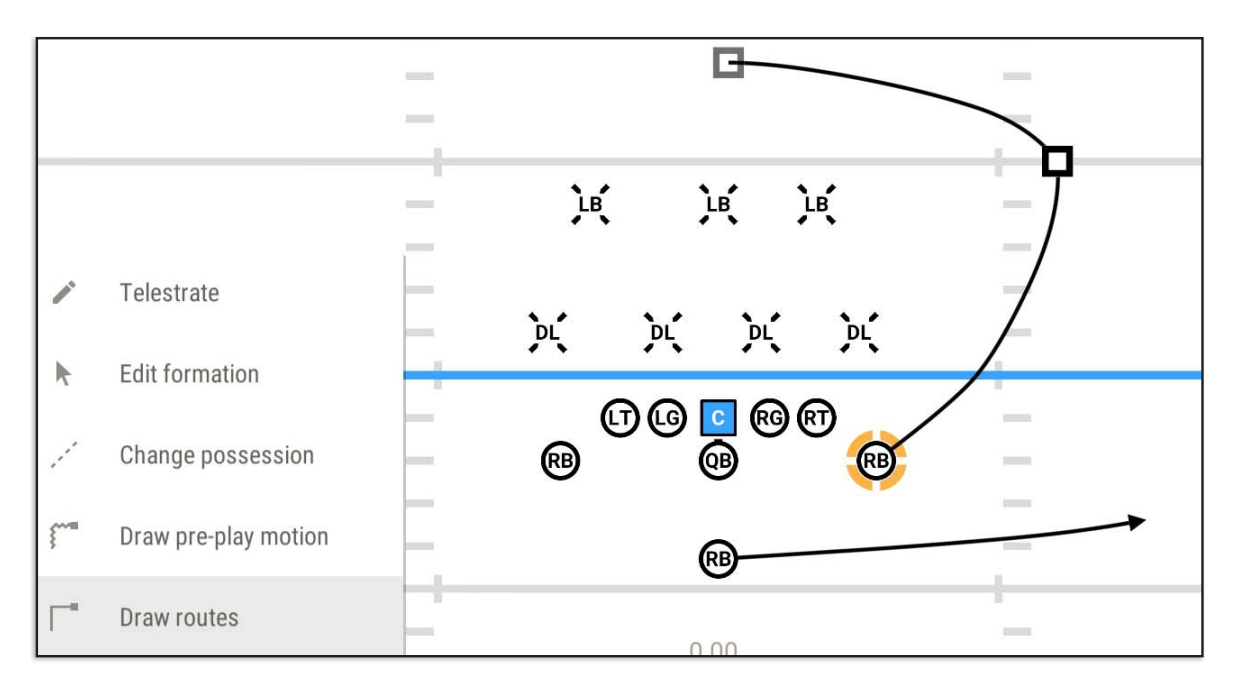

### Custom Movement Settings

After a player's path is drawn, there are options to customize each path segment. To modify a path segment, click on the **PLAYER** and then click a **SEGMENT** of the player's path so it is highlighted and select the **RIGHT MENU.**

#### **SEGMENT SPEED - Full, 3/4, 1/2**, or **1/4.**

**MOVEMENT TYPE** - **Backpedal, Shuffle Left, Shuffle Right, Run Forward, Pass Block, Drive Block**. Additional movement types are available for some position groups.

**HIP TURN** controls the hip movement direction of players from segment to segment. When changing a player's hip turn direction, select the segment before the turn and choose **Turn clockwise**, **Turn counter-clockwise**, or use **path default** which makes a best guess on the direction a player's hips should rotate.

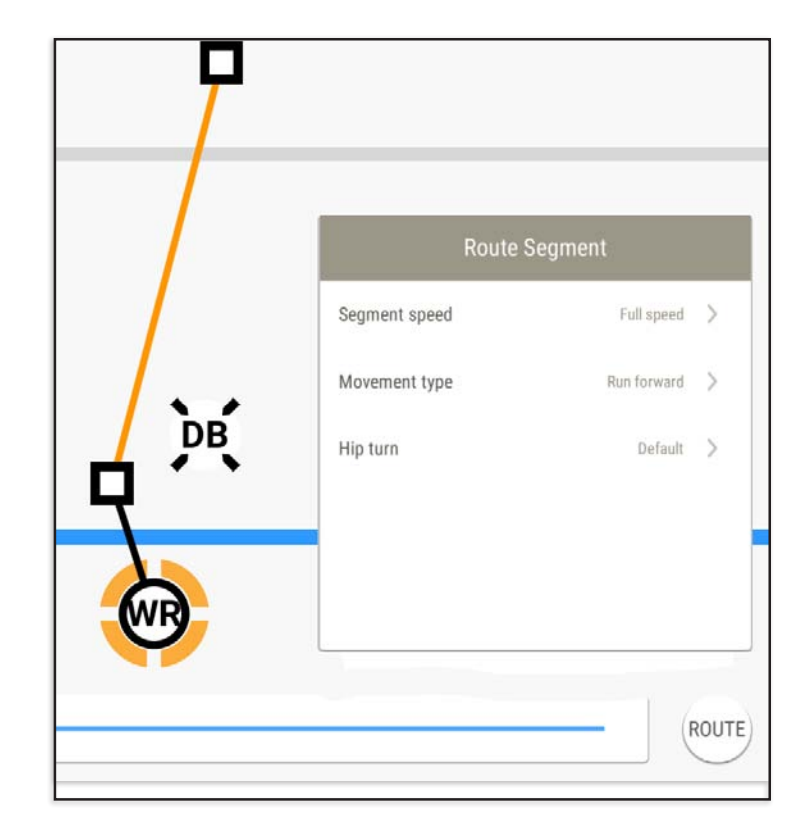

## Using Routes

Routes can be saved for reuse later. Rather than redrawing the same 10-yard out route every time, draw it once and save it as a route. Other players at that position can then run the same route by applying the saved version.

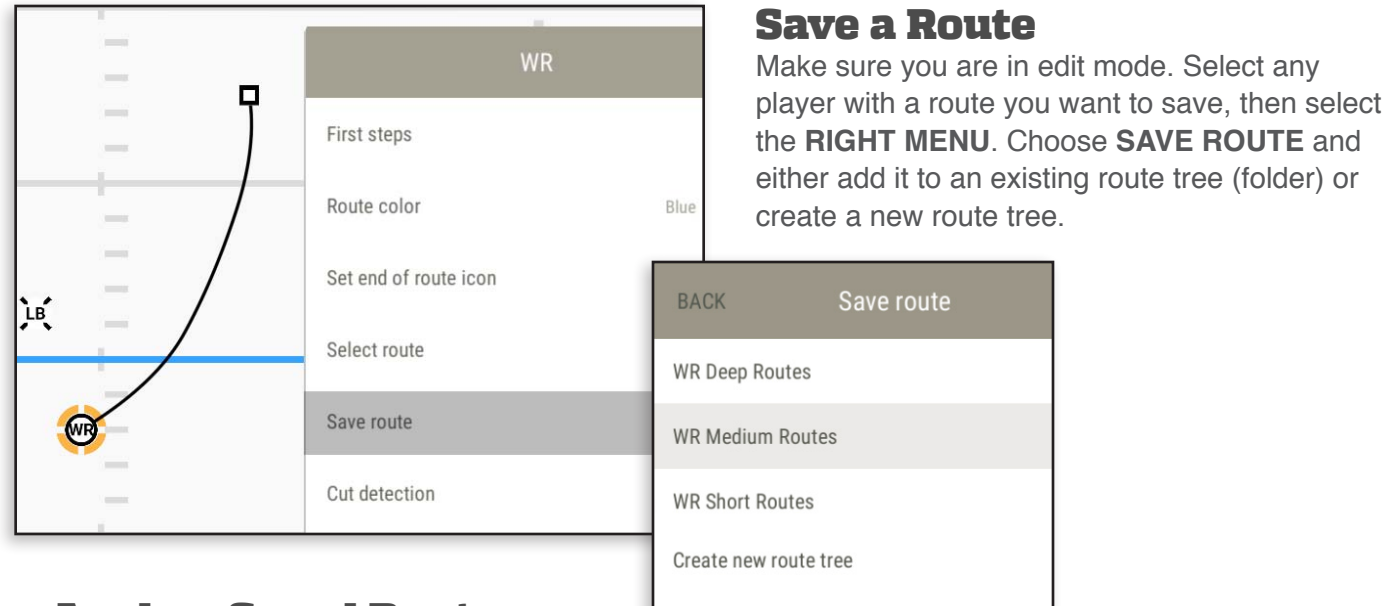

### Apply a Saved Route

If no routes have been saved for a specific position, the **SELECT ROUTE** option will not appear. Each position has subfolders (Route Trees) to organize similar types of routes. To apply a saved route, click the **PLAYER**; then select the **RIGHT MENU**. Choose **SELECT ROUTE**; then choose a **ROUTE**. The path selected is highlighted in yellow on the player. **SAVE** to apply the route to the player.

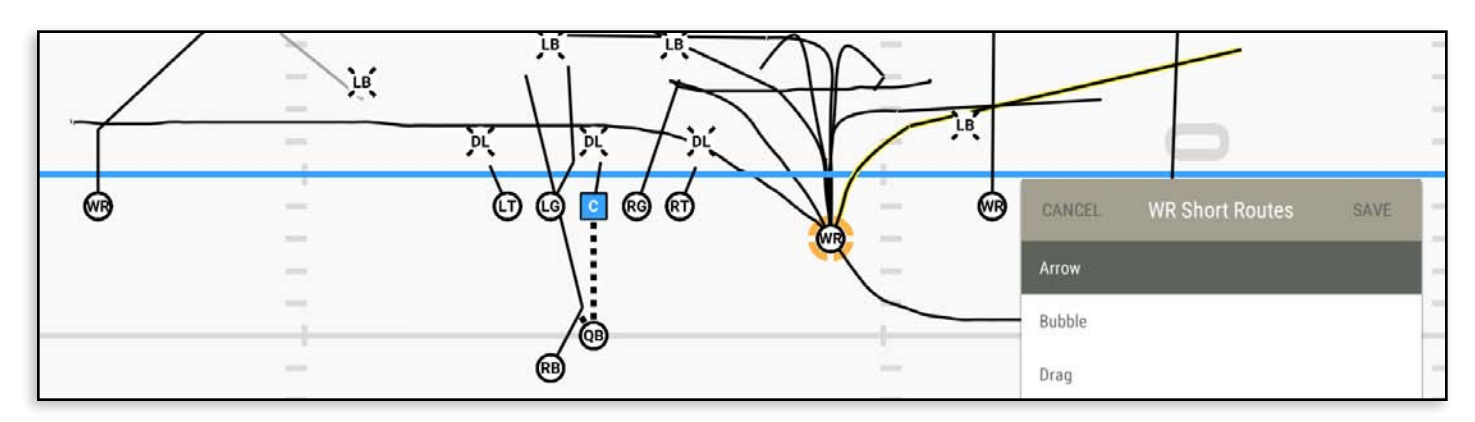

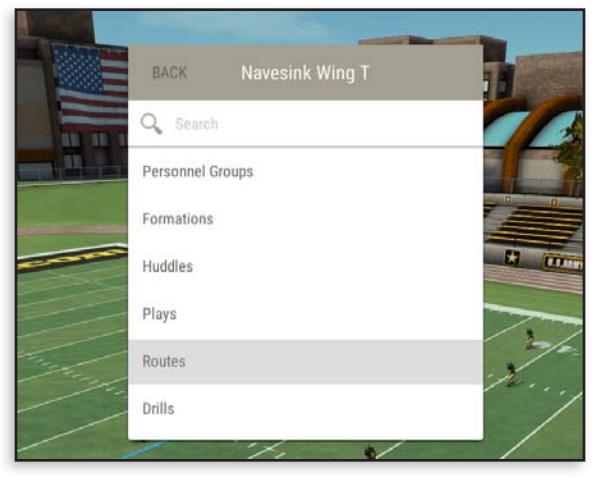

### Routes Library

Each playbook contains a listing of all the routes that have been saved in that particular playbook. Here routes can be renamed, copied to other playbooks or deleted.

## Change Possession

Select **CHANGE POSSESSION** from the left context menu. Set the timeline to when the ball will change hands; then drag from the **QB** to the **PLAYER** who will receive the ball. The section of the route in black shows where the pass can be completed at that specific point in the timeline. If the timeline is moved, the area where the pass can be completed will change accordingly.

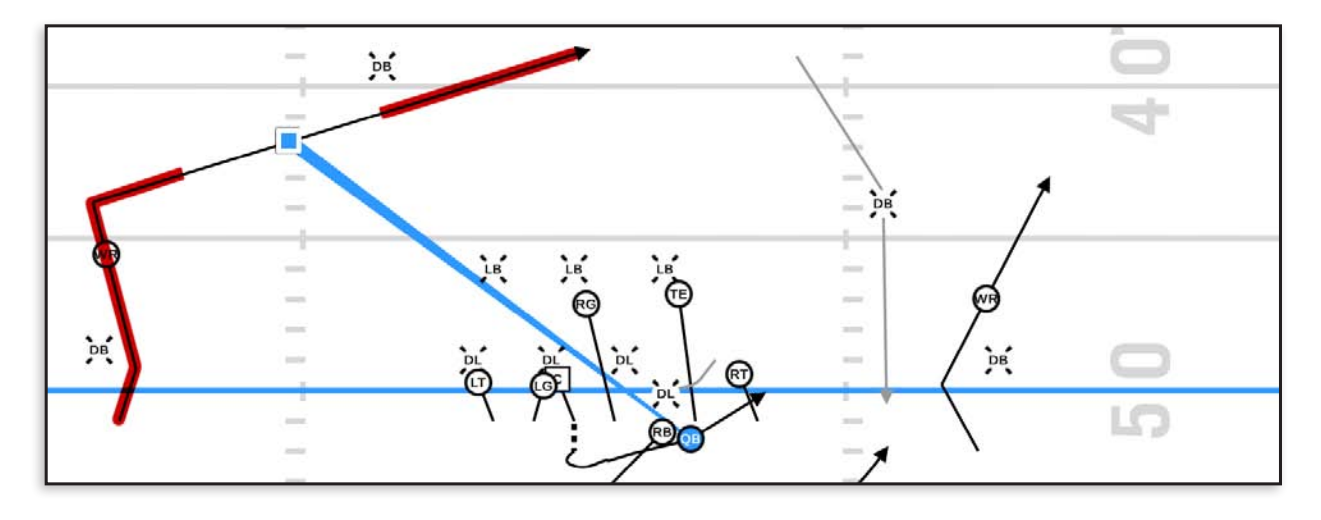

On release, the **COMPLETE POSSESSION** menu will appear. Options are **PASS**, **FAKE PASS, PITCH** and **FAKE PITCH.**

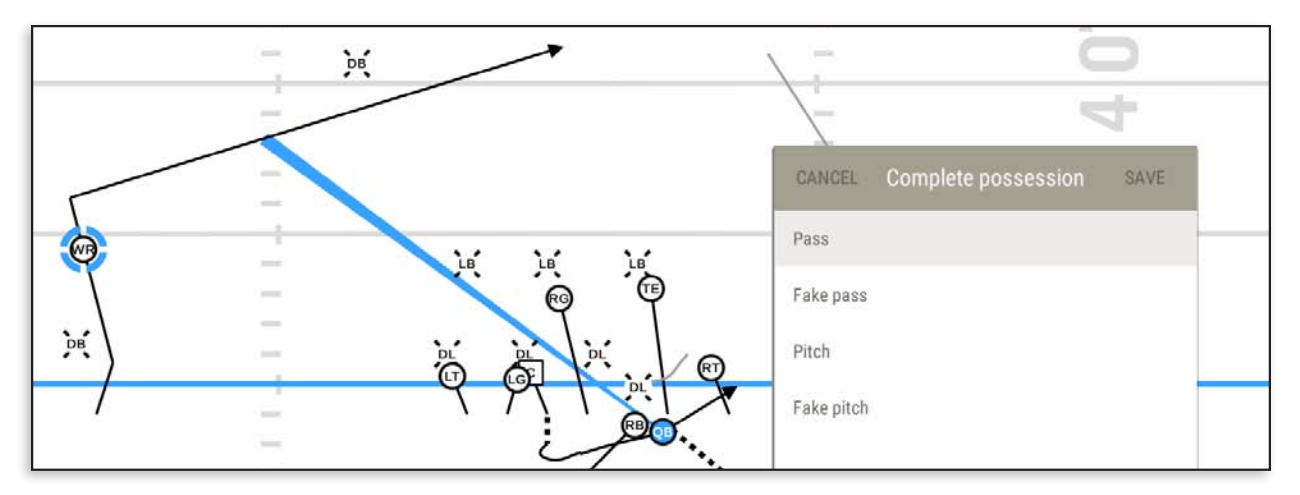

### Delete Possession

To delete the possession, select the path of the ball. The black dotted line will turn yellow and the right menu will appear with the title **PASS.** Open the menu and **Delete**.

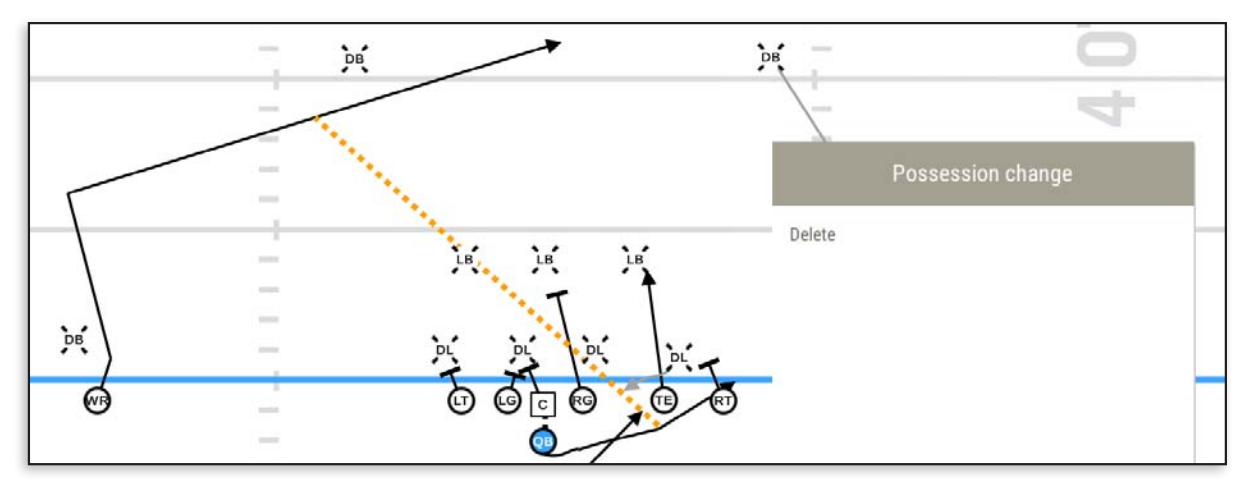

### Handoff

The player's paths must be close at the time of handoff. When the player with the ball is within range for a handoff, on release the **COMPLETE POSSESSION** menu will show **HANDOFF** and **FAKE HANDOFF.** If the players are not within range, the standard Pass menu will show.

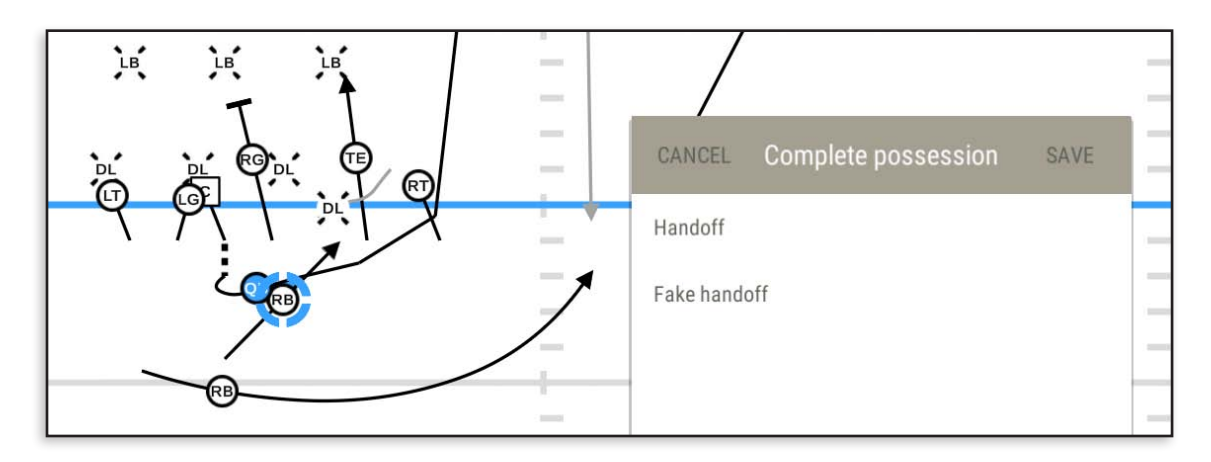

### Incomplete Possession

If a pass is incomplete or intercepted on release, the menu will show **INCOMPLETE PASS** and **INCOMPLETE PITCH.**

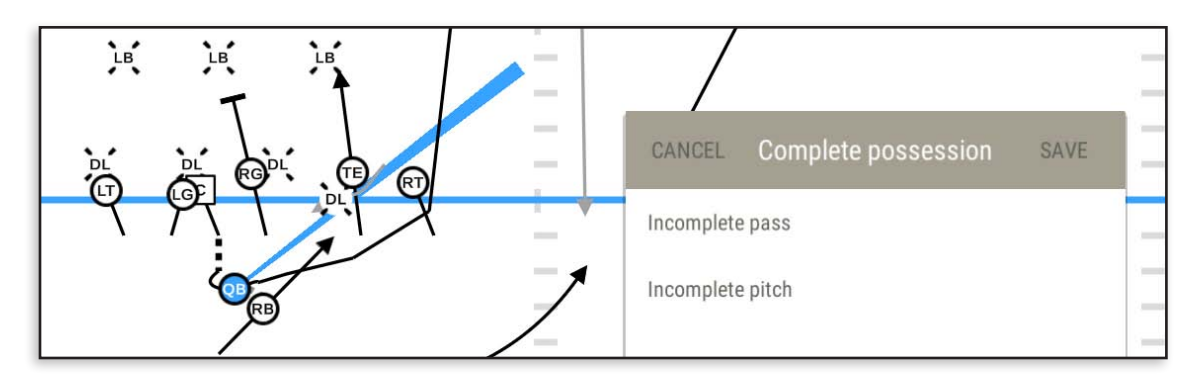

## Flight Time

Once a pass or pitch is saved, you have the ability to **DELETE** or adjust the **FLIGHT TIME** of the possession change. **FLIGHT TIME** is used to set how long it takes for the snap to travel from the Center to the Quarterback or to any player on either Offense or Defense without a motion path.

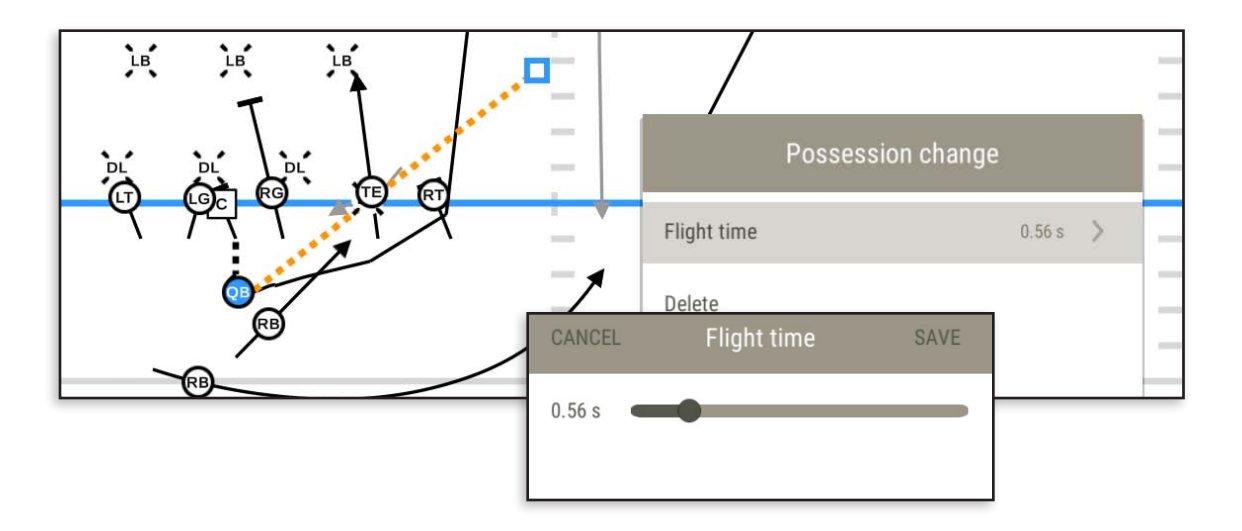

### Move the Line of Scrimmage

Select **EDIT FORMATION** in the **LEFT MENU.** Click and drag the **CENTER** to move the line of scrimmage. Moving the Center up or down the field will change the line of scrimmage, and moving left or right will change the location of the ball between the hashes. **NOTE:** the distance between the hash marks is decided when you create a playbook and choose the **Field Type** (**High School, College**, or **Professional**).

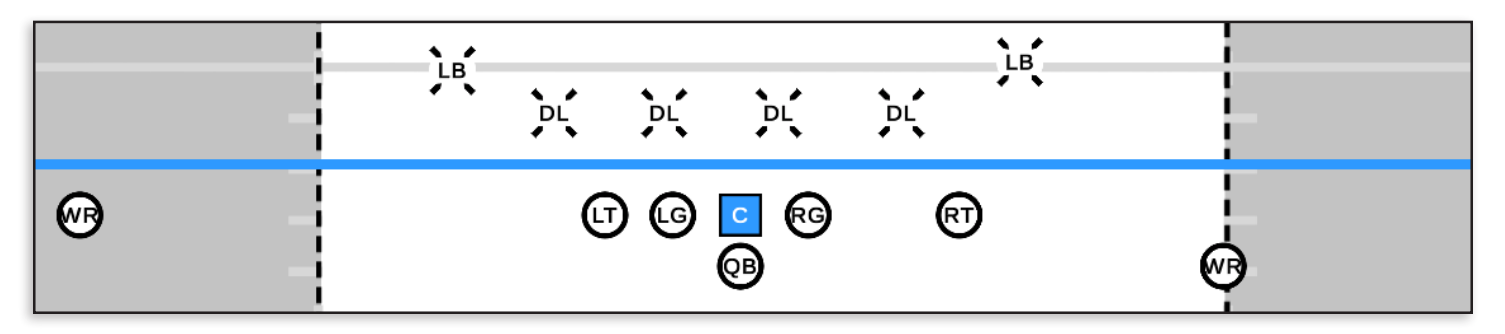

### Make an Unbalanced Line

Select **EDIT FORMATION** in the **LEFT MENU.** Grab the tackle and move to the opposite side of the OL to make a "Tackle Over" formation.

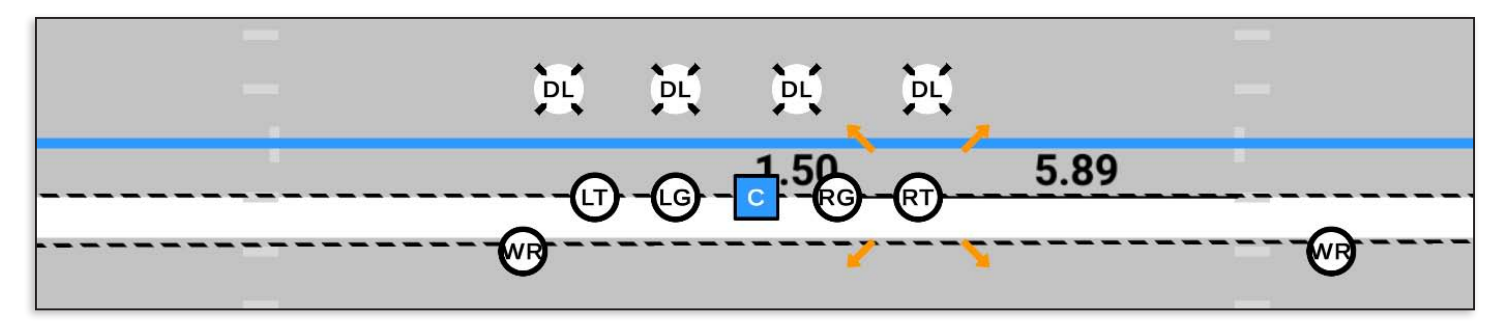

## Adding Huddles

To add a huddle, open the Shifts menu in the upper left and select **ADD HUDDLE**. Select **OFFENSE** or **DEFENSE;** then choose a huddle and select **ADD** at the top.

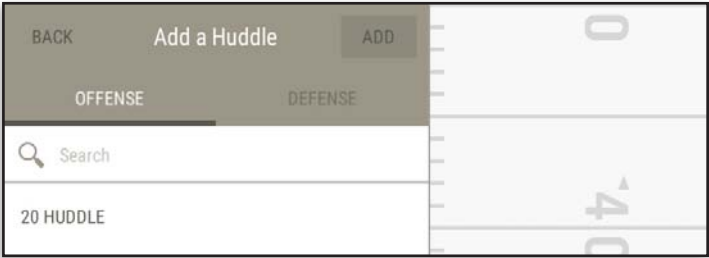

The huddle is now added to the beginning of the play. Select **DONE** to exit the Shifts menu and return to the Play Editor. The huddle will appear after the play has been saved.

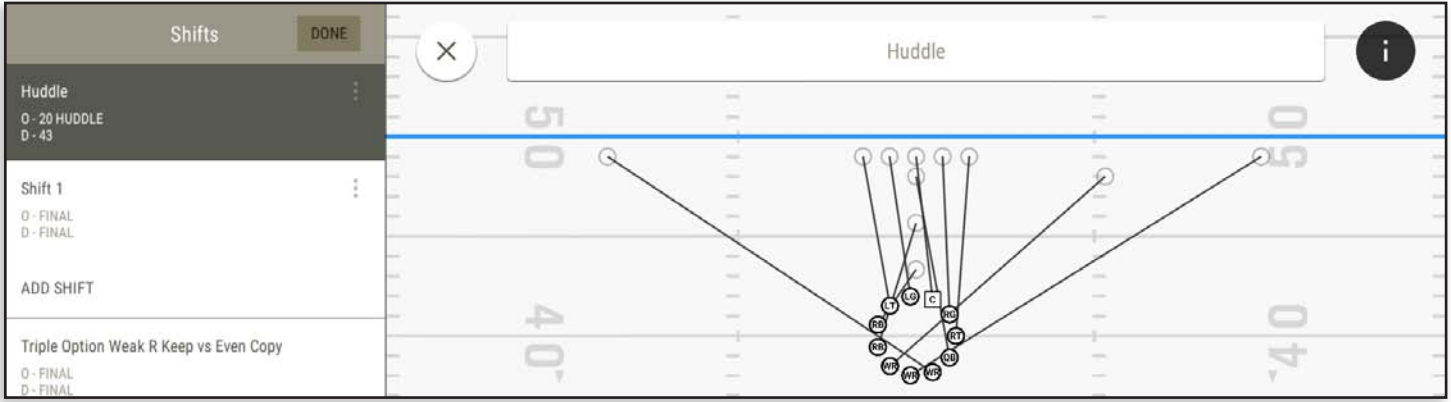

### Adding Shifts

There are two methods to use when adding Shifts. You can select a saved formation with a compatible personnel group and apply that or select **USE FINAL FORMATION** and then move the players manually.

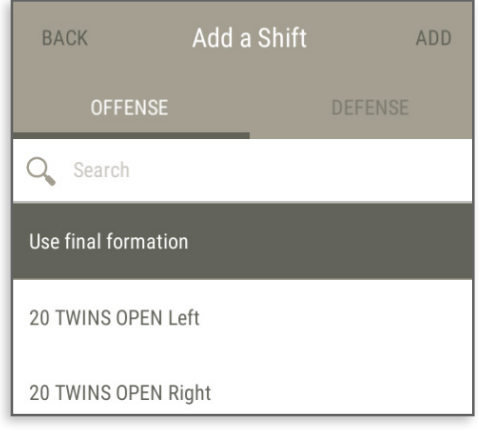

### Add Shift Method 1

Open the **SHIFTS** menu and select **ADD SHIFT**. Choose **USE FINAL FORMATION** and **EDIT INITIAL FORMATION** in the lower left menu, Move players to their starting locations. When complete, select **DONE**  and **SAVE.**

## Choose Movement Type

If you choose **USE FINAL FORMATION,** you are able to set the movement type for each player if needed. Select the **PLAYER** and **RIGHT MENU** to access the options.

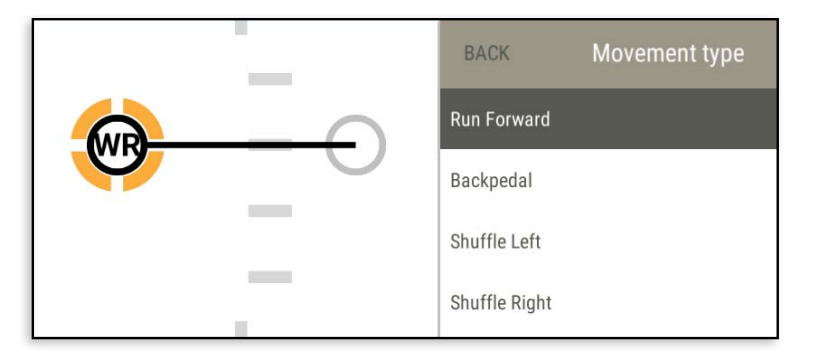

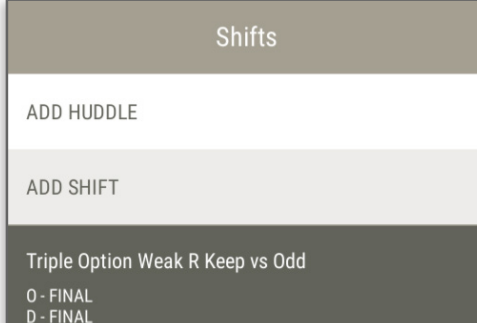

### Add Shift Method 2

Open the **SHIFTS** menu and select **ADD SHIFT**. Choose one of the listed formations which have compatible personnel groups, When complete, select **DONE** and **SAVE.**

### Remove Shift

A Shift can be deleted by selecting the **3 DOTS** to the right and choosing **REMOVE SHIFT.**

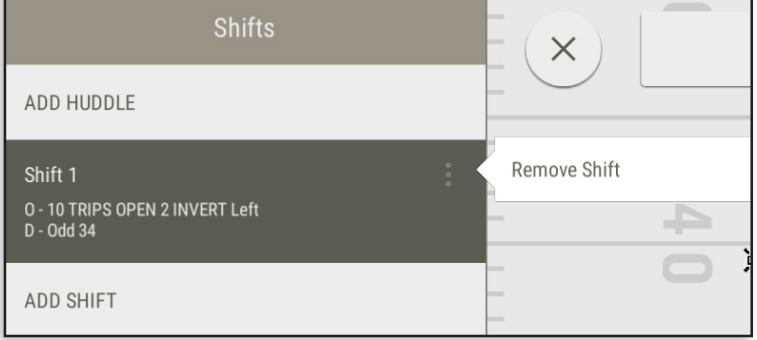

## Telestration

Telestration is available when creating Plays and in the Whiteboard. Select the **LEFT MENU** and choose **TELESTRATE** to begin drawing. Tap and drag to draw lines and shapes. Telestration is created in 2D and is also visible in 3D. Strokes, Fills and Colors can be changed at any time.

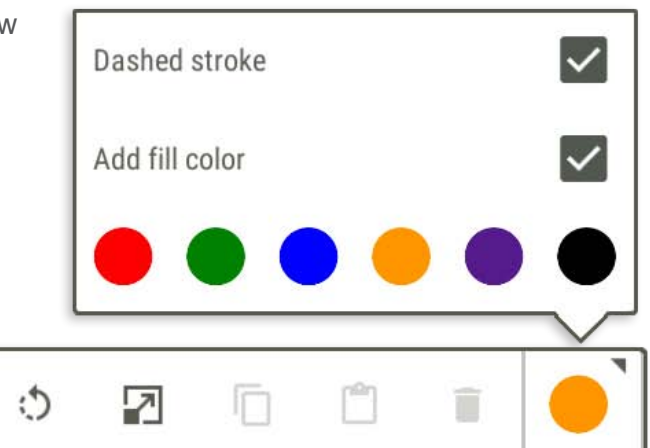

 $\mathcal{U}_\mathbf{L}$ IJ 3D Select | Line | Text | Scale | Paste | Colors **3D Freehand Draw Shapes Rotate Copy Delete**

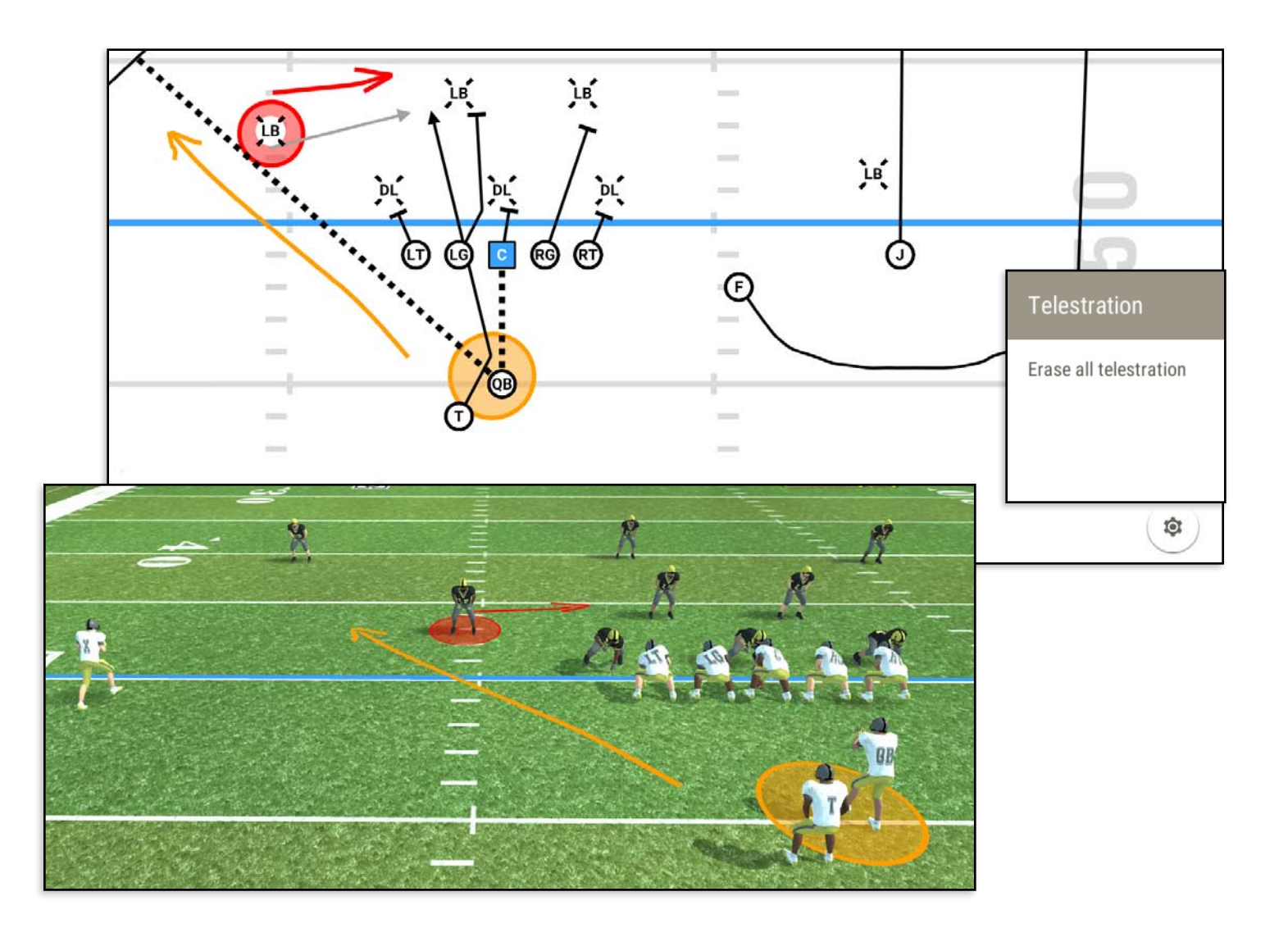

## Drills

Drills turn your Plays into virtual flashcards, allowing players to get mental reps anytime. In Drills, plays from your library are combined with coaching notes to create virtual practice sessions.

### Edit an Existing Drill

Most example playbooks come with a few Drills to get you started. To edit an existing drill, select **DRILLS** and choose the drill you would like to modify from the list; select **EDIT** in the top right. You can then add, remove, or reorder plays and notes in the drill.

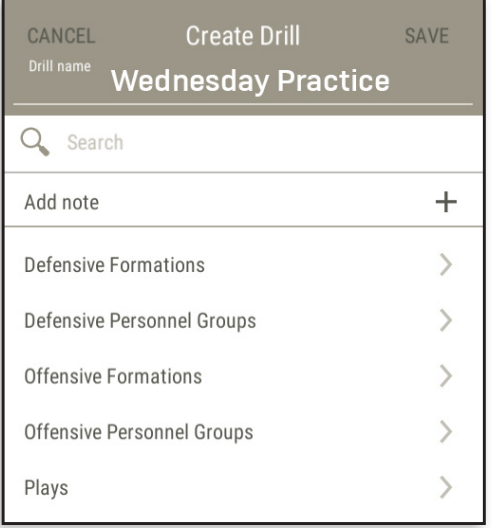

### Create a New Drill - Method 1

Select **DRILLS** and **ADD NEW**. Name the drill and choose from the following items:

 **ADD NOTE DEFENSIVE FORMATIONS DEFENSIVE PERSONNEL GROUPS OFFENSIVE FORMATIONS OFFENSIVE PERSONNEL GROUPS PLAYS**

After making a choice, the menu will be replaced with a list of items under that heading.

The example below shows a Plays list. Add items by clicking the **PLUS SIGN**. To remove an item, select the **3 DOTS** on the right and choose **DELETE.** All new items are added at the bottom of the list. Grab and drag to reorder or to group with other items. Drag the lines on the left to change the position of grouped items. **SAVE** when done.

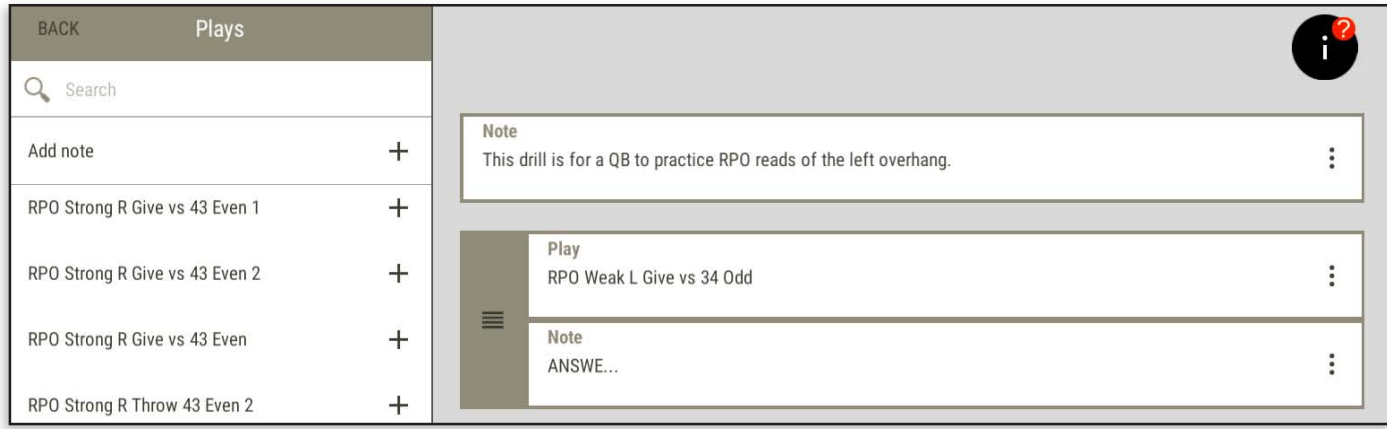

### Create a New Drill - Method 2

Personnel Groups, Formations and Plays can be added to a new or existing Drill from their respective menus. Notes must be added from the Drills menu.

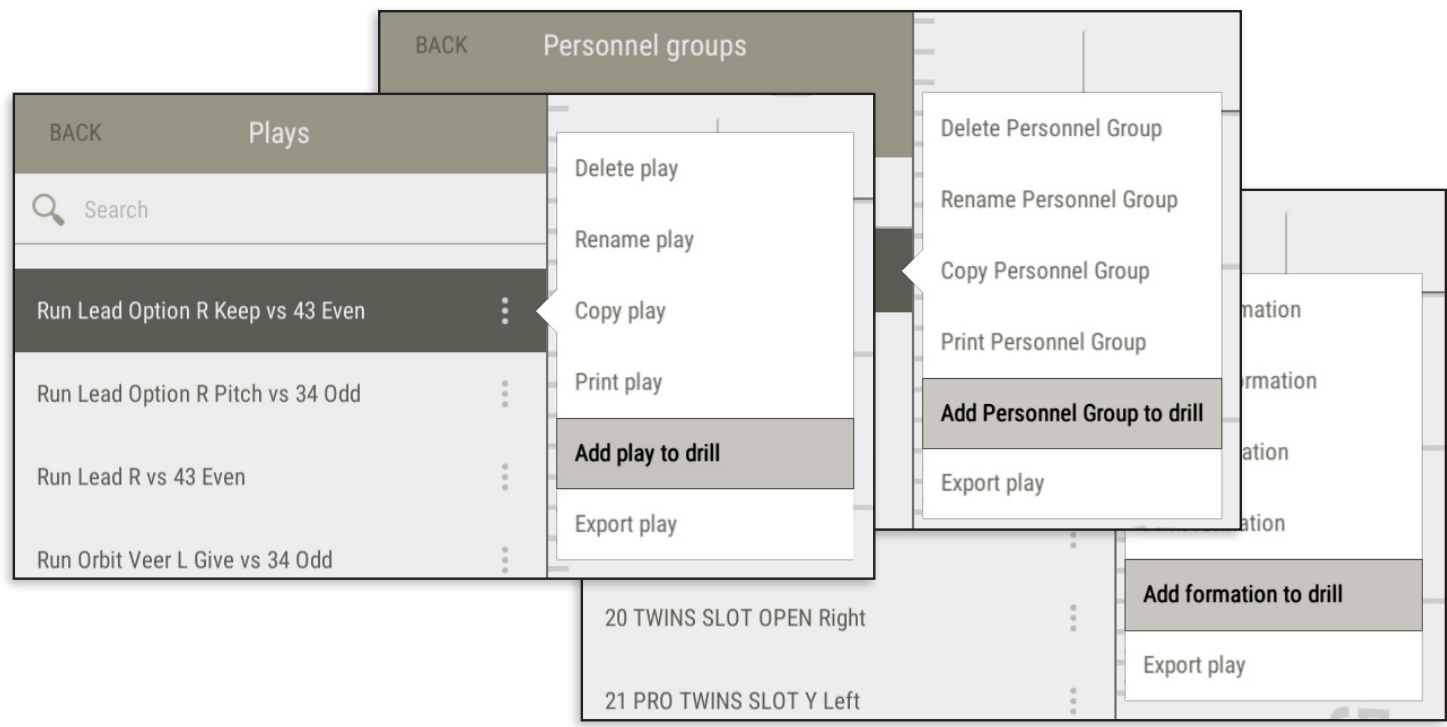

### Drill Notes

Drill notes are used to provide instructions, ask questions, give answers, or call the play being displayed.

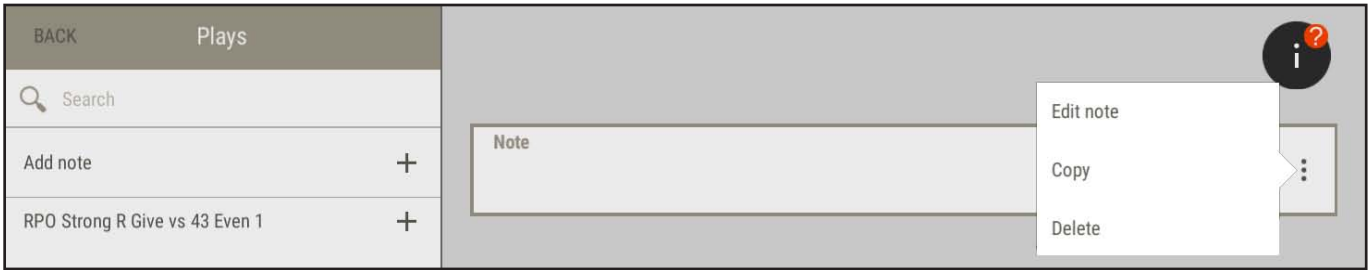

Once you have added a drill note, select the **3 DOTS** on the right and **EDIT NOTE** to enter your text. A new window will open. Notes have a maximum of 500 characters. Select **SAVE** to keep your note changes or **CANCEL** to back out without saving.

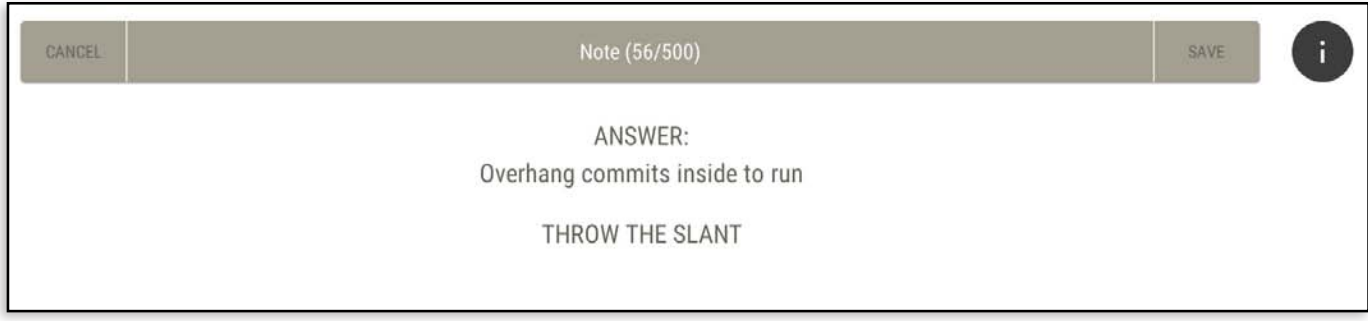

### Individual Drill Settings

To edit settings for an individual drill, select the **DRILL** from the list and **EDIT**. Next, select the **RIGHT MENU.** The settings are listed below.

**PLAY INFORMATION** - Show or hide the text in the title bar

#### **AUTOPLAY SETTINGS**

- **Use Autoplay** On or Off
- **Time Per Drill Note** 1, 3, or 5 seconds
- **Time Before Playback Starts** 1, 2, or 3 seconds
- **Time Per Drill Item**  1, 3, or 5 seconds
- **Time After Play Ends**  No Delay, 1, 3, or 5 seconds

#### **PREVIEW PLAY BEFORE SHIFTS**

 If **ON**, you will see the at-snap look of the play in the preview window. If set to **OFF**, the pre-snap look of the play will show.

#### **3D VIEW SETTINGS**

If Custom Settings are **OFF**, default 3D settings are used.

If **ON**, the 3D settings are unique for that individual drill. 3D Settings are described on page 34.

### **PAUSE PLAY AT END**

Set to **TRUE** or **FALSE**

#### **SET DRILL DEFAULT CAMERA**

Set a camera view for all new plays added to the drill. The default view is 2D, but you can also set a 3D camera.

### Custom 3D Camera

3D cameras can also be set on a play by play basis. Click the **3 DOTS** on the play to set a custom camera. A 3D view will open where you can move the camera to your desired position. A camera icon will appear next to the **3 DOTS** on any play that has had a custom camera set.

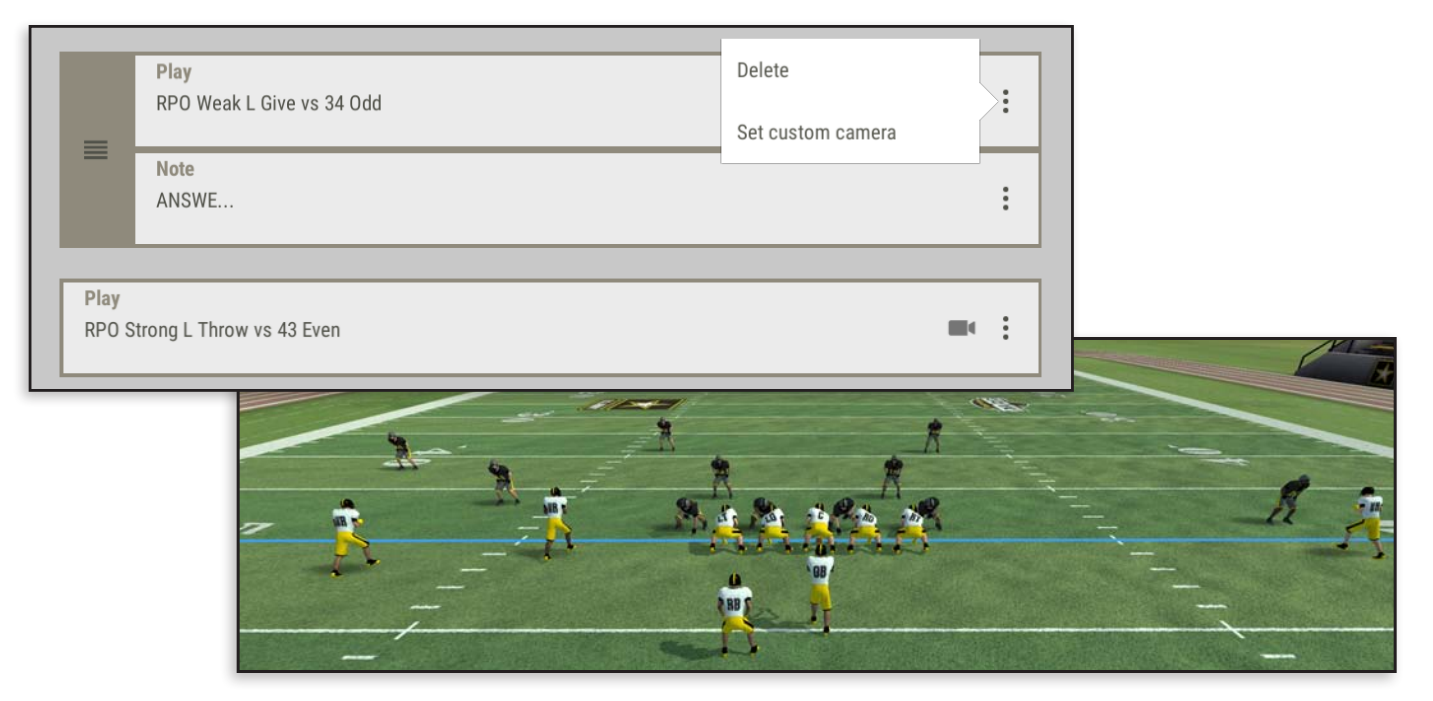

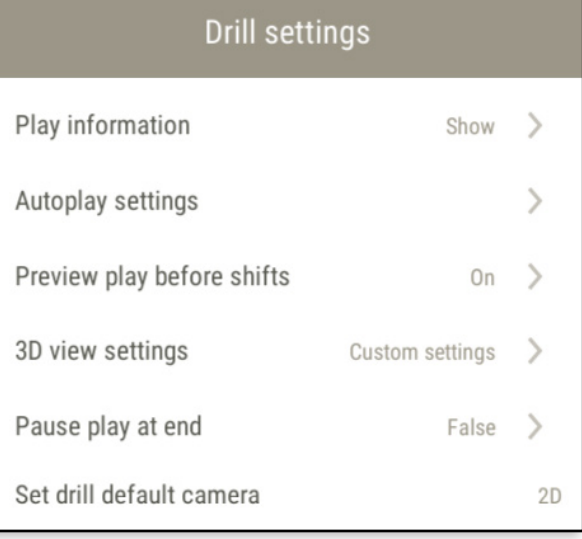

## Printing

### Print a Drill

To print a drill, select the 3 DOTS of the drill and select the **PRINT** o may choose to include  $1,2,4$  or 6 page when printing a drill. A PDF will be sent to the email address r with your account.

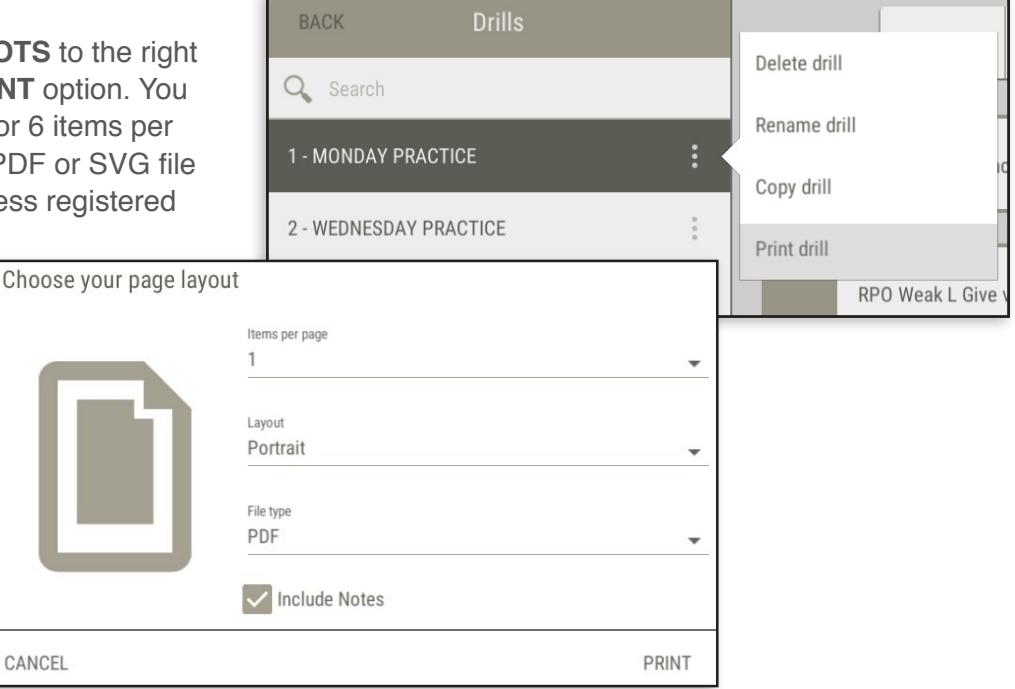

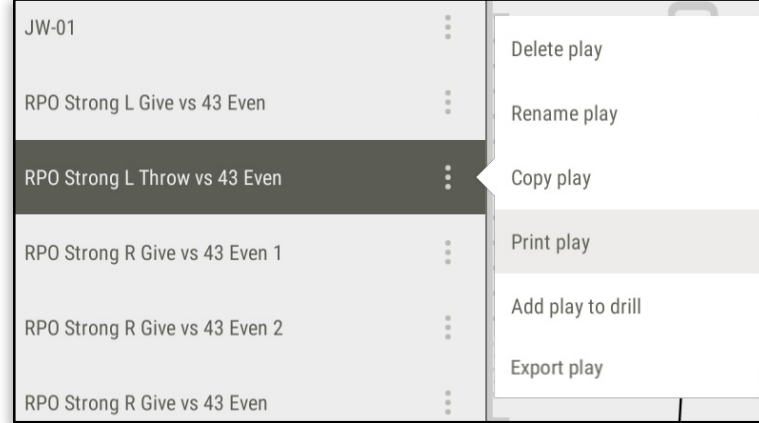

### Print Others

Certain areas of a playbook offer the ability to print. You will find this option in **PERSONNEL GROUPS, FORMATIONS, HUDDLES, and PLAYS**.To print, select the **3 DOTS** to the right of the item and choose the **PRINT** option. You may then choose an area of the screen to include in the print.

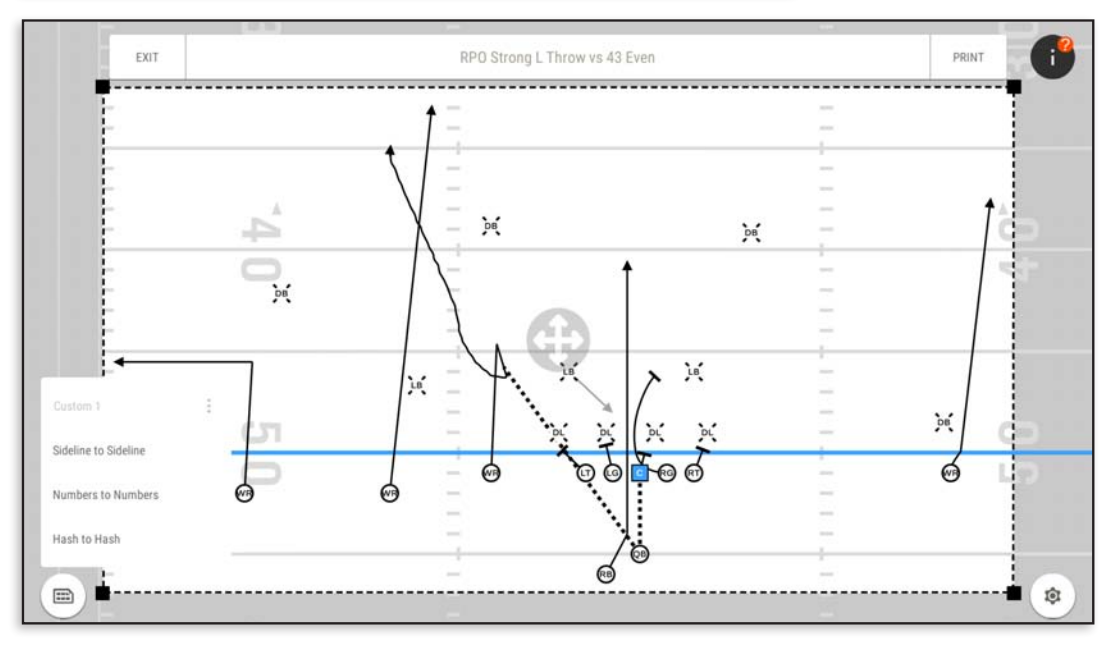

## Print Region

Select the print region by making a choice from the left menu or by manually adjusting the black handles. Click the print button in the upper right when ready.

### Receive File

A PDF file will be sent to the email address registered with your account. Save the file; then open and send to your printer if you would like a hard copy

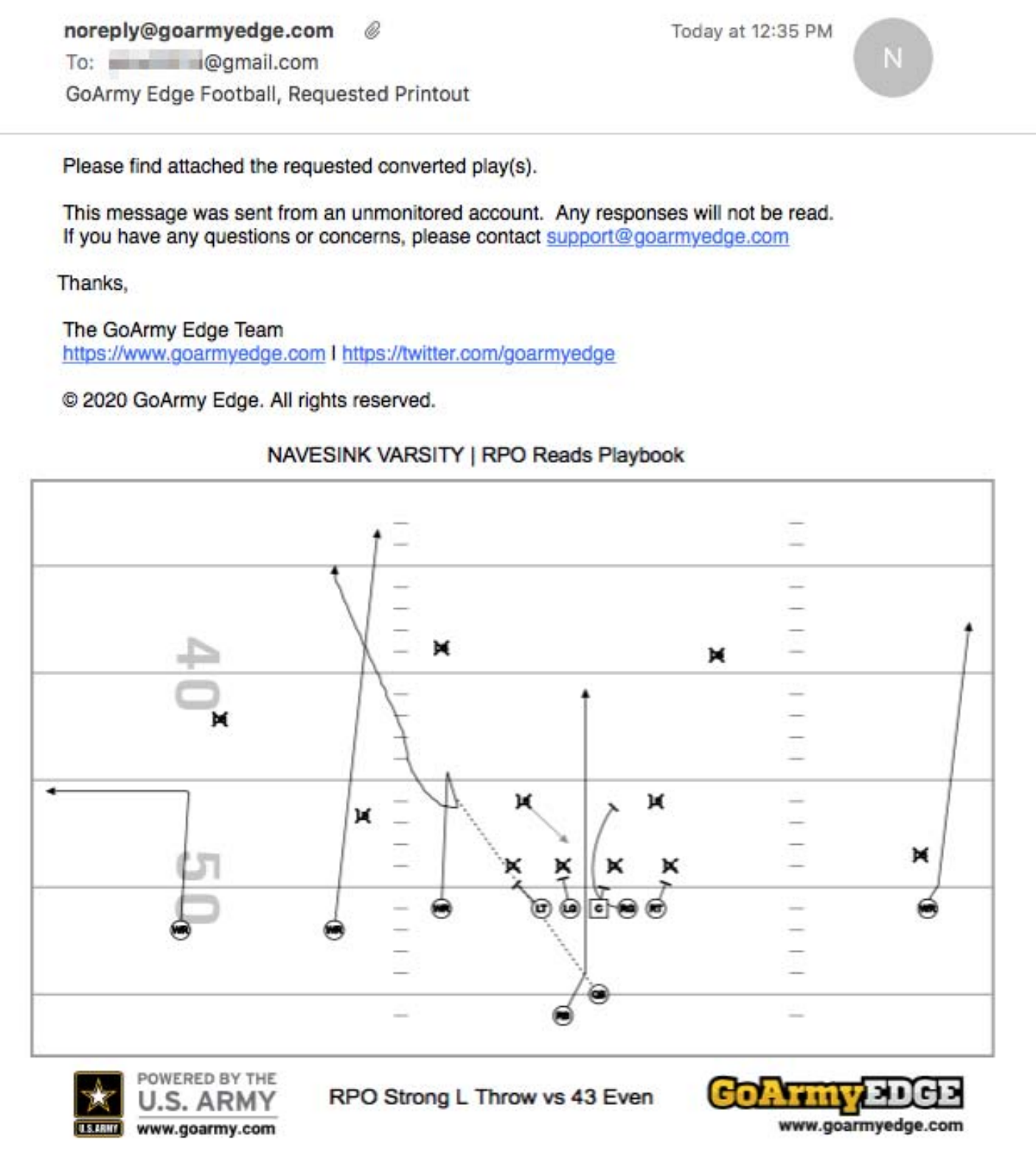

## VIEWING IN 3D

GoArmy Edge Football lets you view the 3D field with different cameras and camera modes. All camera control options can be found in the **LEFT MENU** in any 3D field view.

## 3D Camera Settings

### Moving the Camera

Click or tap a location on the field and the camera will snap to that view. This will anchor the camera to that spot on the field. It will initially orient towards the football. You can zoom in and out by rolling the mouse wheel or using a two-finger pinch on your mobile device.

## Saving a Camera Angle

To save a camera angle, select the **3 DOTS** next to **CAMERA 1, 2, 3,** or **4,** and choose **SAVE CURRENT CAMERA**. To remove a previously saved camera, select **CLEAR CAMERA SETTING**.

### Fixed Cameras

From the Camera menu you can also rotate through several fixed cameras around the 3D field. Use **NEXT FIXED CAMERA** or **PREVIOUS FIXED CAMERA** to rotate through the fixed cameras.

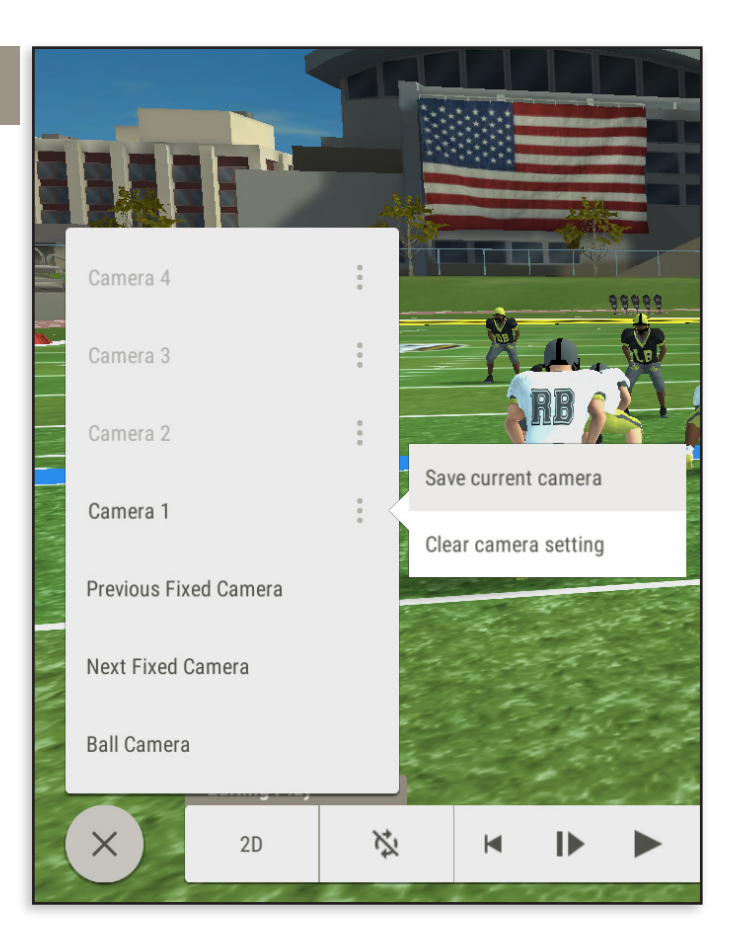

## Follow the Ball - Follow a Player - First Person View

Follow the ball by selecting **BALL CAMERA**. Follow a player by selecting the **PLAYER**. A blue circle will appear around them. View through a player's eyes by selecting a **PLAYER** and scrolling in with the mouse or **DOUBLE-TAPPING** on the player.

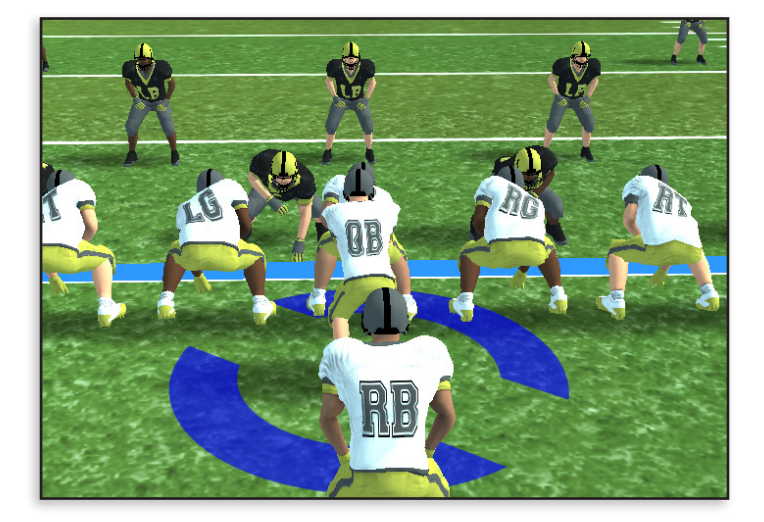

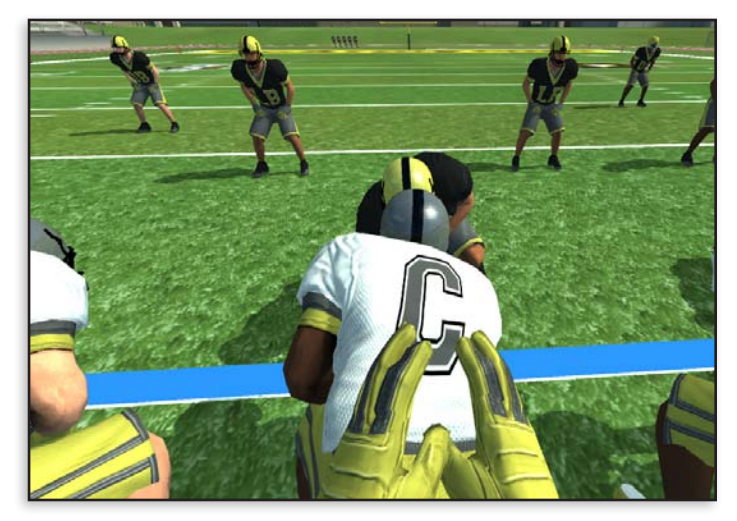

## 3D View Settings

In 3D, options exist to show or hide **Player Groups**, **Player Labels** and **Player Routes.** Select the **RIGHT MENU** to access the settings which are described below.

**OFFENSE VISIBILITY** - Turn on and off position groups

**DEFENSE VISIBILITY** - Turn on and off position groups

**SHOW OFFENSIVE LABELS** - Show player labels in 3D

**SHOW DEFENSIVE LABELS** - Show player labels in 3D

**SHOW PLAYER ROUTES** - Show player routes in 3D

**SHOW TELESTRATION** - Show telestration in 3D

**BILLBOARD NOTES** - When on, telestration text will face the viewer from all 3D camera angles except first person

#### 3D view settings

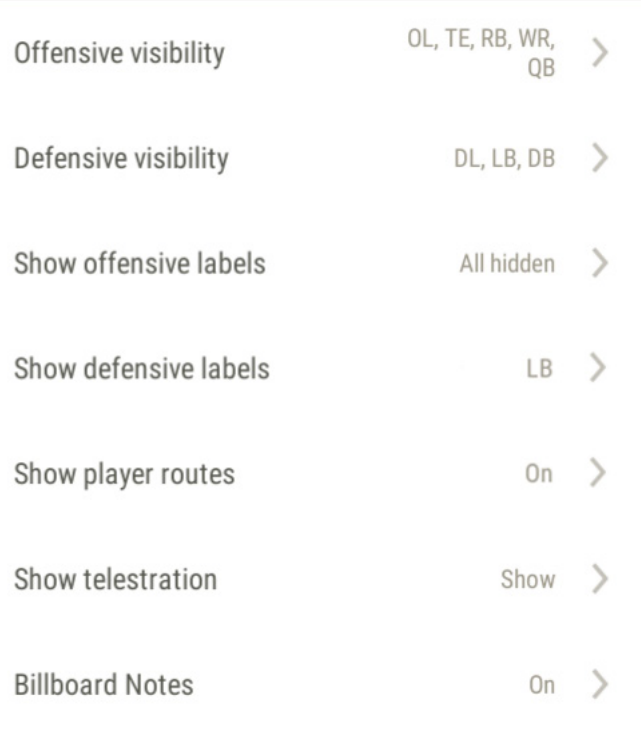

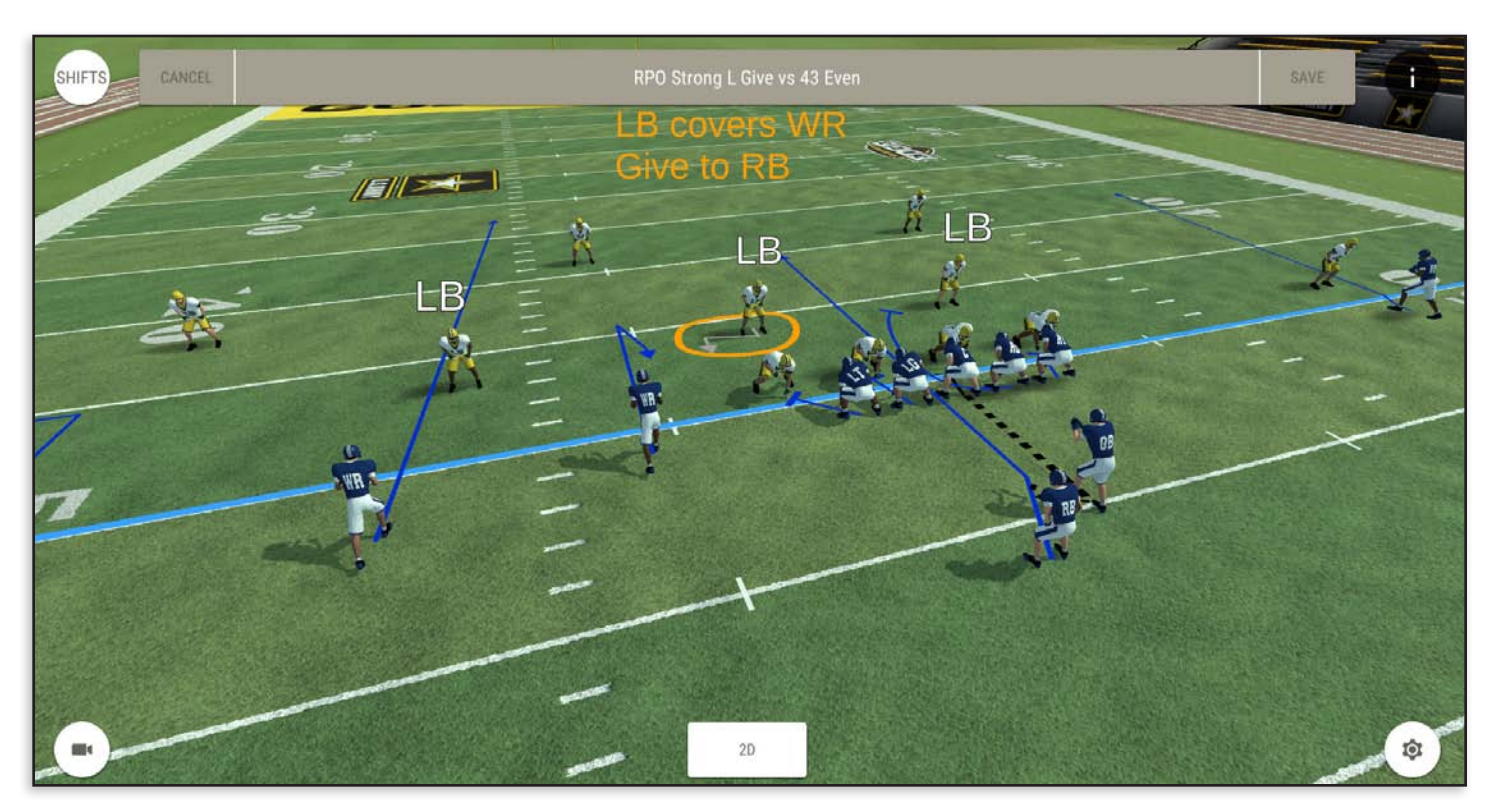

**Linebacker Labels On - Routes On - Telestration On - Billboard On** 

## CUSTOMIZING UNIFORMS

### Main Uniforms Screen

The **CHANGE UNIFORMS** menu is located on each team's main menu.

When you enter the Uniforms area, you will see the two active uniforms applied to players with the Offense on the left and the Defense on the right. The menu on the left shows the active uniform names on top and a list of created uniforms below. All new teams come with default GoArmy Edge offense and defensive uniforms. You will need to create a new uniform to apply your team's colors.

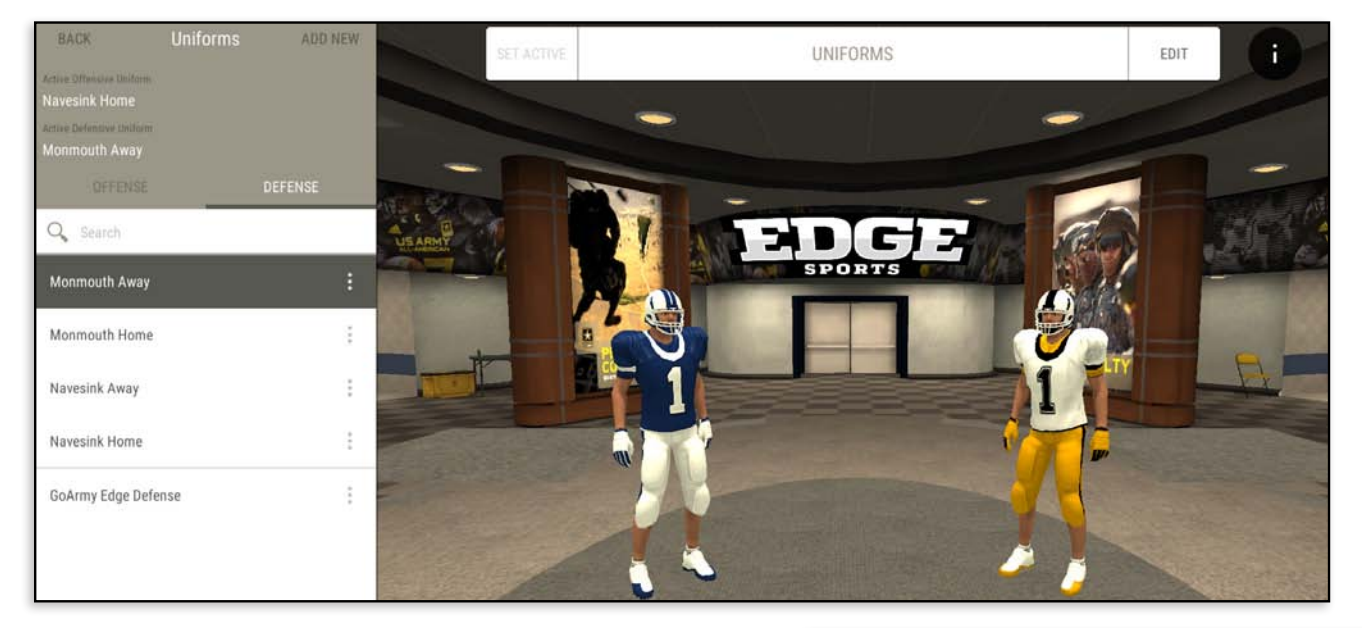

### Create New Uniforms

Choose **ADD NEW**. Name the uniform and select **CREATE UNIFORM**. Select the new uniform from the list and then **EDIT** at the top right.

The **TEAM COLORS** tab sets the primary, secondary, and accent colors for your team. The **PLAYER** tab customizes individual components of the uniforms. Select **SAVE** when done and **BACK** to return to the locker room.

To apply a saved uniform, select either **OFFENSE** or **DEFENSE**, choose a uniform and **SET ACTIVE**.

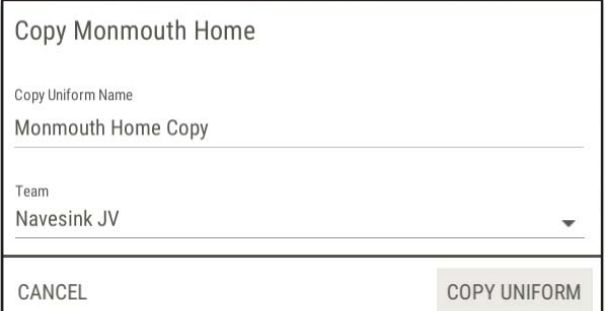

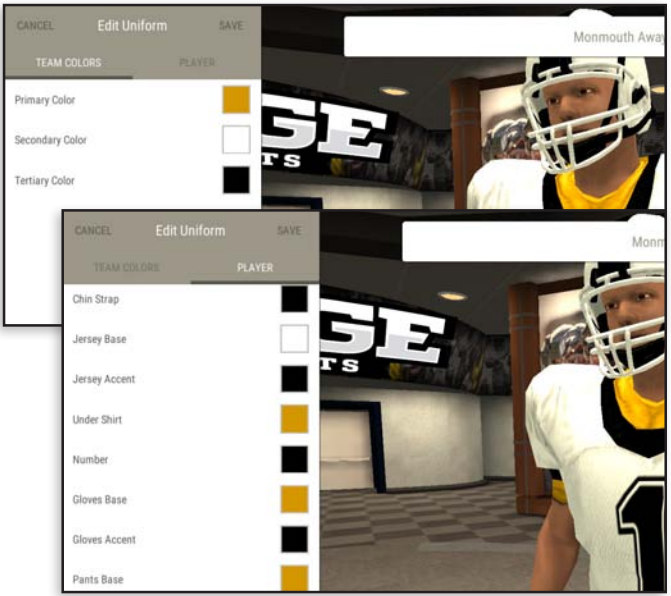

### Copy Uniforms

Select the 3 dots on the right and **COPY UNIFORM.** Name the uniform and select the team it will be associated with.

Permission for Coaches to copy between teams must be set in **MANAGE USERS**.

## MANAGE USERS

Access the **Manage Users** from your **Team Menu.** 

### Add New Users

Select **ADD NEW**. You will be given a choice between three methods, **Add User, Add Multiple Users,** and **Import Users.**

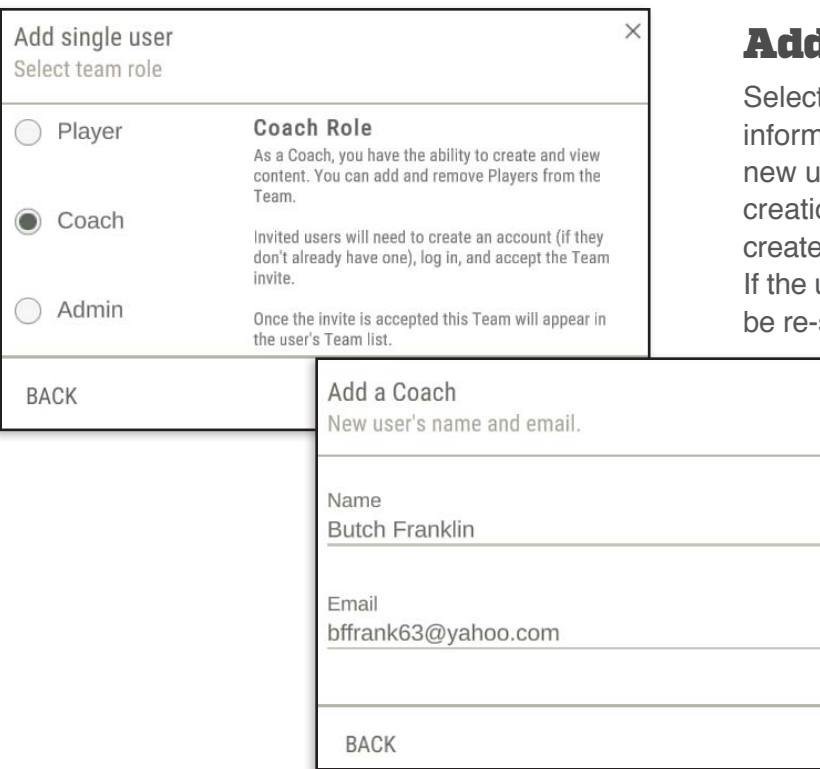

### Add Multiple Users

Fill in the users' names, roles and emails. Select ADD USERS to finish.The new users will receive an email to complete account creation. The user will need to download the app and create an account inside the app to finish verification. If the user does not respond, the invitation email can be re-sent.

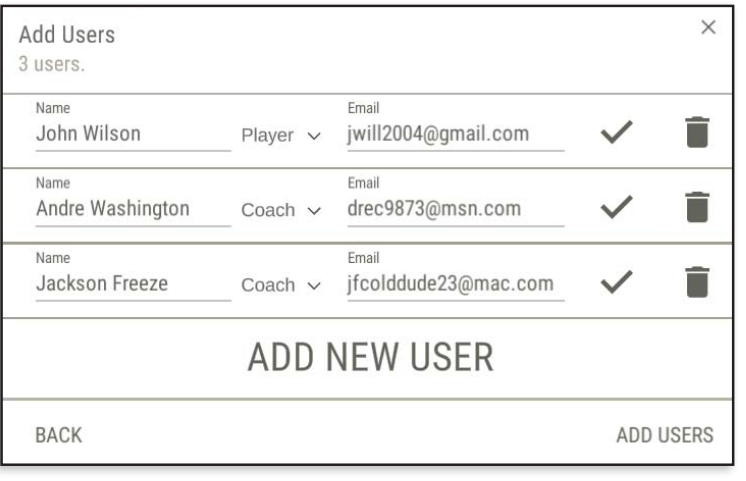

Add new user to team Select an option

#### Add User

Add a new user to your team. If the user has an Edge account, they will be notified in app. New users will be sent an email to create an account.

Add Multiple Users

Add multiple users at a time to your team.

#### **Import Users**

Use our import service to add a large number of users.

## **d a Single User**

 $\times$ 

ADD COACH

It the user's role and **CONTINUE**. Fill out the iation on the subsequent screen and **ADD**. The ser will receive an email to complete account on. The user will need to download the app and an account inside the app to finish verification. user does not respond, the invitation email can sent.

 $\times$ 

## Import a Large Group of Users

Download the spreadsheet template. Add users and import the finished spreadsheet at the same location.

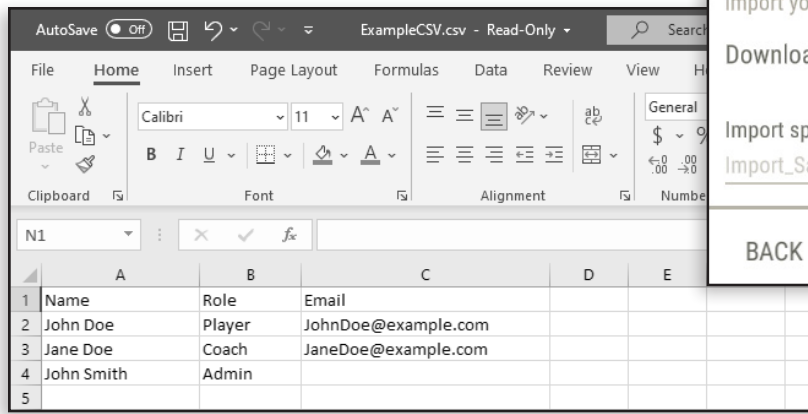

### $\times$ **Import Users** Create and import roster spreadsheet. In this step, download the example spreadsheet template and use Excel or another app to add your user's information. Then you can come back here, ort your spreadsheet and verify your users before import.

#### nload our spreadsheet template

rt spreadsheet file rt\_Sample.csv

SELECT FILE(XLSX, CSV)

CONTINUE

## User Roles & Permissions

Select the tabs to filter the user list by role. To remove a user from the team, select the **3 DOTS**  to the right of their name and select **REMOVE USER**.

**Admins** can create and view content. They can add and remove Players, Coaches and Admins from the team.

**Coaches** can create and view content. They can add and remove Players from the team.

**Players** can view Drills and Plays.

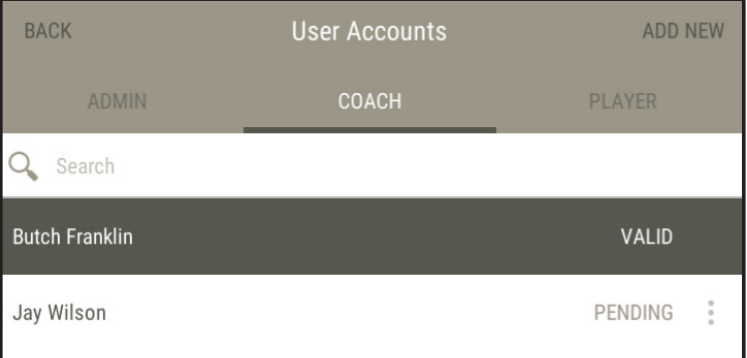

## TEAM SETTINGS

**OFFENSE ORIENTATION** sets the offense on the top or bottom in 2D view. The default has the offense oriented to the Bottom of the screen.

**UNIFORM STYLE** affects players in 3D. Options are Shorts, Shells, or Full Pads. The default is Full Pads.

**OFFENSE SYMBOL** - In 2D, offensive players can be a Circle, an X, or a Triangle icon. The default Offense Symbol is the Circle icon.

**CENTER SYMBOL** - In 2D, the center can be a Square icon or match the symbol of the offense. The default Center Symbol is the Square icon.

**DEFENSE SYMBOL** - In 2D, defensive players can be a Circle, an X, or a Triangle icon. The default Defense symbol is the X icon.

**END OF ROUTE ICON VISIBILITY** - Turn on or off the end of route icons

**PREVIEW PLAY BEFORE SHIFT** - If the Preview Play before Shift is on, then you will see the at-snap look of the play in the preview window. If this item is set to off, then you will see the pre-snap look of the play with shifts or huddles. The default preview play before shift is set to on.

**UNDO/REDO NOTIFICATIONS** - Turns on or off the undo/redo menu at the top of the screen when editing.

**GRAPHICS QUALITY** - Can be set to Auto, Low or High. The High setting adds more detail in 3D.

**ADMIN SETTINGS** - Turns on or off the ability to copy plays between teams for Coaches and Admins.

**RESTORE DEFAULTS -** Resets all team settings

## WHITEBOARD

Whiteboard is designed for quick illustrations and discussion with the team. Nothing is saved when you exit. The Whiteboard can be viewed in 2D and 3D. All tools are the same as the playbook version. The default starting formations are Gun Right Pro Twins vs a 4-3 Defense.

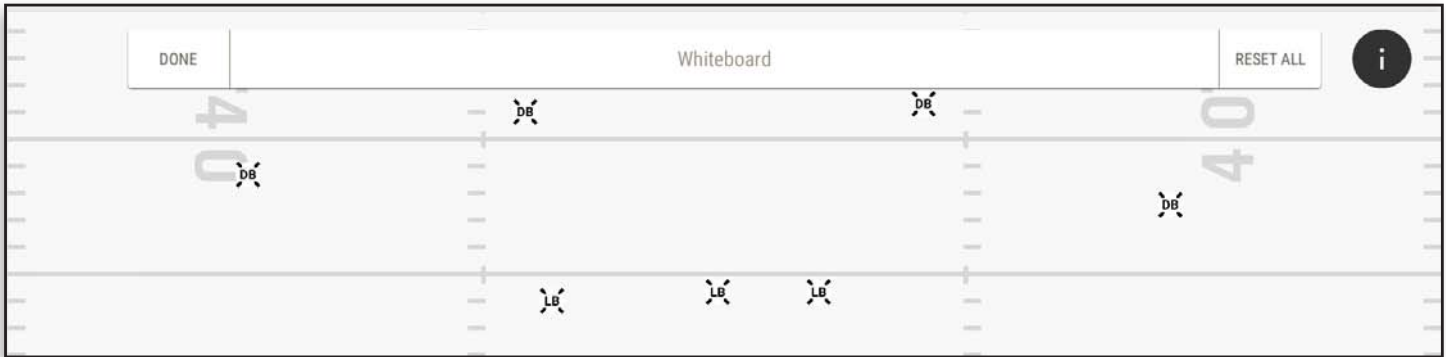

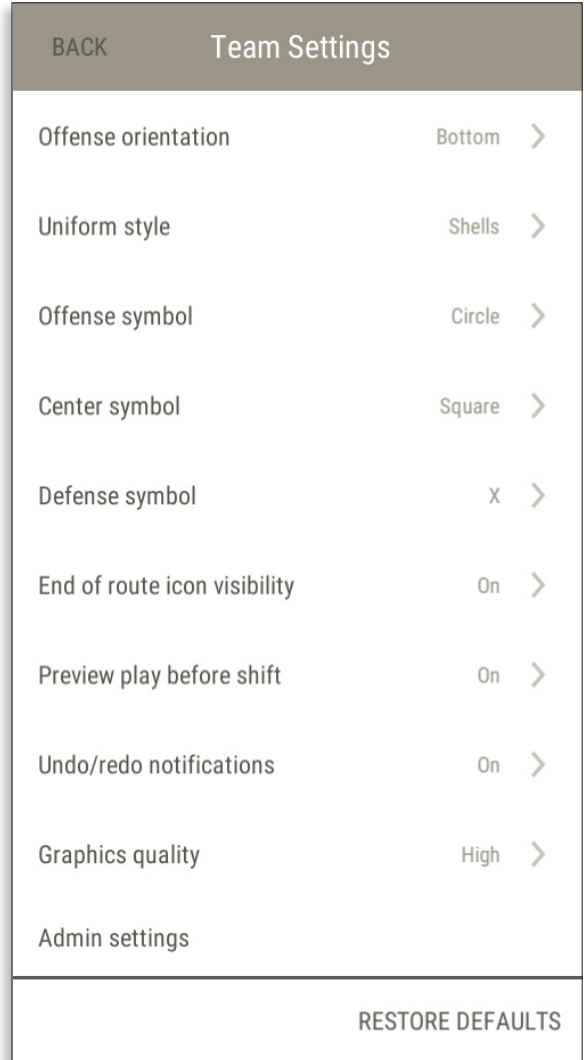

## VIRTUAL REALITY

### Google Cardboard VR

Previous versions of GoArmy Edge supported Google Cardboard which was a phone-based version of virtual reality. Google dropped development and support for Cardboard in March of 2021. The current version of GoArmy Edge does not include the option for Cardboard.

### Oculus VR

GoArmy Edge supports the Oculus Quest 2. A separate version of GoArmy Edge is required to use this feature. All existing existing playbooks are available in GoArmy Edge VR.

To request access to GoArmy Edge VR, select **ACCOUNT SETTINGS** on your My Account screen then click the banner below. You will receive an email with downloading instructions.

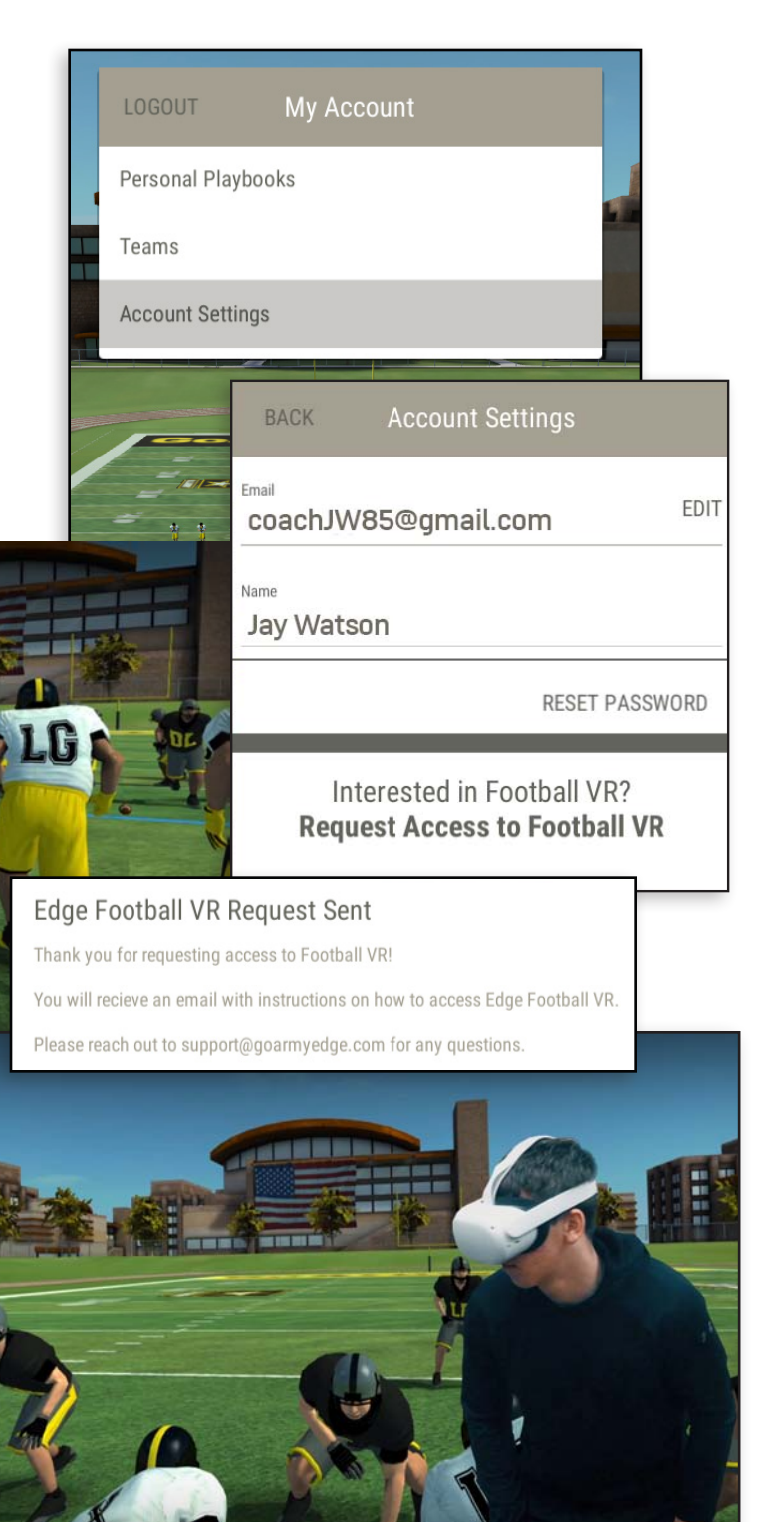

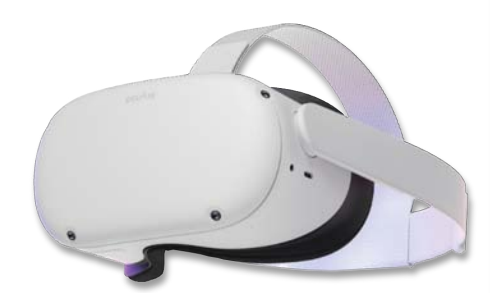

## FOUR DOWNS TO A SOLID TEAM

We recommend following these steps when first starting with GoArmy Edge Football. They allow you to learn the app and build your team's playbooks in an orderly fashion. First, create your team; then download and print the manual. Read the entire manual before starting.

## 1ST DOWN FORMATIONS & FRONTS PLAYBOOK

Your initial playbook will serve as a base template which will be copied to create other playbooks. The playbook will be used not only as a building block for later versions but also for use in pre-snap recognition drills for both offense and defense. This playbook will contain no plays; just all personnel groups, huddles, offensive formations and defensive fronts.

To get started, go to **VIEW PLAYBOOKS, EXAMPLE PLAYS** and copy one of the **70 FORMATIONS PLAYBOOKS** and name it **BASE FORMATIONS AND FRONTS.**

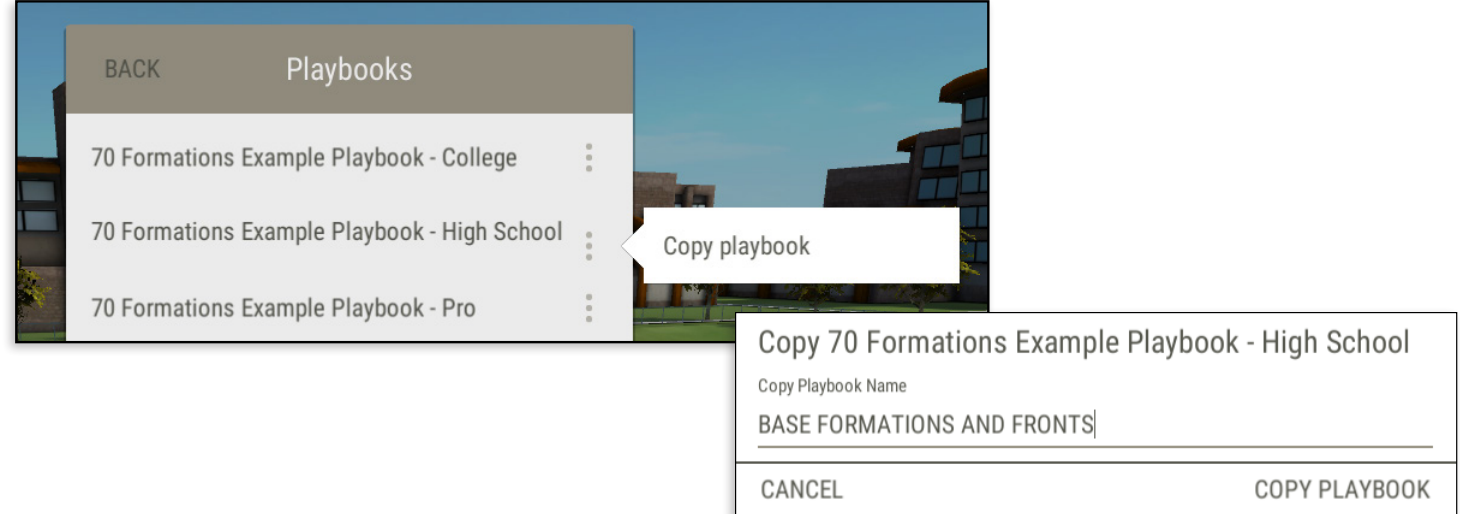

### RENAME TO YOUR TERMINOLOGY

By copying the formation example playbook, all personnel groups, huddles, formations, and fronts are created. To customize to your team's terminology, load each section and change player labels or formation names. Remember, there will be no plays in this **BASE FORMATION AND FRONTS** playbook.

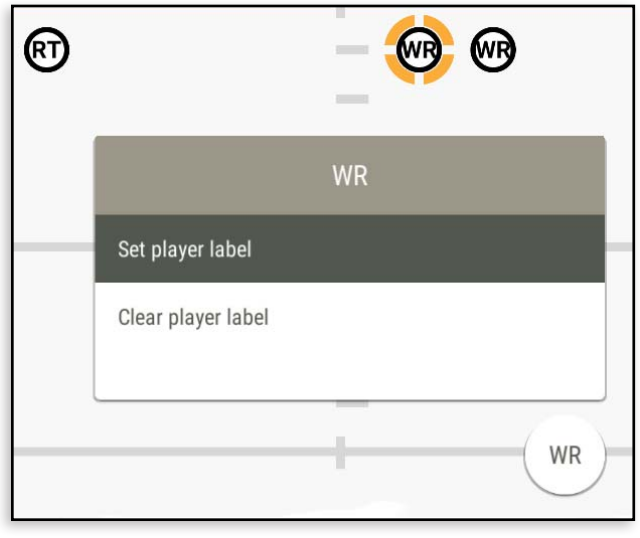

Editing any **Personnel Group** is only used to change the two letters or numbers displayed on any player's jersey. Select any player in your Personnel Group and you'll notice whatever is on their jersey will show up in the circle icon at bottom right. Select this circle icon and select **SET JERSEY LABEL** to change the two characters on that player's jersey. You can use any combination of two letters and numbers. You can specify your **WR** labels with **X** and **Z**, or number your **WR** as actual players like **80** and **84**, or mix and match. Any formation or play drawn using this personnel group will use the jersey labels you set here. Jerseys can also be set for any individual play on the fly as well. After you are finished editing any jersey labels, select **SAVE** to save your changes and **DONE** to return to the **Personnel Groups** side menu.

Next, edit the names of the offensive formations and defensive fronts. Don't worry about making every formation exactly accurate (including backfield sets) as you will have that opportunity to make finer changes inside a specific play.

#### FORMATION & FRONT RECOGNITION

Once the base playbook is complete and accurate, copy this playbook by selecting **PLAYBOOKS**, then selecting the three dots and **COPY PLAYBOOK** (name the playbook **FORMATION RECO**). This book will contain formations and fronts for your team to see before the snap.

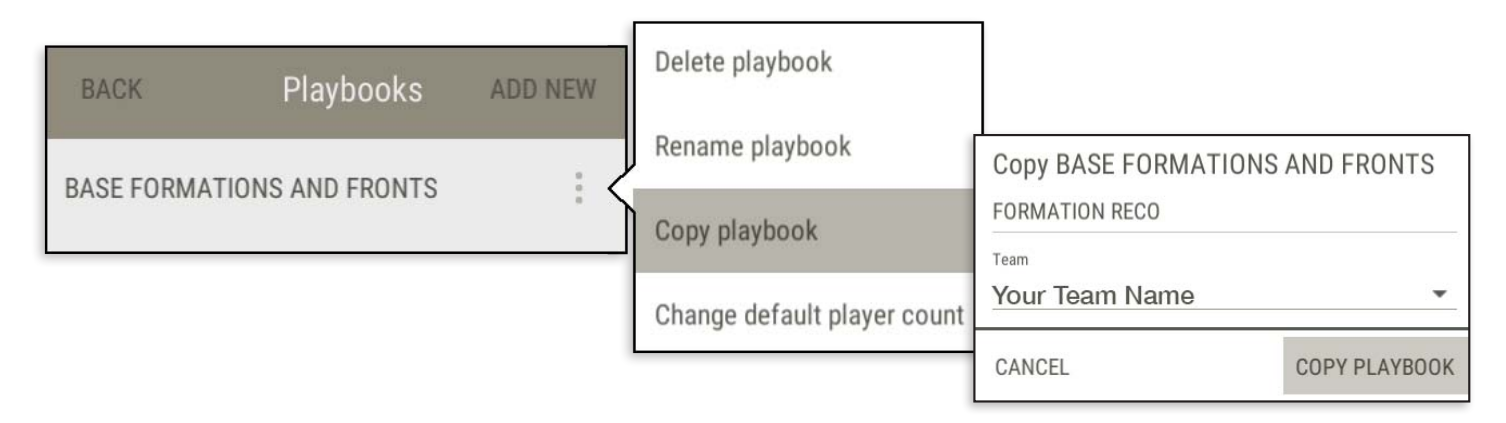

To start, select **PLAYS** and **ADD NEW.** Choose the **Offensive or Defensive Formations**, enter a name, and **SAVE** the play. After saving, you will be in edit mode. Click the bottom left context menu and select **EDIT FORMATION** to fine tune player's positions, the ball's location and the field zone. Moving the Center up or down the field will change the line of scrimmage, and moving left or right will change the location of the ball between the hashes. To add a huddle, choose **SHIFTS** and add a huddle to the Offense and/or Defense. To save, select the bottom play line then, select X. **SAVE** when done.

## 2ND DOWN RUN PLAYS ON AIR

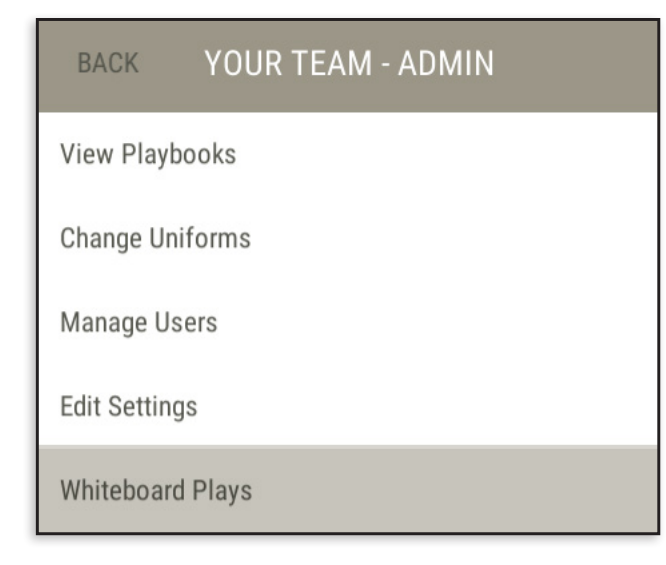

### Whiteboard Practice

Start by practicing play-drawing and adding movement to your plays by using the Whiteboard. The Whiteboard is designed for quick illustrations and nothing is saved when you exit.

Select **WHITEBOARD PLAYS** on your **TEAM MENU** and experiment with the drawing tools and the context menus. Try the pre-play tools **EDIT FORMATION** and **DRAW PRE-PLAY MOTION**. Continue by drawing routes and changing possession. Click on a route or a change of possession and adjust their parameters in the right context menu. Click on a player and use the right context menu to change their attributes.

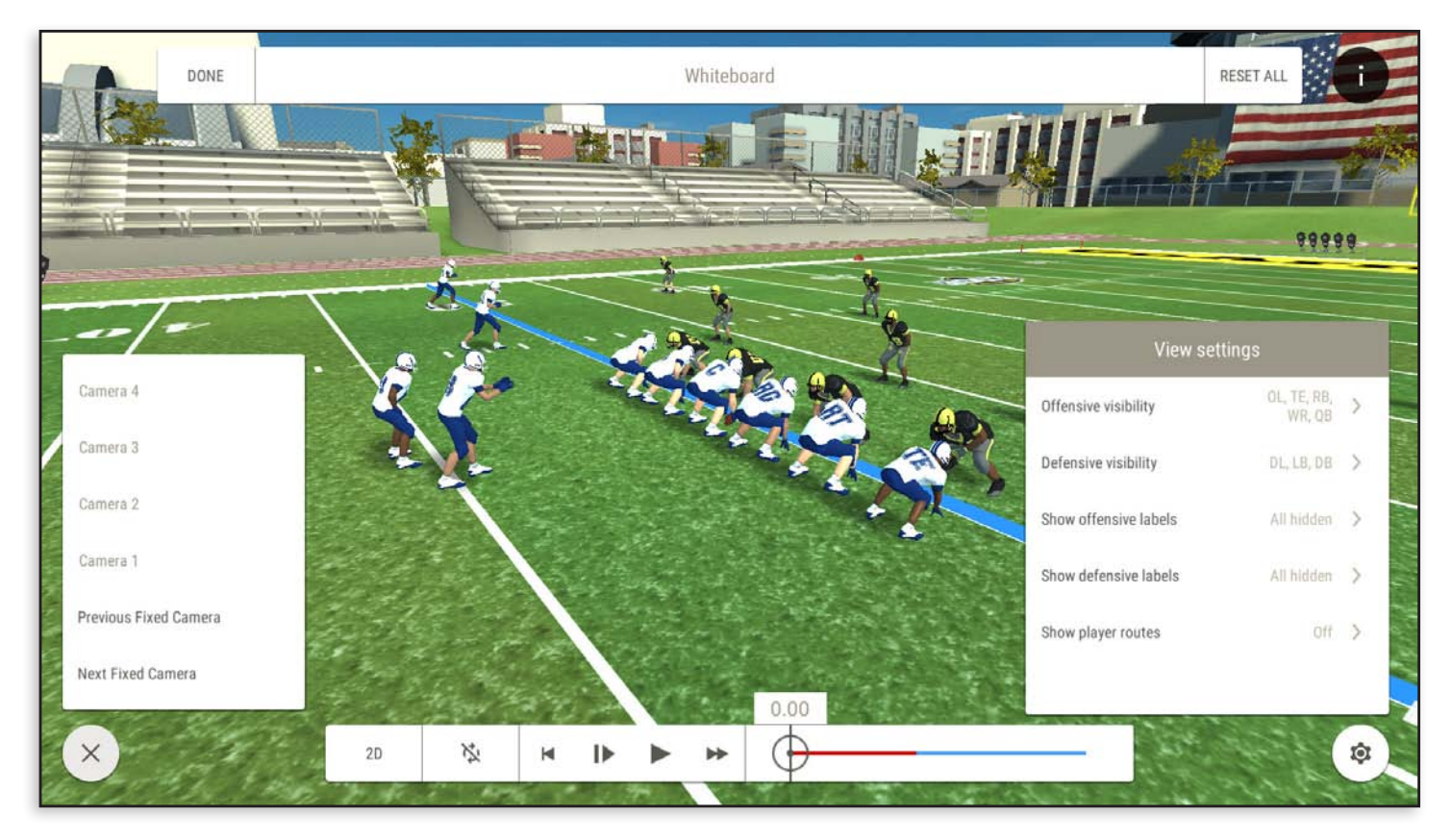

#### Whiteboard Practice

In **3D mode**, experiment with cameras in the left context menu and view settings in the right context menu. Try using time bar controls to stagger player movement. You can delay the movement of players post snap by moving the time bar and then drawing a route.

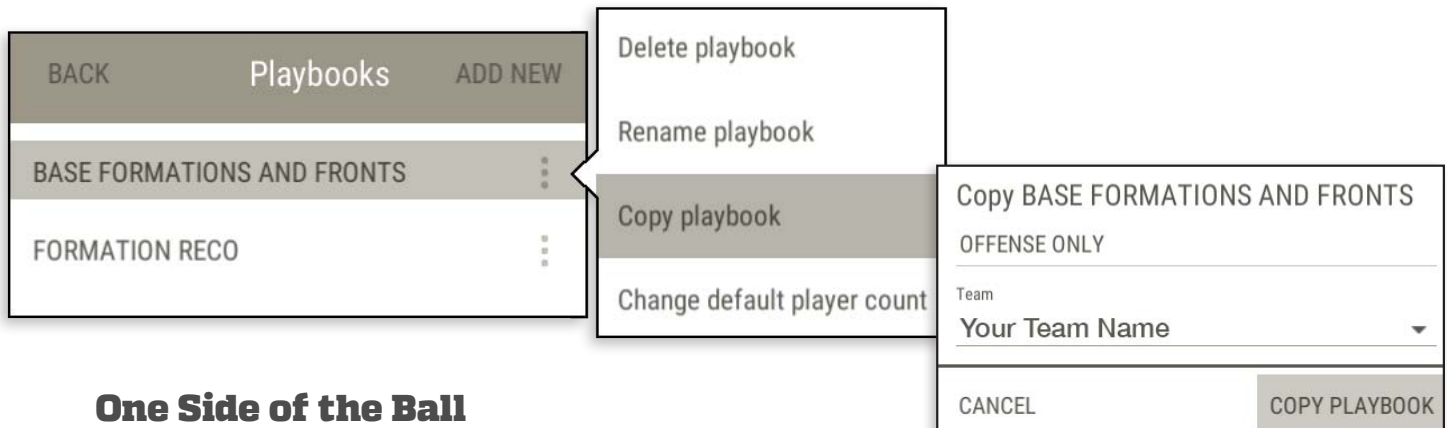

### One Side of the Ball

When you are comfortable with the features on the **Whiteboard**, move on by copying the **BASE FORMATIONS AND FRONTS** playbook and name it **OFFENSE ONLY** or **DEFENSE ONLY.** Continue editing the plays, but draw only one side of the ball: offensive movement against static defenses or defensive movement against an offensive formation.

### 3RD DOWN FULL PLAYS ON THE HALF FIELD

Copy the **FORMATIONS AND FRONTS** playbook and name it **FITS.** Draw half field or half line fits with both the offense and the defense moving. Use path delays, change segment types, and segment speed changes to perfect the fit. Hide position groups when in 3D to focus on the players of interest for different plays.

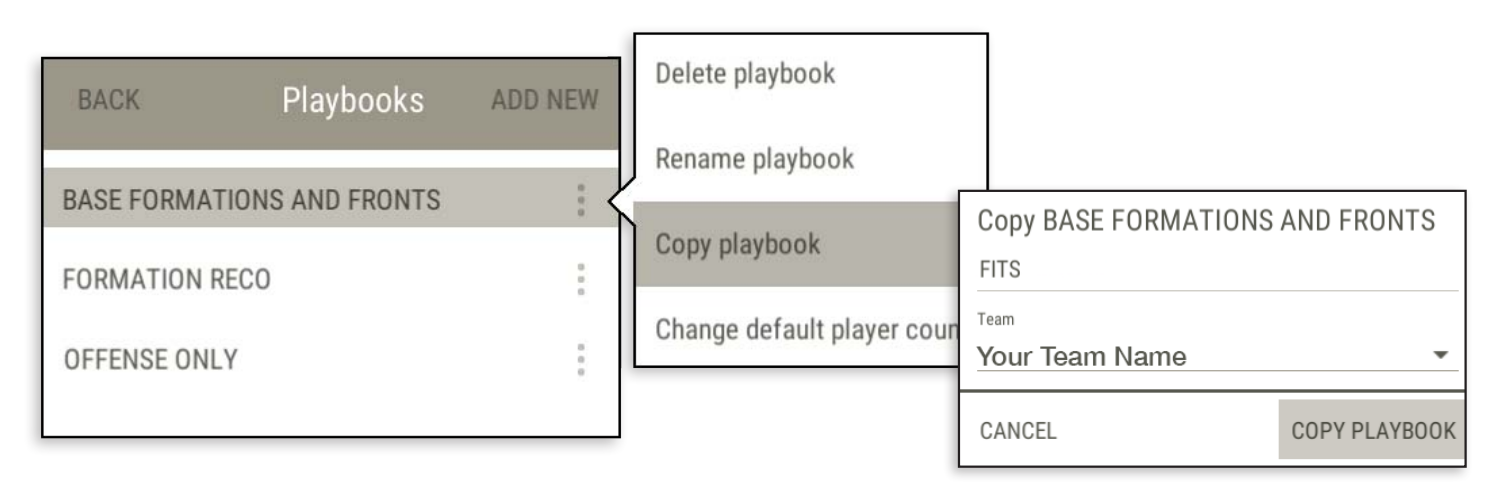

## 4TH DOWN ALL 22 MOVING ON THE FULL FIELD

Copy the **FORMATIONS AND FRONTS** playbook and name it **FULL FITS**. Draw the fits for the entire offense and defense. To save time, only draw positions that are pertinent to the fit. For example: from an Offensive perspective, only draw the paths, angles, and fits of the offensive line instead of both the offensive and defensive lines.

After completing all the offensive and defensive fits, these playbooks can then be copied to be modified as your season progresses. Using the multi select feature, you can copy or delete multiple items to keep your book organized.

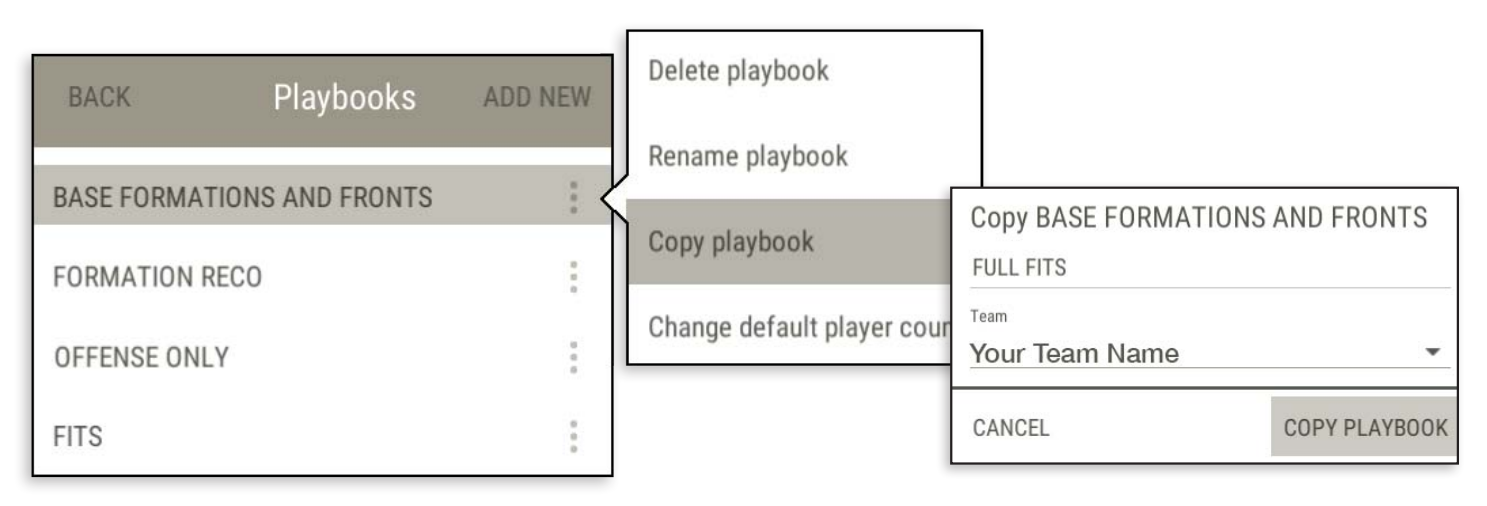

## PLAYBOOK ORGANIZATION

There are many ways playbooks can be organized. The master playbook can be copied and edited to focus on the Run Game, Pass Game, Coverage, Pressure or Off Season Drills.

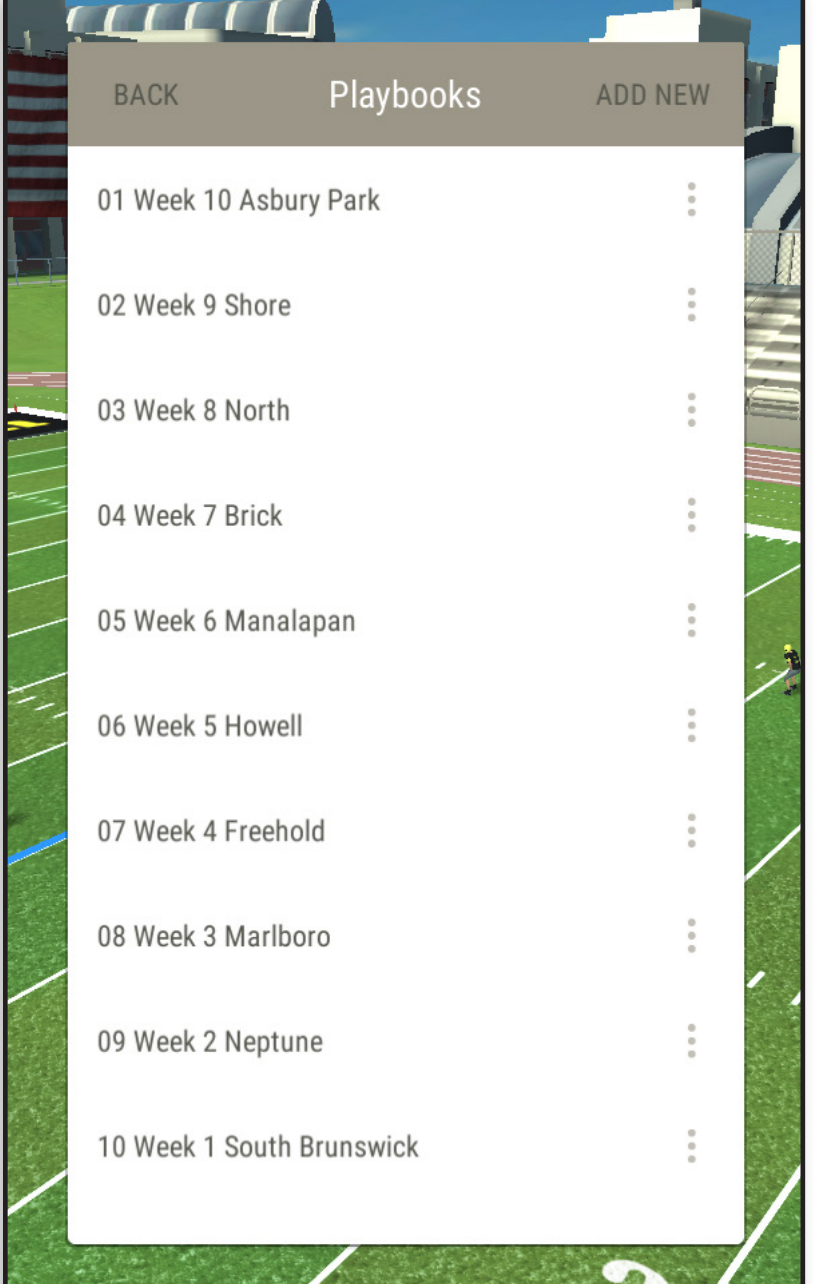

### Week by Week Method

When you are in season, your master playbook can be copied and tailored week to week to fit to your actual opponent. Uniforms can be customized to match.

Making a new playbook for every opponent allows your players and coaches to know week by week where to be in GoArmy Edge Football. Number the weeks when you make these playbooks so the most recent game is on top.

Inside every weekly playbook you can add your practice scripts, base alignments and formations, example fits, position drills, and quizzes. Drills can be made to organize the information for the players.

Setting up the base playbook will require some work; but when completed, it will be well worth the effort as it will not have to be done again.

## ADDITIONAL HELP

### Video Tutorials

**https://www.youtube.com/goarmyedge**

### Contact Support

**support@goarmyedge.com**

### Twitter

**https://twitter.com/goarmyedge**

### Instagram

**https://www.instagram.com/goarmyedge/**

### Facebook

**https://www.facebook.com/GoArmyEdgeFootball/**

**VIDEO** 

### In App Help Links

The **i** at the top right is available throughout the app. The **HELP** tab contains tips pertaining to the current page. The **CONTACT** tab has links to our support page, support email and social media accounts.

**INFO** 

**CONTACT** 

**⊠** Online user support

Watch online video tutorials that explain a few things to know as you get started with GoArmy Edge.

### **⊠** Contact support

Email the GoArmy Edge product team with specific questions or feature requests.

### **Z Facebook**

**HELP** 

Like GoArmy Edge on Facebook.

### $\boxtimes$  Twitter

Follow GoArmy Edge on Twitter.

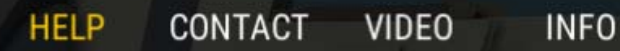

#### Playbooks

This is a list of your playbooks. Select ADD NEW to create a new playbook, or try copying one of our Example Playbooks. Select the 3 dots to the right of a playbook's name to delete, rename, or copy a playbook.

### **Example Playbooks**

At the bottom of the list of playbooks you can find our Example Playbooks with formations, plays, and drills to get you started. Example Playbooks are view-only and cannot be edited -- only copied. Copying an Example Playbook makes it your own, at which point you can freely edit and rename

## CHEAT SHEETS

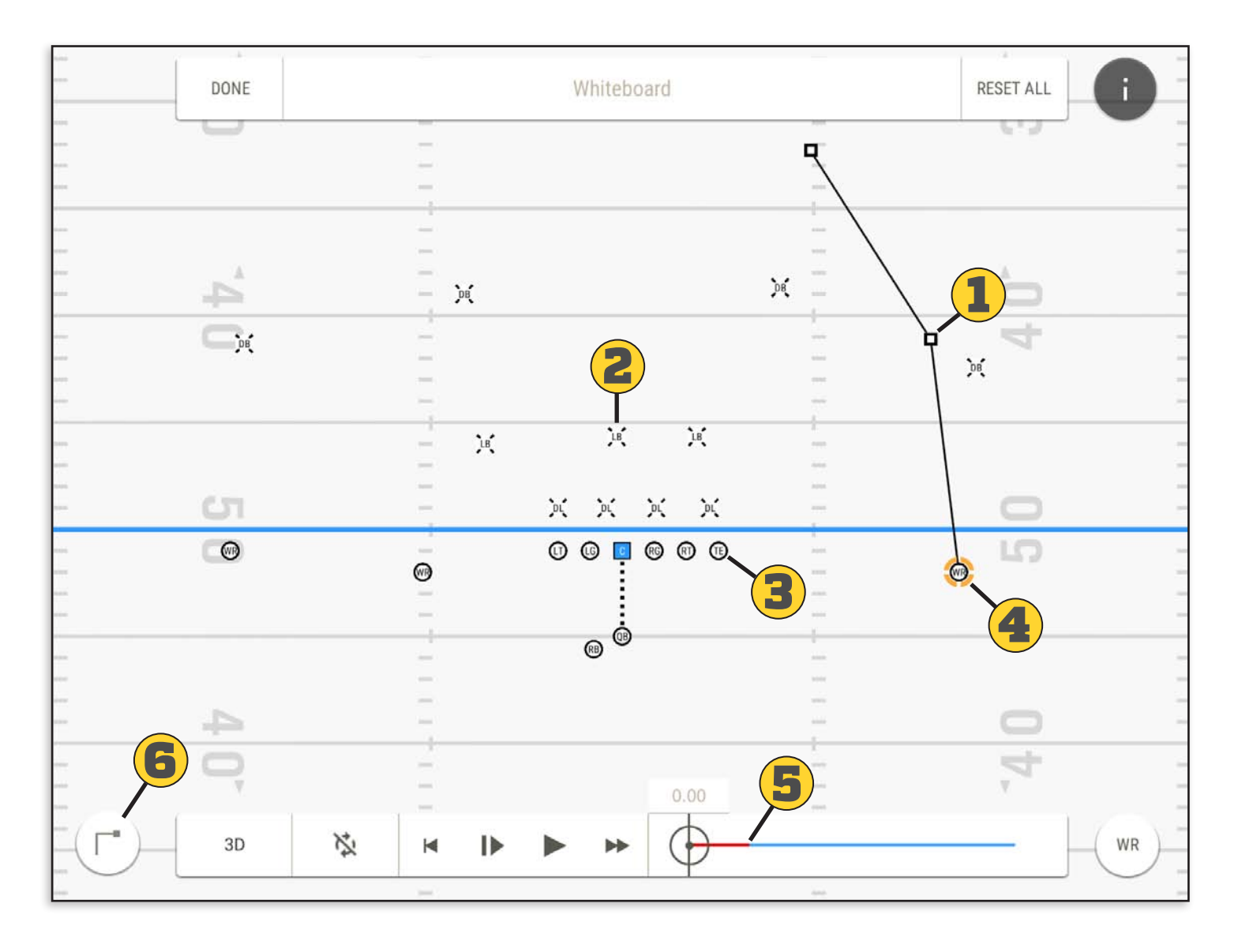

- **1. Drag from a white square to continue a route or redraw a segment.**
- **2. Draw routes for defenders too.**
- **3. Drag any player to draw movement routes.**
- **4. Double-tap a player to erase his route.**
- **5. Advance the timeline before drawing routes to add delays.**
- **6. Draw routes.**

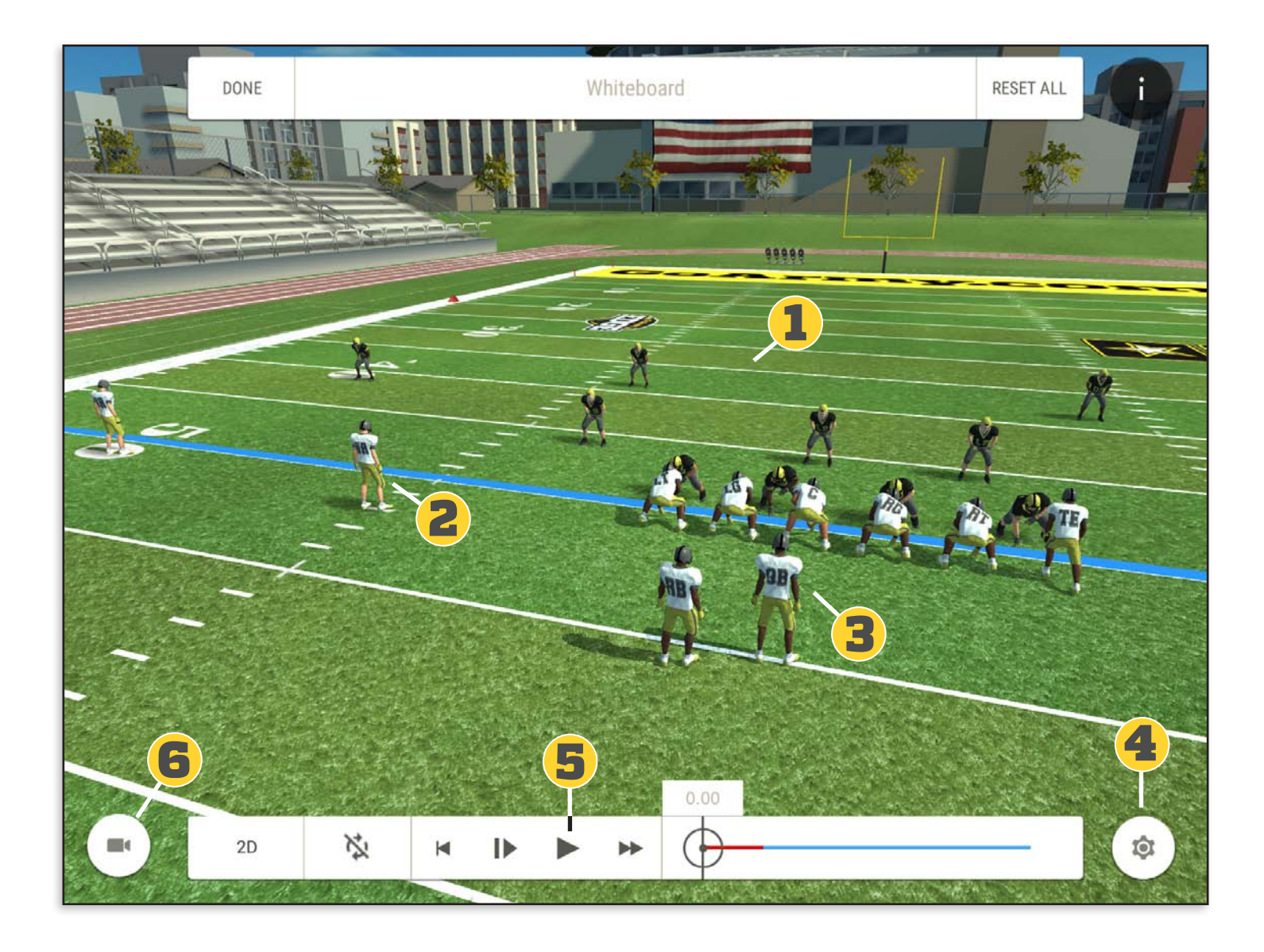

- **1. Tap the field to attach your camera.**
- **2. Tap a player to attach the camera to them.**
- **3. Double-tap a player to see from their helmet.**
- **4. Movement type in 2D View options in 3D**
- **5. Use play controls to watch at half, full or double speed.**
- **6. Tap this button to save your favorite camera angles.**